TV

 $\bigoplus$  trovaprezzi.it

Per iniziare [1]

- Telecomando [2]
	- Pulsanti superiori del telecomando [3]
	- Pulsanti inferiori del telecomando [4]
	- Pulsanti superiori del telecomando [5]
	- Pulsanti centrali del telecomando [6]
	- Pulsanti inferiori del telecomando [7]
	- Pulsanti superiori del telecomando [8]
	- Pulsanti centrali del telecomando [9]
	- Pulsanti inferiori del telecomando [10]
- Collegamento dei terminali [11]
- Come si accendono i LED [12]
- <u>Menu Home [</u>13]
- Selezione degli ingressi [14]
- Esecuzione della calibrazione acustica automatica [15]
- Caratteristiche di accessibilità [16]

## **Funzioni utili** [17]

- Ricerca di contenuti/controllo del televisore mediante la voce [18]
	- Uso del microfono sul telecomando [19]
	- Uso del microfono incorporato (solo per i televisori dotati di microfono incorporato) [20]
- Utilizzo delle app preferite [21]
	- Installazione di app [22]
- Localizzazione del telecomando (solo per i modelli dotati di telecomando con cicalino incorporato) [23]
- Fruizione di app e servizi di streaming video sicuri (Sicurezza e limitazioni) [24]
- Uso dell'Webcam con microfono integrato [25]

- Guardare programmi televisivi [27]
	- Spiegazione delle icone sulla barra delle informazioni [28]
	- Uso della guida ai programmi [29]
	-
	- Configurazione delle impostazioni dei canali [30]
		- Ricezione di trasmissioni digitali [31]
		- Ricezione di trasmissioni satellitari [32]
		- Ordinamento o modifica dei canali [33]
	- Utilizzo del Menu TV [34]
	- Uso dei servizi di trasmissione televisiva interattivi [35]
- Funzioni utili durante la visione del televisore [36]
- Modifica della qualità dell'immagine/audio in base alle proprie preferenze [37]
	- Regolazione della qualità dell'immagine [38]
	- Regolazione della qualità audio [39]
	- Impostazioni avanzate "Suono" [40]

- Registrazione con un dispositivo HDD USB [42]
	- Abbinamento di un dispositivo HDD USB [43]
	- Registrazione col timer [44]
	- Informazioni relative alla registrazione con un dispositivo HDD USB [45]
- Fruizione/cancellazione del contenuto registrato [46]
- Legenda dei simboli visualizzati nella lista dei titoli registrati [47]

## Guardare il televisore [26]

Questo manuale d'istruzione è fornito da trovaprezzi.it. Scopri tutte le offerte per [Sony X90K 65"](http://www.trovaprezzi.it/televisori-lcd-plasma/prezzi-scheda-prodotto/sony_x90k?utm_source=pdf&utm_medium=referral&utm_campaign=pdf_320) [\(XR-65X90K\)](http://www.trovaprezzi.it/televisori-lcd-plasma/prezzi-scheda-prodotto/sony_x90k?utm_source=pdf&utm_medium=referral&utm_campaign=pdf_320) o cerca il tuo prodotto tra le [migliori offerte di Televisori](http://www.trovaprezzi.it/prezzi_televisori-lcd-plasma.aspx?utm_source=pdf&utm_medium=referral&utm_campaign=pdf_320)

# **SONY**

## Registrazione di programmi televisivi [41]

## Uso del televisore con altri [dispositivi](#page-38-0) [48]

- [Dispositivi](#page-38-1) USB [49]
	- [Riproduzione](#page-38-2) di contenuti memorizzati su un dispositivo USB [50]
	- Informazioni sui dispositivi USB utilizzati per [memorizzare](#page-39-0) foto e musica [51]
	- File e formati [supportati](#page-40-0) [52]
		- <u>[Foto](#page-40-1) [</u>53]
		- <u>[Musica](#page-40-2) [</u>54]
		- <u>[Video](#page-42-0)</u> [55]
		- Frequenze di [campionamento](#page-45-0) audio (per video) [56]
		- [Sottotitoli](#page-46-0) esterni [57]
- Lettori [Blu-ray e](#page-46-1) DVD [58]
	- [Collegamento](#page-46-2) di un lettore Blu-ray o DVD [59]
	- [Guardare](#page-48-0) dischi Blu-ray e DVD [60]
- Ricevitore [cavo/satellite](#page-48-1) [61]
	- [Collegamento](#page-49-0) a un ricevitore cavo/satellite [62]
	- Controllo del ricevitore [cavo/satellite](#page-49-1) mediante il telecomando del televisore [63]
- Visualizzazione della schermata app di [iPhone/smartphone](#page-49-2) o iPad/tablet sul televisore [64]
- Computer, fotocamere e [videocamere](#page-50-0) [65]
	- Collegamento di un computer e [visualizzazione](#page-50-1) del contenuto memorizzato [66]
	- Collegamento di una fotocamera o videocamera e [visualizzazione](#page-51-0) del contenuto memorizzato [67]
	- [Specifiche](#page-52-0) del segnale video del computer [68]
- <u>Sistema audio (ad esempio [ricevitore](#page-52-1) AV o sound bar) [</u>69]
	- [Emissione](#page-53-0) del suono da un sistema audio [70]
	- [Collegamento](#page-53-1) di un sistema audio [71]
	- [Regolazione](#page-55-0) di un sistema audio [72]
	- Utilizzo del televisore come diffusore centrale (solo per i televisori dotati di Modalità [Altoparlante](#page-56-0) centrale TV)[73]
	- Formati audio passanti [supportati](#page-58-0) da eARC [74]
- Console per [videogiochi](#page-58-1) [75]
- Effetto 3D [surround](#page-59-0) con speaker con archetto o cuffie (solo modelli BRAVIA XR) [76]
- [Dispositivi](#page-59-1) Bluetooth [77]
	- [Collegamento](#page-60-0) di un dispositivo Bluetooth [78]
	- Regolazione delle impostazioni di [sincronizzazione](#page-60-1) AV [79]
	- Profili Bluetooth [supportati](#page-61-0) [80]
- <u>Dispositivi [compatibili](#page-61-1) con BRAVIA Sync [</u>81]
	- [Panoramica](#page-62-0) su BRAVIA Sync [82]
	- Uso delle funzioni disponibili con dispositivi [compatibili](#page-62-1) con BRAVIA Sync [83]
	- Regolazione delle [impostazioni](#page-63-0) BRAVIA Sync [84]
- [Visualizzazione](#page-63-1) delle immagini in 4K da dispositivi compatibili [85]
	- [Visualizzazione](#page-64-0) di immagini con risoluzione 4K [86]
	- Impostazioni per la [visualizzazione](#page-65-0) di immagini attraverso l'ingresso HDMI con qualità superiore [87]
- Guida alla [connettività](#page-66-0) BRAVIA [88]

[Collegamento](#page-66-1) a una rete [89]

- [Collegamento](#page-66-2) a una rete [90]
	- [Collegamento](#page-66-3) a una rete tramite cavo LAN [91]
	- [Collegamento](#page-67-0) a una rete tramite connessione wireless [92]
		- Uso del Wi-Fi per il [collegamento](#page-67-1) del televisore a Internet o a una rete [93]
		- Uso di Wi-Fi Direct per il [collegamento](#page-68-0) al televisore (router wireless non necessario) [94]
- Funzioni della rete [domestica](#page-69-0) [95]
	- Regolazione delle [impostazioni](#page-69-1) della rete domestica [96]
- [Riproduzione](#page-70-0) di contenuti da un computer [97]
- [Riproduzione](#page-71-0) di contenuti da un server multimediale [98]
- [Visualizzazione](#page-71-1) di contenuti Internet [99]

## [Impostazioni](#page-72-0) [100]

- Utilizzo di [Impostazioni](#page-72-1) rapide [101]
- <u>Canali & [Ingressi](#page-73-0) [</u>102]
- [Visualizzazione](#page-73-1) e suono [103]
- Rete e [Internet](#page-74-0) [104]
- Account e [accesso](#page-74-1) [105]
- [Privacy](#page-75-0) [106]
- $App$  [\[107\]](#page-75-1)
- <u>[Sistema](#page-75-2) [</u>108]
- [Telecomandi](#page-76-0) e accessori [109]
- Guida e [feedback](#page-76-1) [110]
- Timer e [orologio](#page-77-0) [111]

## [Risoluzione](#page-77-1) dei problemi [112]

- <u>[Iniziare](#page-78-0) qui [</u>113]
	- [Autodiagnosi](#page-78-1) [114]
	- [Aggiornamenti](#page-78-2) software [115]
	- Se è richiesto un ripristino completo (riawio) del [televisore](#page-79-0) [116]
	- Domande più frequenti relative alla [risoluzione](#page-80-0) dei problemi [117]
- <u>Immagine [\(qualità\)/schermo](#page-80-1) [</u>118]
	- Assenza di colori/Immagine scura/Colore [errato/Immagine](#page-80-2) troppo luminosa. [119]
	- Immagine [distorta/Lo](#page-81-0) schermo sfarfalla. [120]
	- Le immagini HDR ad alta risoluzione non vengono [visualizzate.](#page-81-1) [121]
	- [Pannello](#page-82-0) OLED (solo modelli dotati di pannello OLED) [122]
		- La luminosità dello schermo [diminuisce](#page-82-1) trascorso un certo periodo di tempo. (solo modelli dotati di un pannello OLED) [123]
		- Viene visualizzato il messaggio [\[Aggiornamento](#page-82-2) del pannello non completato]. (solo modelli dotati di un pannello OLED) [124]
		- <u>Si [percepiscono](#page-82-3) immagini residue sullo schermo. (solo modelli dotati di un pannello OLED)</u> [125]
		- Sullo schermo viene [visualizzata](#page-83-0) una linea bianca oppure una linea rossa, verde o blu. (solo per alcuni modelli dotati di un pannello OLED) [126]
- [Tastiera](#page-83-1) [127]
- Ricezione [trasmissione](#page-84-0) [128]
	- [Controllare](#page-84-1) questi elementi prima di eseguire la risoluzione dei problemi di ricezione del televisore. [129]
	- Non è possibile [visualizzare](#page-84-2) i canali digitali. [130]
	- Non è possibile [visualizzare](#page-84-3) i canali satellitari. [131]
	- <u>[Mancano](#page-85-0) alcuni canali digitali. [</u>132]
- <u>[Suono](#page-85-1) [</u>133]
	- Nessun audio ma [immagine](#page-86-0) buona. [134]
	- Audio [assente](#page-86-1) o basso con un sistema home theatre. [135]
	- Si desidera trasmettere l'audio dalle cuffie/dal dispositivo audio Bluetooth e dal sistema audio/dagli altoparlanti del televisore [contemporaneamente.](#page-87-0) [136]
	- Si verifica un ritardo del suono rispetto [all'immagine.](#page-87-1) [137]
	- Il [televisore](#page-87-2) non emette suoni operativi o avvisi acustici. [138]
	- Non è possibile stabilire una [connessione](#page-88-0) eARC. [139]
	- Non è possibile utilizzare la ricerca vocale con il microfono incorporato (solo per i televisori dotati di microfono [incorporato\).](#page-88-1) [140]
	- Il televisore risponde all'audio [dell'ambiente](#page-88-2) circostante (solo per i televisori con <u>microfono incorporato). [</u>141]
- Rete [\(Internet/domestica\)/app](#page-89-0) [142]
- Il [televisore](#page-89-1) non riesce a collegarsi a Internet o alla rete. [143]
- È possibile [collegarsi](#page-90-0) a internet, ma non a certi servizi e app. [144]
- [Telecomando/accessori](#page-90-1) [145]
	- Il [telecomando](#page-90-2) non funziona. [146]
	- Si desidera disattivare la retroilluminazione del telecomando. (Solo per telecomandi dotati di [retroilluminazione\)](#page-92-0) [147]
- [Alimentazione](#page-92-1) [148]
	- Non è possibile spegnere il televisore dal [telecomando.](#page-92-2) [149]
	- Il televisore si spegne [automaticamente.](#page-93-0) [150]
	- <u>Il televisore si accende [automaticamente.](#page-93-1)</u> [151]
	- Il [televisore](#page-94-0) non si accende. [152]
- [Dispositivi](#page-94-1) collegati [153]
	- Nessuna immagine da un [dispositivo](#page-94-2) collegato. [154]
	- Non è possibile [selezionare](#page-95-0) un dispositivo connesso. [155]
	- Non è possibile trovare un dispositivo BRAVIA [Sync HDMI](#page-95-1) collegato. [156]
	- Non è possibile spegnere il ricevitore via [cavo/satellite](#page-95-2) utilizzando il telecomando del televisore. [157]
	- Non è possibile controllare un dispositivo esterno (ad esempio un ricevitore via cavo/satellite) mediante il telecomando del televisore. (Solo per i modelli compatibili con il controllo del ricevitore via [cavo/satellite\)](#page-95-3) [158]
	- [L'operazione](#page-96-0) in corso s'interrompe o un dispositivo smette di funzionare. [159]
- [Registrazione](#page-96-1) HDD USB [160]
	- Non è possibile utilizzare un [dispositivo](#page-96-2) HDD USB. [161]
	- Non è possibile abbinare il [dispositivo](#page-97-0) HDD USB. [162]
- $\bullet$  <u>LED [</u>163]
	- È possibile [disabilitare](#page-97-2) il LED per evitare che si illumini o lampeggi. [164]
	- ILED Risposta operativa [lampeggia](#page-98-0) in rosso. [165]

## [Indice/Altro](#page-98-1) [166]

- <u>[Indice](#page-98-2) [</u>167]
- Uso della [Guida](#page-99-0) [168]
- <u>[Specifiche](#page-100-0) [</u>169]
- Sito di [assistenza](#page-100-1) [170]
- [Mantenere](#page-101-0) il televisore aggiornato [171]
- [Informazioni](#page-101-1) sui marchi [172]

## [1] Per iniziare

Telecomando Questa sezione descrive i pulsanti del telecomando.

Collegamento dei terminali

Come si accendono i LED

Menu Home

Selezione degli ingressi

Esecuzione della calibrazione acustica automatica

Caratteristiche di accessibilità

[2] Per iniziare Telecomando

Selezionare il telecomando.

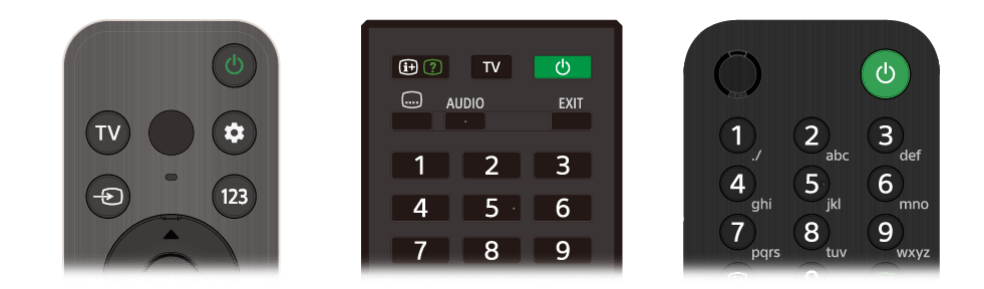

### [3] Telecomando | Telecomando

## Pulsanti superiori del telecomando

Il telecomando in dotazione, la disposizione dei pulsanti, i nomi dei pulsanti e le funzioni disponibili possono variare a seconda del modello, dell'area geografica e del paese.

• Pulsanti inferiori del telecomando

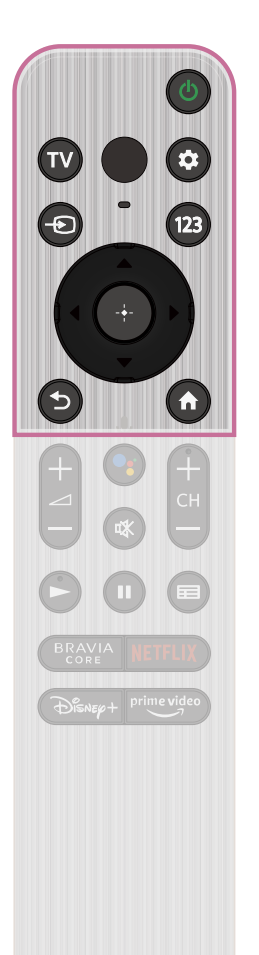

#### **(Alimentazione)**

Attiva o passa alla modalità standby/connesso in standby.

**TV**

Visualizzare e selezionare la sorgente di ingresso, ecc. Per i dettagli, consultare la pagina Selezione degli ingressi.

Seleziona un canale o un ingresso del televisore, e consente di visualizzare la Menu TV. Per i dettagli, consultare la pagina Utilizzo del Menu TV.

## **(MIC)**

Parlare qui per utilizzare il microfono nel telecomando. È presente un LED sopra il microfono.

## **(Impostazioni rapide)**

Visualizzare Impostazioni rapide. Per i dettagli, consultare la pagina Utilizzo di Impostazioni rapide.

## **(Selezione ingresso)**

## **123 (Menu di controllo)**

Visualizza un menu sul televisore che consente di utilizzare sullo schermo le funzioni dei pulsanti che non si trovano sul telecomando.

**(Su) / (Giù) / (Sinistra) / (Destra) / (Invio) (Cursori di navigazione)**

Consentono di navigare tra i menu e selezionare le diverse voci.

## **(PRECEDENTE)**

Richiama la schermata precedente.

## **(HOME)**

Visualizza il menu Home del televisore. Per i dettagli, consultare

la pagina Menu Home.

## **Suggerimento**

È possibile utilizzare la comoda funzione [Trova telecomando] per localizzare il telecomando premendo il pulsante di accensione sul televisore. Per i dettagli, consultare Localizzazione del telecomando (solo per i modelli dotati di telecomando con cicalino incorporato).

## Pulsanti inferiori del telecomando

Il telecomando in dotazione, la disposizione dei pulsanti, i nomi dei pulsanti e le funzioni disponibili possono variare a seconda del modello, dell'area geografica e del paese.

• Pulsanti superiori del telecomando

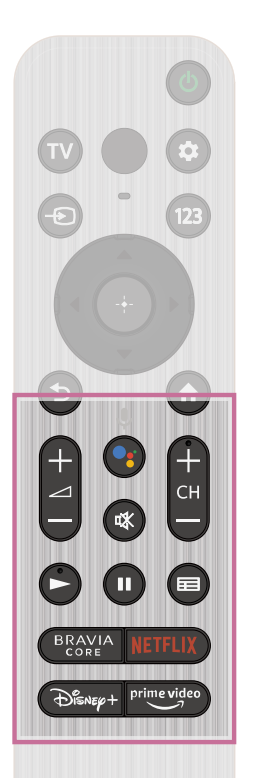

Per i dettagli, consultare la pagina Uso del microfono sul telecomando.

**+/- (Volume)**

Regola il volume.

#### **(Assistente Google)/ (Microfono)**

Consente di chiedere assistenza a Google sul grande schermo. Premere il pulsante Assistente Google (o MIC) sul telecomando per cominciare.

Visualizza la guida dei programmi digitali del televisore o del ricevitore cavo/satellite. Per i dettagli, consultare la pagina Uso <u>della guida ai programmi</u>.

Assistente Google non è disponibile in determinate lingue/paesi/regioni.

#### **(Escludere l'audio)**

Esclude l'audio. Premere nuovamente il pulsante per ripristinare l'audio.

## **Suggerimento**

È possibile attivare o disattivare il servizio di scorciatoia di accessibilità tenendo premuto (Escludere l'audio).

### **CH +/- (Canale)**

Seleziona il canale.

### **(Riproduzione) / (Pausa)**

Controllano il contenuto visualizzato sul televisore e del dispositivo BRAVIA Sync compatibile collegato.

### **(Guida)**

### **Pulsanti App (servizio online)**

Consente di accedere a diversi servizi di streaming video con una semplice pressione. Premere il pulsante per guardare il servizio desiderato.

### **Suggerimento**

È possibile utilizzare la comoda funzione [Trova telecomando] per localizzare il telecomando premendo il pulsante di accensione sul televisore. Per i dettagli, consultare Localizzazione del telecomando (solo per i modelli dotati di telecomando con cicalino incorporato).

[5] Telecomando | Telecomando

## Pulsanti superiori del telecomando

Il telecomando in dotazione, così come la disposizione e i nomi dei pulsanti, possono variare a seconda del modello, del paese e dell'area geografica.

- Pulsanti centrali del telecomando
- **Pulsanti inferiori del telecomando**

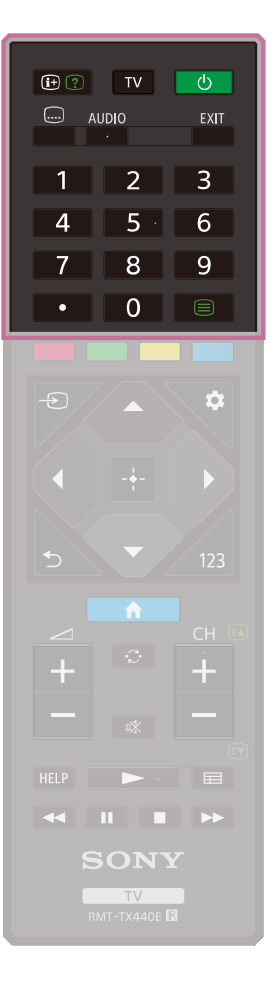

#### **(Visualizzazione Info/Televideo)**

Visualizza le informazioni.

#### **TV**

Seleziona un canale o un ingresso del televisore, e consente di visualizzare la Menu TV. Per i dettagli, consultare la pagina Utilizzo del Menu TV.

#### **(Alimentazione)**

Attiva o passa alla modalità standby/connesso in standby.

### **(Impostazione sottotitoli)**

Abilita o disabilita i sottotitoli (se disponibili).

#### **AUDIO**

Selezionare l'audio della sorgente multilingue o il doppio audio per il programma in corso di visione (a seconda della sorgente del programma).

#### **EXIT**

Visualizzare e selezionare la sorgente di ingresso, ecc. Per i dettagli, consultare la pagina Selezione degli ingressi.

Richiama la schermata precedente o consente di uscire dal menu. Se è disponibile il servizio di applicazioni interattive, consente di uscire dal servizio.

### **Pulsante numerico/・(Puntino)**

Utilizzare i pulsanti 0-9 per la selezione dei canali digitali.

### **(Televideo)**

Visualizza il Televideo.

### [6] Telecomando | Telecomando

## Pulsanti centrali del telecomando

Il telecomando in dotazione, così come la disposizione e i nomi dei pulsanti, possono variare a seconda del modello, del paese e dell'area geografica.

- Pulsanti superiori del telecomando
- **Pulsanti inferiori del telecomando**

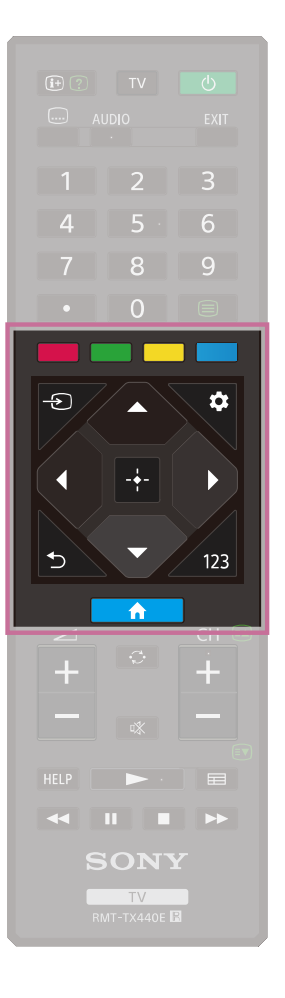

#### **Pulsanti colorati**

Eseguono la funzione assegnata.

### **(Selezione ingresso)**

## **(Impostazioni rapide)**

Visualizzare Impostazioni rapide. Per i dettagli, consultare la pagina Utilizzo di Impostazioni rapide.

**(Su) / (Giù) / (Sinistra) / (Destra) / (Invio)**

## **(Cursori di navigazione)**

Consentono di navigare tra i menu e selezionare le diverse voci.

## **(PRECEDENTE)**

Richiama la schermata precedente.

### **(HOME)**

Visualizza il menu Home del televisore. Per i dettagli,

consultare la pagina Menu Home.

#### **123 (Menu di controllo)**

Visualizza un menu sul televisore che consente di utilizzare sullo schermo le funzioni dei pulsanti che non si trovano sul telecomando.

#### [7] Telecomando | Telecomando

## Pulsanti inferiori del telecomando

Il telecomando in dotazione, così come la disposizione e i nomi dei pulsanti, possono variare a seconda del modello, del paese e dell'area geografica.

- Pulsanti superiori del telecomando
- <u>● Pulsanti centrali del telecomando</u>

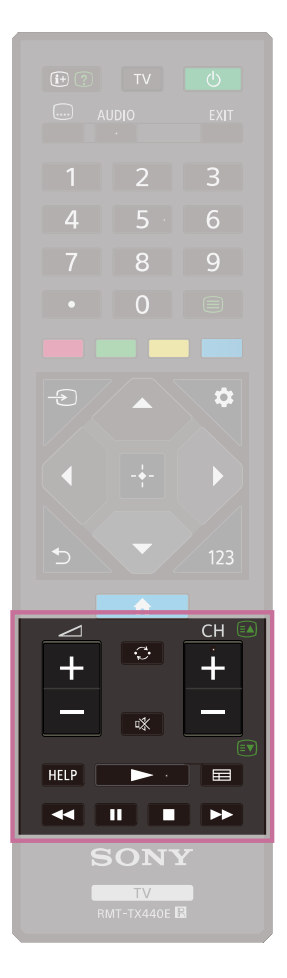

**+/- (Volume)**

Regola il volume.

#### **(Alterna)**

Alterna due canali o due ingressi tra loro. Può essere usato per fare avanti e indietro tra il canale o l'ingresso correnti e il canale o ingresso precedentemente selezionati.

#### **(Escludere l'audio)**

Esclude l'audio. Premere nuovamente il pulsante per ripristinare l'audio.

#### **Suggerimento**

È possibile attivare o disattivare il servizio di scorciatoia di accessibilità tenendo premuto n $\mathbb X$ (Escludere l'audio).

#### **CH +/- (Canale)**

In modalità Televisore: Seleziona il canale.

In modalità Televideo: Seleziona la pagina (Successiva) o

(Precedente).

#### **HELP**

Visualizza il menu Guida. Consente di utilizzare la Guida.

**(Riproduzione) / (Indietro veloce) / (Pausa) /**

#### **(Interruzione) / (Avanti veloce)**

Controllano il contenuto visualizzato sul televisore e del

dispositivo BRAVIA Sync compatibile collegato.

## **(Guida)**

Visualizza la guida dei programmi digitali del televisore o del ricevitore cavo/satellite. Per i dettagli, consultare la pagina Uso della guida ai programmi.

[8] Telecomando | Telecomando

## Pulsanti superiori del telecomando

Il telecomando in dotazione, così come la disposizione e i nomi dei pulsanti, possono variare a seconda del modello, del paese e dell'area geografica.

- Pulsanti centrali del telecomando
- Pulsanti inferiori del telecomando

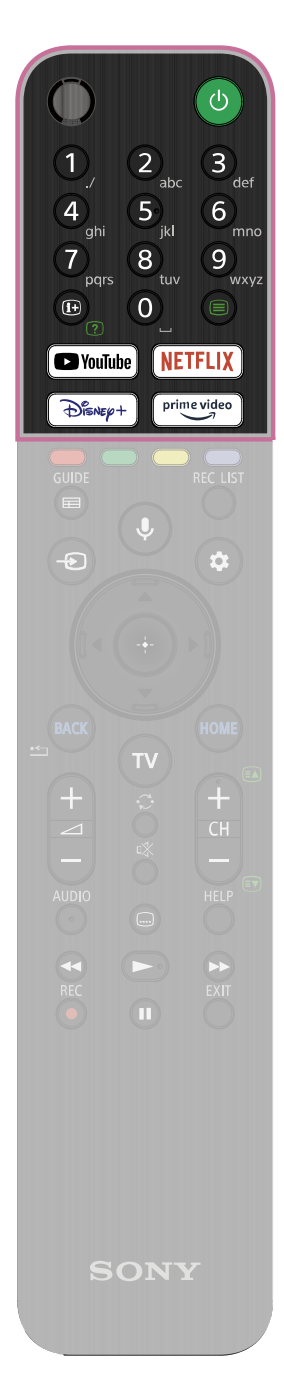

## **(MIC)**

Parlare qui per utilizzare il microfono nel telecomando. È presente un LED sopra il microfono.

#### **(Alimentazione)**

Attiva o passa alla modalità standby/connesso in standby.

#### **Pulsanti numerici**

Utilizzare i pulsanti 0-9 per la selezione dei canali digitali.

### **(Televideo)**

Visualizza il Televideo.

#### **(Visualizzazione Info/Televideo)**

Visualizza le informazioni.

#### **Pulsanti App (servizio online)**

Consente di accedere a diversi servizi di streaming video con una semplice pressione. Premere il pulsante per guardare il servizio desiderato.

[9] Telecomando | Telecomando

## Pulsanti centrali del telecomando

Il telecomando in dotazione, così come la disposizione e i nomi dei pulsanti, possono variare a seconda del modello, del paese e dell'area geografica.

- Pulsanti superiori del telecomando
- Pulsanti inferiori del telecomando

#### **Pulsanti colorati**

Eseguono la funzione assegnata.

## **(Guida)**

Visualizza la guida dei programmi digitali del televisore o del ricevitore cavo/satellite. Per i dettagli, consultare la pagina Uso della guida ai programmi.

### **REC LIST**

Visualizza l'elenco dei titoli registrati dell'HDD USB o del DVR dopo l'impostazione di [Configurazione del ricevitore cavo/satellite].

#### **(Selezione ingresso)**

Visualizzare e selezionare la sorgente di ingresso, ecc. Per i

dettagli, consultare la pagina Selezione degli ingressi.

**(Microfono)/ (Assistente Google)**

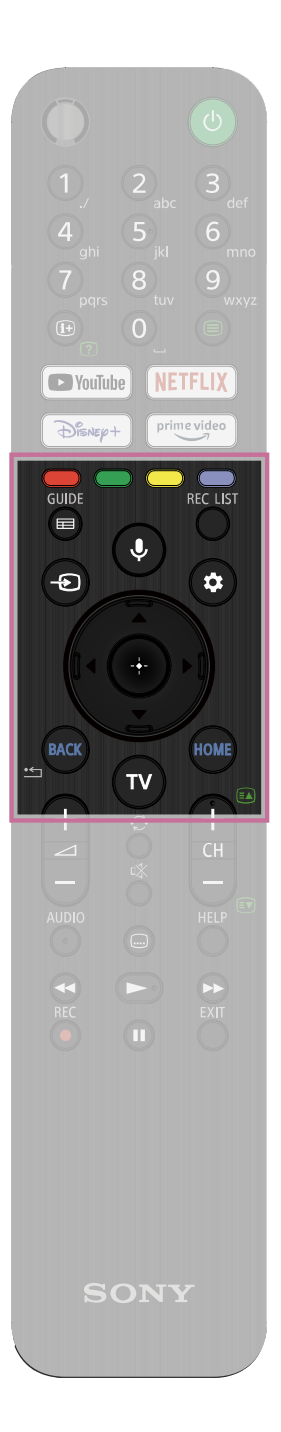

Parlare a Assistente Google o cercare vari contenuti con la voce. Assistente Google non è disponibile in determinate lingue/paesi/regioni.

Per i dettagli, consultare la pagina Uso del microfono sul telecomando.

### **(Impostazioni rapide)**

Visualizzare Impostazioni rapide. Per i dettagli, consultare la pagina Utilizzo di Impostazioni rapide.

## **(Su) / (Giù) / (Sinistra) / (Destra) / (Invio)**

#### **(Cursori di navigazione)**

Consentono di navigare tra i menu e selezionare le diverse voci.

### **BACK**

Richiama la schermata precedente.

#### **HOME**

Visualizza il menu Home del televisore. Per i dettagli, consultare la pagina Menu Home.

#### **TV**

Seleziona un canale o un ingresso del televisore, e consente di visualizzare la Menu TV. Per i dettagli, consultare la pagina Utilizzo del Menu TV.

### [10] Telecomando | Telecomando

## Pulsanti inferiori del telecomando

Il telecomando in dotazione, così come la disposizione e i nomi dei pulsanti, possono variare a seconda del modello, del paese e dell'area geografica.

- Pulsanti superiori del telecomando
- Pulsanti centrali del telecomando

**+/- (Volume)**

Regola il volume.

### **(Alterna)**

Alterna due canali o due ingressi tra loro. Può essere usato per fare avanti e indietro tra il canale o l'ingresso correnti e il canale o ingresso precedentemente selezionati.

#### **(Escludere l'audio)**

Esclude l'audio. Premere nuovamente il pulsante per

ripristinare l'audio.

## **Suggerimento**

È possibile attivare o disattivare il servizio di scorciatoia di accessibilità tenendo premuto  $\sqrt{x}$  (Escludere l'audio).

### **CH +/- (Canale)**

In modalità Televisore: Seleziona il canale.

In modalità Televideo: Seleziona la pagina (Successiva) o

(Precedente).

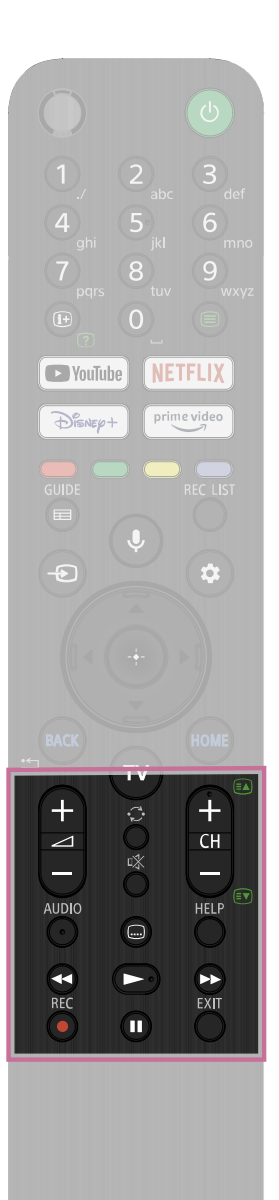

#### **AUDIO**

Selezionare l'audio della sorgente multilingue o il doppio audio per il programma in corso di visione (a seconda della sorgente del programma).

#### **(Impostazione sottotitoli)**

Abilita o disabilita i sottotitoli (se disponibili).

#### **HELP**

Consente di registrare il programma in corso di visione sull'HDD USB o sul DVR dopo l'impostazione di [Configurazione del ricevitore cavo/satellite] (a seconda dell'area geografica, del paese o del modello di televisore). Non disponibile per l'Italia.

Visualizza il menu Guida. Consente di utilizzare la Guida.

## **(Indietro veloce) / (Riproduzione) / (Avanti veloce) / (Pausa)**

Controllano il contenuto visualizzato sul televisore e del dispositivo BRAVIA Sync compatibile collegato.

#### **REC**

### **EXIT**

Richiama la schermata precedente o consente di uscire dal menu. Se è disponibile il servizio di applicazioni interattive, consente di uscire dal servizio.

### [11] Per iniziare

## Collegamento dei terminali

I tipi e le forme dei connettori disponibili variano in base al televisore in uso.

Per conoscere la posizione dei connettori, fare riferimento alla Guida di installazione (manuale stampato).

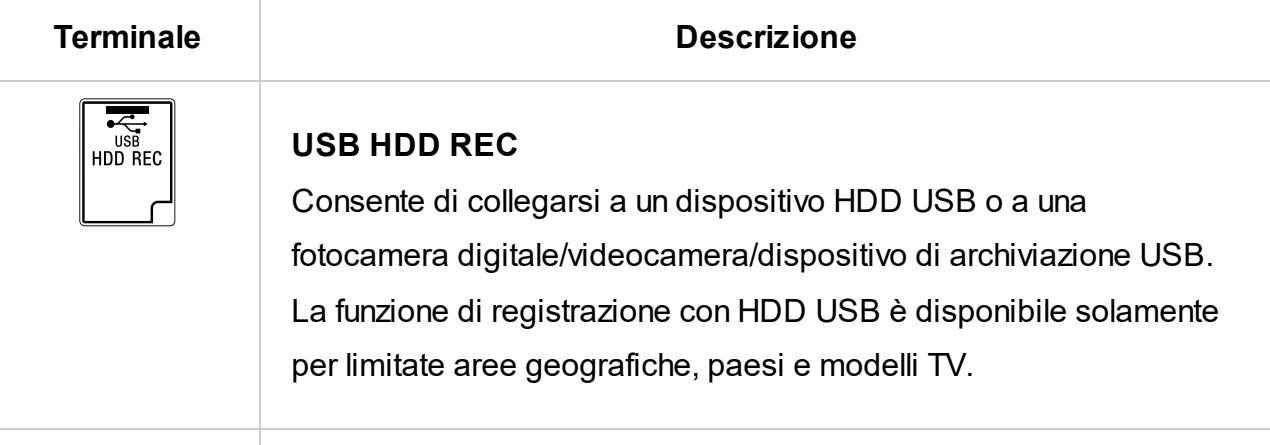

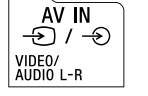

**AV IN**

Consente di collegarsi a VCR/apparecchiatura per videogiochi/lettore DVD/videocamera/ricevitore esterno. \*1 Per un collegamento composito, utilizzare un cavo di prolunga ingresso analogico (non in dotazione).  $^{\ast}$ 1 Per un dispositivo esterno dotato di sola presa SCART AV OUT, utilizzare un adattatore SCART-RCA e un cavo di prolunga ingresso analogico. Per ulteriori informazioni sulla forma del cavo di prolunga ingresso analogico, fare riferimento a Collegamento di un lettore Blu-ray o DVD.

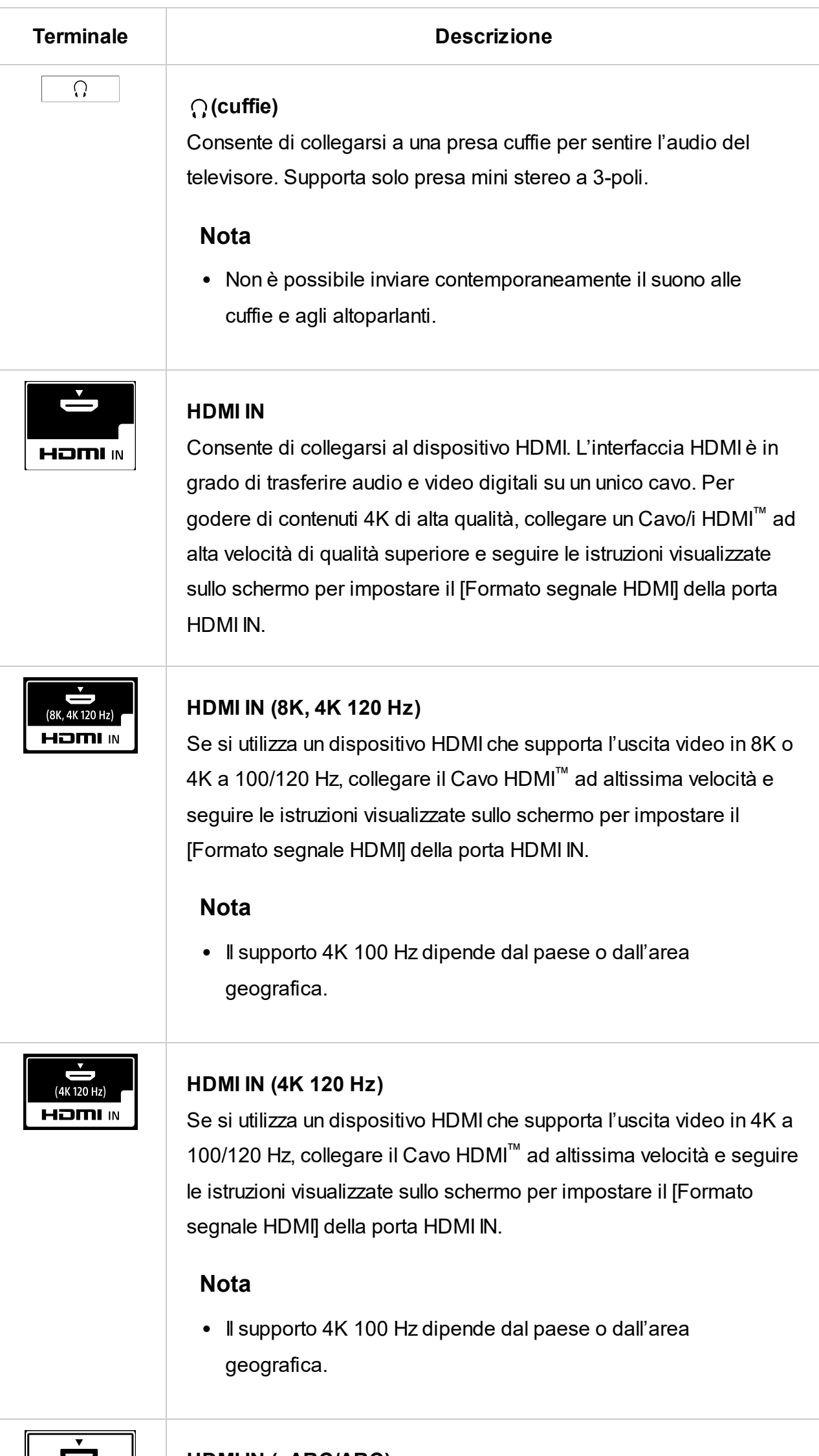

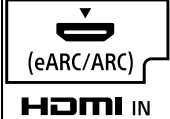

## **HDMI IN (eARC/ARC)**

Per collegare un sistema audio che supporti eARC (Enhanced Audio

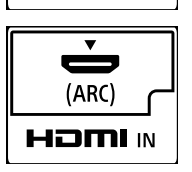

Return Channel) o ARC (Audio Return Channel), collegare alla porta HDMI contrassegnata con "eARC/ARC" sul televisore. La funzionalità supporta il trasferimento di audio a un sistema audio compatibile con eARC/ARC utilizzando un cavo HDMI. Se il sistema audio non è compatibile con eARC/ARC, eseguire il collegamento tramite DIGITAL AUDIO OUT (OPTICAL).

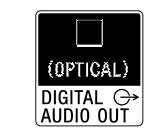

## **DIGITAL AUDIO OUT (OPTICAL)**

Consente di collegarsi all'ingresso audio ottico del sistema audio. Per il collegamento a un sistema audio non compatibile con ARC tramite cavo HDMI, collegare un cavo audio ottico al connettore DIGITAL AUDIO OUT (OPTICAL) per la trasmissione di audio digitale.

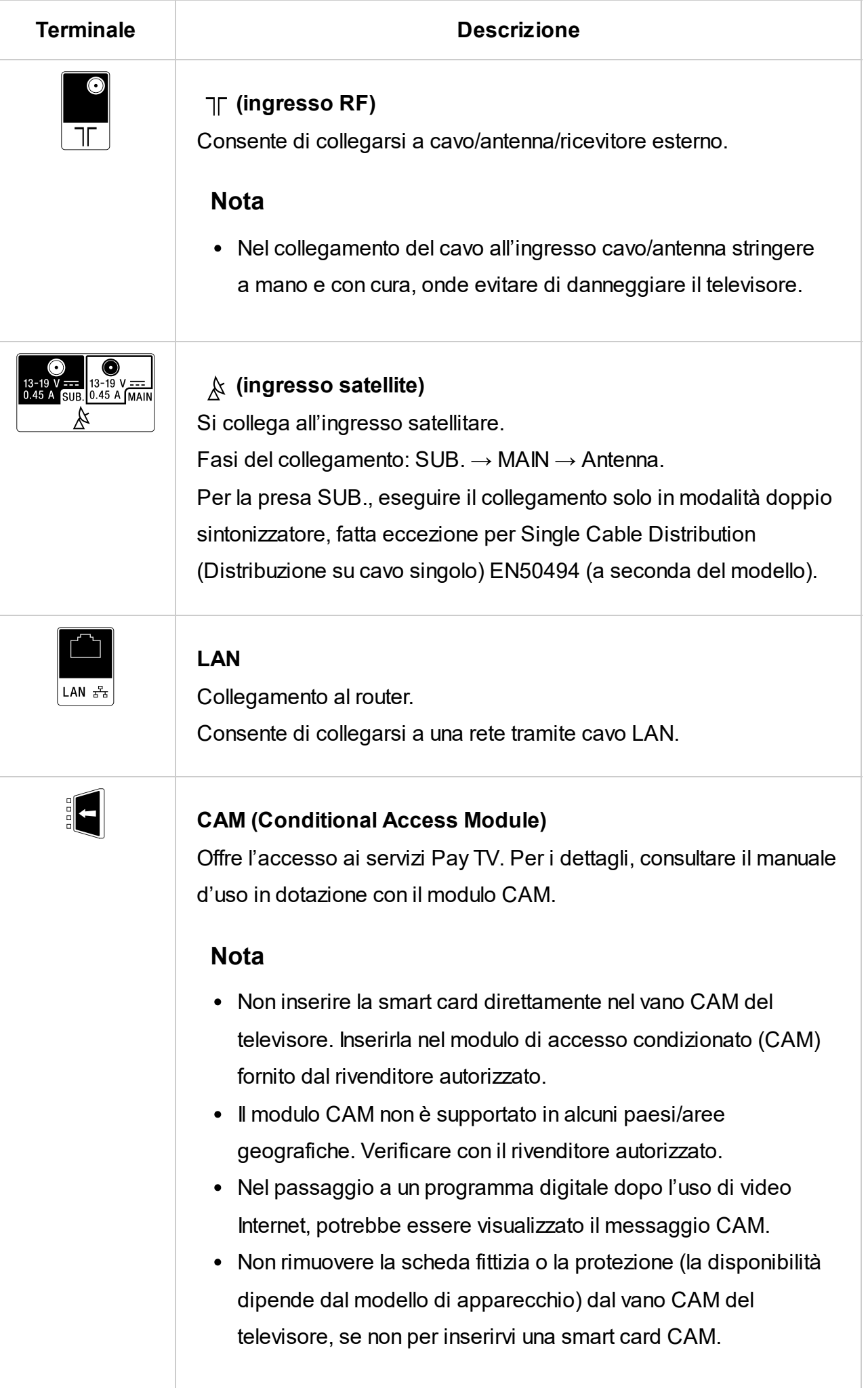

#### **Terminale Descrizione**

![](_page_13_Picture_2.jpeg)

## **CENTER SPEAKER IN**

Per utilizzare gli altoparlanti del televisore come altoparlante centrale, collegare l'uscita del ricevitore AV a CENTER SPEAKER IN sul televisore.

Per utilizzare gli altoparlanti del televisore come altoparlante centrale, premere il tasto (Impostazioni rapide) del telecomando, quindi selezionare [Impostazioni] — [Visualizzazione e suono] — [Uscita audio] — [Altoparlante] — [Sistema audio].

- Prima di collegare i cavi, scollegare il cavo di alimentazione CA di televisore e ricevitore AV.
- Se non si utilizza il terminale CENTER SPEAKER IN o l'ingresso S-CENTER SPEAKER IN, modificare la seguente impostazione per evitare il rumore degli altoparlanti. Premere il pulsante  $\bullet$  (Impostazioni rapide) del telecomando e disattivare [Modalità Altoparlante centrale TV] in [Impostazioni] — [Visualizzazione e suono] — [Uscita audio].

**S-CENTER SPEAKER IN** 

### **Nota**

• Se non si utilizza il terminale CENTER SPEAKER IN o l'ingresso S-CENTER SPEAKER IN, è necessario eseguire la seguente procedura per evitare il rumore degli altoparlanti. Premere il pulsante  $\bullet$  (Impostazioni rapide) del telecomando e disattivare [Modalità Altoparlante centrale TV] in [Impostazioni] — [Visualizzazione e suono] — [Uscita audio].

### **S-CENTER SPEAKER IN**

(A) LED della funzione vocale (a sinistra in basso sul televisore, solo per i televisori con microfono incorporato.<sup>\*</sup>)

Collegare il televisore e un dispositivo audio a un'uscita o una presa S-CENTER OUT utilizzando un Cavo per la modalità altoparlante centrale TV. Prima di effettuare il collegamento, assicurarsi di scollegare il cavo di alimentazione CA (cavo di rete) del televisore e del dispositivo audio da collegare.

Per i dettagli, consultare la pagina Utilizzo del televisore come diffusore centrale (solo per i televisori dotati di Modalità Altoparlante centrale TV).

### **Nota**

## Come si accendono i LED

Per verificare lo stato del televisore, è sufficiente osservare come si illuminano i LED.

![](_page_13_Picture_18.jpeg)

(B) LED Risposta operativa (al centro in basso, sul televisore.)

 $^*$  Il microfono incorporato potrebbe non essere disponibile a seconda dell'area geografica, del modello o della lingua.

#### **LED della funziona vocale**

Si accende o lampeggia quando viene rilevato "Ok Google" e il televisore sta comunicando con il server. Lo schema di illuminazione di questo LED dipende dallo stato di comunicazione con il server.

#### **Nota**

- È possibile utilizzare il microfono incorporato sul televisore quando Interruttore microfono integrato è acceso. Per conoscere la posizione del microfono incorporato, fare riferimento alla Guida di riferimento fornita unitamente al televisore.
- Dopo avere premuto il pulsante MIC/Assistente Google del telecomando e avere attivato il microfono incorporato sul televisore, il LED della funzione vocale si illumina di color ambra quando il microfono incorporato è spento (quando è acceso, il LED Risposta operativa si illumina di color ambra).

Se abilitata, la voce [Rilevamento di "Ok Google"] si illumina di color ambra. (solo per i televisori con microfono incorporato<sup>\*</sup>)

 $^*$  Il microfono incorporato potrebbe non essere disponibile a seconda del modello, dell'area geografica o della lingua.

Quando è attivato, il Interruttore microfono integrato si illumina di color ambra. (solo per i televisori con microfono incorporato<sup>\*</sup>)

 $^*$  Il microfono incorporato potrebbe non essere disponibile a seconda dell'area geografica, del modello o della lingua.

- Uso del microfono incorporato (solo per i televisori dotati di microfono incorporato)
- È possibile disabilitare il LED per evitare che si illumini o lampeggi.
- Funzioni della rete domestica
- Aggiornamenti software

#### **LED Risposta operativa**

Si illumina o lampeggia in bianco all'accensione del televisore, alla ricezione dei segnali dal telecomando o durante l'aggiornamento del software tramite un dispositivo di archiviazione USB.

#### **Argomenti correlati**

#### [13] Per iniziare

## Menu Home

La schermata visualizzata quando si preme il pulsante HOME/ $\bigoplus_{i=1}^{\infty}$ (HOME) sul telecomando è

chiamata Menu Home. Dal Menu Home è possibile ricercare contenuti e scegliere quelli consigliati, selezionare app e richiamare impostazioni.

Le voci visualizzate nel Menu Home possono variare se un account Google è stato impostato sul televisore.

(Alcune funzioni potrebbero non essere disponibili a seconda del modello, del paese e dell'area geografica. Le immagini hanno solo uno scopo illustrativo e potrebbero differire da ciò che appare realmente sullo schermo.)

(A) Il Menu Home quando è stato impostato un account Google sul televisore

![](_page_15_Picture_1.jpeg)

(B) Il Menu Home quando non è stato impostato un account Google sul televisore

![](_page_15_Picture_3.jpeg)

## **Configurazione di un account Google sul televisore**

Se si connette il televisore a Internet e si imposta un account Google, è possibile installare le app desiderate sul televisore, guardare i video su Internet e utilizzare la ricerca vocale.

## **Visualizzazione della TV senza impostare un account Google**

- Per impostare un account Google sul televisore in un secondo momento, selezionare Google TV dal Menu Home o dal menu delle impostazioni.
- Se si elimina l'account Google, sul televisore vengono ripristinate le impostazioni predefinite.

Anche se non si imposta un account Google, è possibile guardare trasmissioni televisive e/o visualizzare contenuti da dispositivi collegati al televisore, come ad esempio un lettore Bluray. Se si collega il televisore a Internet, è inoltre possibile accedere ai servizi di streaming via Internet visualizzati nel Menu Home.

### **Nota**

• Per maggiori informazioni, consultare "Frequently Asked Questions" sul sito di supporto Sony.

### **Suggerimento**

- A seconda delle impostazioni del televisore, la schermata Home viene visualizzata quando si accende il televisore. Se si modifica l'impostazione seguente, è possibile sostituire la schermata visualizzata all'accensione del televisore con il canale di trasmissione o la sorgente esterna, ad esempio HDMI, che si stava guardando prima di spegnere il televisore.
	-
	- **1 Premere il pulsante (Impostazioni rapide) sul telecomando.**
	- **2 Selezionare [Comportamento all'accensione], quindi scegliere [Ultimo ingresso].**

Alla successiva accensione del televisore, vengono visualizzati il canale di trasmissione o la sorgente esterna, ad esempio HDMI, che si stava guardando prima di spegnere il televisore.

Le specifiche sono soggette a modifiche senza preawiso.

Domande più frequenti relative alla risoluzione dei problemi

Per utilizzare dispositivi (come ad esempio lettori Blu-ray/DVD o unità flash USB) collegati alla TV oppure per tornare a guardare programmi televisivi dopo tale utilizzo, occorre cambiare la sorgente di ingresso.

**1 Premere ripetutamente il pulsante (Selezione ingresso) per selezionare il dispositivo collegato.**

Modificando le voci e aggiungendo le app, sarà possibile selezionare tali app nella schermata di selezione dell'ingresso.

**In alternativa, premere il pulsante (Selezione ingresso), utilizzare i pulsanti**

- **1 Premere il pulsante (Selezione ingresso).**
- **2 Premere il pulsante (Destra) (o il pulsante (Sinistra) a seconda della lingua impostata per il televisore) e selezionare (Modifica).**
- **3 Selezionare la/il app/ingresso/dispositivo che si desidera nascondere o visualizzare.**
- **4 Selezionare [Chiudi].**

**(Sinistra) / (Destra) per selezionare un dispositivo connesso, quindi premere il pulsante (Invio).**

### **Nota**

Se non vi sono dispositivi connessi all'ingresso HDMI, l'ingresso HDMI potrebbe non essere visualizzato in [Menu ingressi].

- Per modificare l'ordine o nascondere una voce visualizzata, premere il pulsante  $\triangle$ (Su) del telecomando con tale voce evidenziata e verranno visualizzati [Sposta] e [Nascondi]. Se si seleziona [Sposta], utilizzare (Sinistra) / (Destra) sul telecomando per spostare l'elemento nella posizione desiderata, quindi premere il pulsante  $\rightarrow$  (Invio) sul telecomando.
- È possibile commutare la trasmissione del televisore premendo semplicemente il pulsante TV sul telecomando.

### **Per modificare le voci di ingresso**

## **Suggerimento**

## Esecuzione della calibrazione acustica automatica

È possibile correggere l'audio in modo da ottenere l'acustica migliore per l'ambiente di visione utilizzando il microfono del telecomando per misurare un suono di prova dal televisore. (Questa impostazione potrebbe non essere disponibile a seconda del modello). I modelli che supportano la calibrazione acustica automatica hanno la seguente impostazione.

[Impostazioni] — [Visualizzazione e suono] — [Suono] — [Calibrazione acustica automatica]

![](_page_17_Picture_0.jpeg)

#### **Nota**

- Gli effetti della calibrazione variano a seconda dell'ambiente di visione.
- Durante la misurazione, verrà riprodotto un suono di prova intenso dal televisore.
- Non bloccare l'apertura del microfono all'estremità del telecomando durante la misurazione.
- Non spostare il telecomando durante la misurazione. Questo potrebbe determinare una misurazione non corretta.
- Eseguire la calibrazione quando l'ambiente circostante è silenzioso. Il rumore potrebbe determinare una misurazione non corretta.
- Non è possibile effettuare la calibrazione acustica automatica se si utilizza una sound bar. Modificare l'impostazione seguente. [Impostazioni] — [Visualizzazione e suono] — [Uscita audio] — [Altoparlante] — [Altoparlante TV]
- **1 Premere il pulsante (Impostazioni rapide) del telecomando, quindi selezionare le seguenti impostazioni.**

#### **2 Misurare seguendo le istruzioni a video.**

[Impostazioni] — [Visualizzazione e suono] — [Suono] — [Calibrazione acustica automatica] — [Configurazione calibrazione]

Premere il pulsante  $\bullet\bullet$  (Impostazioni rapide) del telecomando, quindi selezionare [Impostazioni] — [Sistema] — [Accessibilità] per configurare le opzioni di assistenza

L'acustica verrà corretta automaticamente in base ai risultati della misurazione dell'ambiente di visione.

![](_page_17_Figure_12.jpeg)

## **Suggerimento**

La calibrazione acustica automatica può fallire nei casi seguenti.

- Se il telecomando viene spostato durante la misurazione
- Se vengono rilevati suoni diversi dal suono di prova (come del rumore) durante la misurazione

[16] Per iniziare

## Caratteristiche di accessibilità

Questo televisore è fornito di alcune funzioni di accessibilità, utilizzabili con il menu [Accessibilità], come ad esempio la sintesi vocale del testo che appare sullo schermo, l'ingrandimento del testo e i sottotitoli.

### **Nota**

Alcune funzionalità potrebbero non essere disponibili a seconda del modello, del paese e dell'area geografica.

È possibile attivare o disattivare la funzione scorciatoia del menu [Accessibilità] tenendo premuto il tasto  $\sqrt{x}$  (Escludere l'audio) sul telecomando per 3 secondi.

all'utente.

#### **Suggerimento**

- Per modificare la funzione scorciatoia, selezionare [Scorciatoia Accessibilità] in [Accessibilità], accedere a [Abilita Scorciatoia Accessibilità] e modificare la funzione in [Servizio scorciatoia].
- Selezionare [Tutorial accessibilità] in [Accessibilità] per saperne di più sulle funzioni di accessibilità per l'utente supportate dal televisore. (Questa funzione potrebbe non essere disponibile a seconda del modello).
- Per utilizzare la funzione di sintesi vocale con la Guida del televisore, consultare la Guida sul sito internet di assistenza Sony utilizzando un computer o uno smartphone.
- Per maggiori informazioni sull'accessibilità, visitare il sito di supporto Sony.

https://www.sony.net/A11y.GoogleTV/

## [17] Funzioni utili

Ricerca di contenuti/controllo del televisore mediante la voce

Utilizzo delle app preferite

Localizzazione del telecomando (solo per i modelli dotati di telecomando con cicalino

incorporato)

**1 Tenere premuto il pulsante Assistente Google o MIC sul telecomando.** Mentre si tiene premuto il pulsante, il microfono viene attivato sul telecomando e il LED sul telecomando si illumina.

![](_page_18_Picture_22.jpeg)

Fruizione di app e servizi di streaming video sicuri (Sicurezza e limitazioni) Uso dell'Webcam con microfono integrato

[18] Funzioni utili

## Ricerca di contenuti/controllo del televisore mediante la voce

Uso del microfono sul telecomando Questa funzione è disponibile per i televisori i cui telecomandi dispongono del pulsante MIC.

Uso del microfono incorporato (solo per i televisori dotati di microfono incorporato)

[19] Ricerca di contenuti/controllo del televisore mediante la voce | Ricerca di contenuti/controllo del televisore mediante la voce

## Uso del microfono sul telecomando

I telecomandi compatibili con la funzione di telecomando vocale sono dotati di un pulsante Assistente Google o MIC e di un microfono incorporato. Chiedere a Google di cercare film, avviare le app, riprodurre musica e controllare il televisore, tutto con la voce. Premere il pulsante Assistente Google (o MIC) sul telecomando per cominciare.

**2 Parlare nel microfono tenendo contemporaneamente premuto il pulsante Assistente Google o MIC.**

In base al modello, potrebbero venir visualizzate frasi di esempio.

![](_page_19_Picture_2.jpeg)

Dopo aver parlato nel microfono, vengono visualizzati i risultati della ricerca.

### **Suggerimento**

Se si preme il pulsante MIC sul telecomando e si pronuncia "Menù aiuto", verranno visualizzate informazioni su come parlare e sui comandi vocali disponibili. Questa funzione potrebbe non essere disponibile a seconda del modello, dell'area geografica, del paese o della lingua.

### **Nota**

- È necessario disporre di una connessione Internet per utilizzare la ricerca vocale.
- Il tipo di telecomando in dotazione con il televisore, e la disponibilità di un telecomando con microfono incorporato, dipendono dal modello, dal paese e dall'area geografica. Per alcuni modelli, paesi e aree geografiche è disponibile un telecomando opzionale.
- Per utilizzare il microfono del telecomando, è necessario aggiungere e impostare un account Google sul televisore.

[20] Ricerca di contenuti/controllo del televisore mediante la voce | Ricerca di contenuti/controllo del televisore mediante la voce

## Uso del microfono incorporato (solo per i televisori dotati di microfono incorporato)

Il microfono incorporato del televisore potrebbe non essere disponibile a seconda dell'area geografica, del paese o della lingua.

Per informazioni sulle lingue che supportano la funzione del microfono incorporato sul televisore, fare riferimento al sito di supporto Sony.

https://www.sony.net/tv-hf/aep/

## **Suggerimento**

• L'URL è soggetto a modifiche senza preavviso.

È possibile usare la voce per impartire più comandi al televisore. "Ok Google" consente di:

- Controllare il televisore e i dispositivi smart home
- Godere di musica e intrattenimento
- Ottenere risposte
- Pianificare la giornata e gestire gli impegni

![](_page_19_Picture_22.jpeg)

Posizionarsi di fronte al televisore e pronunciare "Ok Google" per cominciare.

Quando il LED della funzione vocale lampeggia in bianco, cominciare a parlare.

![](_page_20_Figure_1.jpeg)

(A) Il LED della funzione vocale è situato in basso, a sinistra del centro del televisore. (B) Il LED situato in basso, al centro del televisore, si illumina di color ambra quando il funzionamento a mani libere è disponibile.

**1 Attivare il microfono incorporato sul televisore.**

Per utilizzare il microfono incorporato, abilitare la seguente funzione.

Per individuare il tasto del microfono incorporato sul televisore, fare riferimento alla Guida di riferimento.

#### **Nota**

- È necessario disporre di una connessione Internet per utilizzare il microfono incorporato sul televisore.
- Dopo avere attivato il microfono incorporato sul televisore, premere il pulsante MIC/Assistente Google del telecomando per completare l'impostazione in base al modello, al paese e all'area geografica. (Solo modelli con microfono incorporato)
- Quando si attiva il microfono incorporato, si registrerà un maggiore consumo di energia poiché rimane sempre all'ascolto.

Premere il pulsante  $\bullet\bullet$  (Impostazioni rapide) sul telecomando, quindi selezionare quanto segue nell'ordine indicato.

## **Suggerimento**

- Quando il microfono incorporato sul televisore è attivato, il LED Risposta operativa si illumina di color ambra anche se il televisore è spento (è possibile impostare il LED in modo che non si illumini). (Solo modelli con microfono incorporato)
- Con il microfono incorporato del televisore attivato, pronunciare "Ok Google, Dov'è il telecomando" verso il televisore per attivare un segnale acustico dal telecomando. Ciò può risultare utile quando non si riesce a trovare il telecomando. Per i dettagli, consultare Localizzazione del telecomando (solo per i modelli dotati di telecomando con cicalino incorporato).
- Il microfono incorporato del televisore potrebbe catturare l'audio dell'ambiente circostante e rispondere. Usare [Sensibilità microfono integrato] per modificare la sensibilità del microfono.

[Impostazioni] — [Sistema] — [Sensibilità microfono integrato]

**Argomenti correlati**

- Collegamento a una rete
- Come si accendono i LED
- È possibile disabilitare il LED per evitare che si illumini o lampeggi.

[21] Funzioni utili Utilizzo delle app preferite

Installazione di app

[22] Utilizzo delle app preferite | Utilizzo delle app preferite

## Installazione di app

È possibile installare le app sul televisore, esattamente come per gli smartphone e i tablet.

#### **Nota**

- È possibile installare solo le app compatibili con il televisore che potrebbero essere diverse da quelle per smartphone/tablet.
- Per installare le app, sono necessari una connessione Internet e un account Google.

### **Suggerimento**

Se non si dispone di un account Google o se si desidera creare un account condiviso, creare un nuovo account accedendo al sito Web seguente.

https://accounts.google.com/signup

Il sito Web sopra può variare a seconda del paese e dell'area geografica. È anche soggetto a modifiche senza preavviso. Per i dettagli, consultare la pagina iniziale di Google.

- Si consiglia di creare un account Google su un computer o su un dispositivo portatile.
- **1 Premere il pulsante HOME/ , quindi da [Cerca] nella schermata Home, pronunciare "Cerca app <nome app>" per cercare le app da installare. In alternativa, selezionare il campo di immissione e utilizzare la tastiera su schermo.**
- **2 Dai risultati della ricerca, selezionare un'app e installarla.**

**1 Premere il pulsante (Impostazioni rapide) del telecomando, selezionare [Impostazioni] — [App], selezionare un'app da eliminare e disinstallarla.**

## **Suggerimento**

- Se la ricerca delle app non produce i risultati desiderati, pronunciare "Google Play Store", quindi tentare di ricercare l'app sulla schermata di Google Play Store.
- È inoltre possibile selezionare una categoria nella scheda App del Menu Home, quindi selezionare l'app desiderata.

Al termine del download, l'app viene automaticamente installata e aggiunta. Per avviare l'app, selezionare [Apri].

### **Suggerimento**

Per avviare un'app installata in un momento successivo, selezionare la scheda App nel Menu Home, quindi selezionare [Mostra tutto] sul lato destro dell'area delle app. Selezionare l'app installata per avviarla.

#### **Informazioni sulle app a pagamento**

Esistono app gratuite e app a pagamento. Per acquistare un'app a pagamento, sono necessari un codice carta regalo Google Play prepagata o le informazioni sulla carta di

credito. È possibile acquistare una carta regalo Google Play da vari rivenditori.

**Per eliminare un'app**

**Argomenti correlati**

• Collegamento a una rete tramite cavo LAN

Uso del Wi-Fi per il collegamento del televisore a Internet o a una rete

[23] Funzioni utili

## Localizzazione del telecomando (solo per i modelli dotati di telecomando con cicalino incorporato)

Il telecomando in dotazione con il televisore dispone di una funzione di localizzazione del telecomando che permette la riproduzione di un segnale acustico da un cicalino incorporato, utile quando non si riesce a trovare il telecomando perché non si ricorda dove è stato lasciato (ad esempio, se si trova sotto un cuscino o nascosto sotto un giornale) o quando si guarda un film al buio.

![](_page_22_Picture_2.jpeg)

- **1 Premere il pulsante di accensione sul televisore.** Sullo schermo del televisore viene visualizzato un menu.
- **2 Seguire le istruzioni sullo schermo, quindi selezionare [Trova telecomando] dal menu visualizzato.**

Utilizzare le procedure seguenti per localizzare il telecomando.

**1 Con il microfono incorporato nel televisore attivato, pronunciare "Ok Google, Dov'è il telecomando" rivolgendosi verso il televisore.**

## **Uso del pulsante di accensione del televisore**

Il telecomando emette un segnale acustico.

## **Uso del microfono incorporato nel televisore (solo per i televisori dotati di microfono incorporato)**

Il telecomando emette un segnale acustico.

### **Nota**

- L'opzione [Trova telecomando], che viene mostrata premendo il pulsante di accensione sul televisore, viene visualizzata solo quando un telecomando con cicalino incorporato è stato abbinato al televisore.
- La funzione di localizzazione del telecomando mediante il microfono incorporato nel televisore è disponibile solo per alcuni modelli, paesi, aree geografiche o lingue.
- $\bullet~$  Per localizzare il telecomando tramite il microfono incorporato del televisore, la TV deve essere accesa (in alcun lingue, la funzione di localizzazione del televisore attraverso il microfono incorporato è disponibile anche con il televisore spento).
- Se il televisore è collegato a Internet ed è stato configurato un account Google, verrà attivata la funzione di localizzazione mediante il microfono incorporato del televisore. Questa funzione non verrà attivata se non è stato impostato un account Google. A seconda del modello, potrebbe essere possibile localizzarlo solo se il televisore è acceso.
- È possibile ricercare il telecomando solo entro una determinata distanza dal televisore. Il telecomando non potrà attivare il cicalino se i segnali non sono in grado di raggiungerlo.

**Argomenti correlati**

- Visualizzazione di contenuti Internet
- Account e accesso
- Uso del microfono incorporato (solo per i televisori dotati di microfono incorporato)

#### [24] Funzioni utili

# Fruizione di app e servizi di streaming video sicuri (Sicurezza e limitazioni)

È possibile garantire un uso sicuro del televisore impostando restrizioni di installazione sulle app che vengono scaricate da fonti sconosciute, o restrizioni in base all'età sui programmi e sui video. (Alcune funzionalità potrebbero non essere disponibili a seconda del modello, del paese e dell'area geografica).

È possibile impostare le seguenti funzioni della voce [Controllo genitori] per un uso sicuro del televisore da parte dei minori.

**1 Premere il pulsante (Impostazioni rapide) del telecomando, quindi selezionare quanto segue nell'ordine indicato.** [Impostazioni] — [Sistema] — [Controllo genitori] — [Canali & Ingressi esterni] — [Valutazioni TV]. Le opzioni disponibili dipendono dal modello, dal paese, dall'area geografica e dalle impostazioni.

- Limitare i canali televisivi e l'uso di ingressi esterni
- Limitare l'installazione di app da fonti sconosciute
- Limitare l'uso delle app (funzione di blocco tramite password)
- Limitare il tempo di utilizzo del televisore

È possibile utilizzare le funzioni di limitazione utilizzando le impostazioni seguenti.

### **Per impostare limitazioni in base all'età sui programmi**

- **1 Premere il pulsante (Impostazioni rapide) del telecomando, quindi selezionare quanto segue nell'ordine indicato.** [Impostazioni] — [Sistema] — [Controllo genitori] — [App]
- **2 Impostare o immettere il PIN.**
- **3 Attivare [Limita utilizzo app].**
- **4 Selezionare le app per le quali si desidera bloccare l'accesso dalla lista**

Lo stato delle app bloccate passa da d (Sbloccato) a d (Bloccato). Per bloccare tutte le app, selezionare [Tutte le app].

**1 Premere il pulsante (Impostazioni rapide) del telecomando, quindi selezionare quanto segue nell'ordine indicato.** [Impostazioni] — [Privacy] — [Sicurezza e limitazioni] — [Origini sconosciute] modificare l'impostazione in [Installa app sconosciute].

## **Per limitare l'accesso alle app (funzione di blocco tramite password)**

È possibile limitare l'accesso ad app specifiche, come i browser per navigare in Internet, da parte dei bambini.

Per impostare tale limitazione, è necessario accedere a [Controllo genitori].

Se questa limitazione è attivata, per avviare un'app è necessario immettere il PIN.

**delle app.**

#### **Per limitare l'installazione di app da fonti sconosciute**

Se questa limitazione è attivata, il numero di voci disponibili nel Menu Home e nel menu delle impostazioni è inferiore.

#### **Nota**

- Modificando le impostazioni del menu [Sicurezza e limitazioni], il dispositivo e i dati personali saranno più vulnerabili agli attacchi da parte di app sconosciute provenienti da fonti diverse da Play Store. Utilizzando queste app l'utente si assume qualsiasi responsabilità per eventuali danni causati al proprio dispositivo o per la perdita di dati.
- $\bullet~$  In caso di dimenticanza del PIN, sarà necessario ripristinare il televisore sulle impostazioni originali di fabbrica. Accertarsi di non dimenticare il PIN.

#### **Suggerimento**

A seconda dell'app possono essere disponibili anche altre restrizioni. Per i dettagli, consultare la Guida della app.

- **1 Premere il pulsante (Impostazioni rapide) del telecomando, quindi selezionare quanto segue nell'ordine indicato.** [Impostazioni] — [Sistema] — [Controllo genitori] — [Intervallo schermo]
- **2 Impostare o immettere il PIN.**
- **3 Selezionare [Limita intervallo schermo] per attivare la limitazione.** La limitazione impostata viene visualizzata in [Limita intervallo schermo]. Per modificare l'impostazione, utilizzare [Limite del tempo di utilizzo] o [Intervallo con restrizioni].

#### **Per limitare il tempo di utilizzo del televisore**

È possibile limitare il tempo di utilizzo del televisore da parte dei bambini.

#### [25] Funzioni utili

## Uso dell'Webcam con microfono integrato

Collegare al televisore l'Webcam con microfono integrato in dotazione per utilizzare funzioni quali la chat video.

Per utilizzare l'Webcam con microfono integrato in dotazione, potrebbe essere necessario aggiornare prima il software. Per aggiornare il software, fare riferimento a <u>Aggiornamenti</u> software.

Per informazioni sull'Webcam con microfono integrato in dotazione e gli aggiornamenti software, fare riferimento al sito di assistenza.

• Sito di assistenza

#### **Collegamento**

Collegare l'Webcam con microfono integrato in dotazione alla porta della telecamera sul retro del televisore.

![](_page_24_Picture_18.jpeg)

#### **Rimozione**

Per rimuovere l'Webcam con microfono integrato in dotazione, ruotare leggermente come indicato nella figura.

![](_page_25_Picture_0.jpeg)

## **Suggerimento**

La porta della telecamera e la posizione di montaggio dell'Webcam con microfono integrato variano in base al modello di televisore. Fare riferimento alla Guida di installazione fornita con il televisore.

## [26] Guardare il televisore

Guardare programmi televisivi

Funzioni utili durante la visione del televisore

Modifica della qualità dell'immagine/audio in base alle proprie preferenze

### [27] Guardare il televisore

## Guardare programmi televisivi

Spiegazione delle icone sulla barra delle informazioni

Uso della guida ai programmi

Configurazione delle impostazioni dei canali

Utilizzo del Menu TV

Uso dei servizi di trasmissione televisiva interattivi

- **E** :Trasmissione dati (Applicazione dell'emittente)
- **:**Radio
- **:**Servizio criptato/a pagamento
- **:**Disponibilità di audio multilingua ı
- **:**Disponibilità di sottotitoli
- **:**Disponibilità di sottotitoli e/o audio per i non udenti
- **:**Età minima consigliata per il programma corrente (da 3 a 18 anni)
- **En** :Protezione dei minori
- **:**Disponibilità di audio per i non vedenti
- **:**Disponibilità di sottotitoli audio
- **:**Disponibilità di audio multicanale

- Uso dei servizi di trasmissione televisiva interattivi
- Canali & Ingressi

[28] Guardare programmi televisivi | Guardare programmi televisivi

## Spiegazione delle icone sulla barra delle informazioni

Quando si cambia canale, viene visualizzata brevemente una barra delle informazioni. La barra potrebbe contenere le seguenti icone.

**Argomenti correlati**

[29] Guardare programmi televisivi | Guardare programmi televisivi

# Uso della guida ai programmi

È possibile trovare rapidamente i propri programmi preferiti.

- **1 Premere il pulsante GUIDE/ (Guida) per visualizzare la guida ai programmi digitali.**
- **2 Selezionare un programma da guardare. I dettagli del programma vengono visualizzati.**
- **3 Selezionare [Visualizza] per guardare il programma.**

## **Suggerimento**

(Solo per i modelli compatibili con il comando ricevitore cavo/satellite) Se viene impostata l'impostazione [Configurazione controllo ricevitore cavo/satellite] in [Configurazione del ricevitore cavo/satellite] nel menu [Ingressi esterni], è possibile visualizzare la guida programmi del ricevitore cavo/satellite.

**Argomenti correlati**

- Controllo del ricevitore cavo/satellite mediante il telecomando del televisore
- Non è possibile controllare un dispositivo esterno (ad esempio un ricevitore via cavo/satellite) mediante il telecomando del televisore. (Solo per i modelli compatibili con il controllo del ricevitore via cavo/satellite)

- **1 Premere il pulsante (Impostazioni rapide) del telecomando, quindi selezionare [Impostazioni] — [Canali & Ingressi] — [Canali] — [Impostazione dei Canali] — [Ricerca Canali].**
- **2 Seguire le istruzioni sullo schermo per sintonizzare tutti i canali digitali disponibili e memorizzarli nel televisore.**

Premere il pulsante  $\bullet$  (Impostazioni rapide) del telecomando, quindi selezionare [Impostazioni] — [Canali & Ingressi] — [Canali] — [Impostazione dei Canali] — [Impost. avanzate] — [Gamma di sintonia] — [Normale] o [Estesa].

[30] Guardare programmi televisivi | Guardare programmi televisivi

## Configurazione delle impostazioni dei canali

Ricezione di trasmissioni digitali

Ricezione di trasmissioni satellitari

Ordinamento o modifica dei canali

[31] Configurazione delle impostazioni dei canali | Configurazione delle impostazioni dei canali | Configurazione delle impostazioni dei canali

## Ricezione di trasmissioni digitali

#### **Per modificare il campo di sintonizzazione**

#### **[Normale]**

Cerca i canali disponibili nel proprio paese o area geografica.

#### **[Estesa]**

Cerca tutti i canali disponibili a prescindere dal paese e dall'area geografica.

#### **Suggerimento**

Dopo un trasloco, o il cambio del provider di servizi, oppure se si desidera cercare nuovi canali appena rilasciati, è possibile risintonizzare il televisore selezionando

[Ricerca Canali] e seguendo le istruzioni a schermo.

**Argomenti correlati**

• Mancano alcuni canali digitali.

[32] Configurazione delle impostazioni dei canali | Configurazione delle impostazioni dei canali | Configurazione delle impostazioni dei canali

## Ricezione di trasmissioni satellitari

- **1 Premere il pulsante (Impostazioni rapide) del telecomando, quindi selezionare [Impostazioni] — [Canali & Ingressi] — [Canali] — [Impostazione dei Canali] — [Ricerca Canali] — [Configurazione] per le trasmissioni satellitari in abbonamento.**
- **2 Seguire le istruzioni a video.**

Se è installata un'antenna parabolica, è possibile visualizzare le trasmissioni satellitari configurando le impostazioni del sintonizzatore.

**1 Premere il pulsante (Impostazioni rapide) del telecomando, quindi selezionare [Impostazioni] — [Canali & Ingressi] — [Canali] — [Modifica elenco canali].**

**Argomenti correlati**

· Non è possibile visualizzare i canali satellitari.

- **2 Scegliere il canale da spostare in una nuova posizione.** Per il canale selezionato, è possibile selezionare [Inserisci] o [Scambia]. Per effettuare la modifica, selezionare [Tipo di ordinamento].
- **3 Scegliere la posizione in cui spostare il canale selezionato.**
- **4 Selezionare [Fine] per applicare la nuova impostazione.**

[33] Configurazione delle impostazioni dei canali | Configurazione delle impostazioni dei canali | Configurazione delle impostazioni dei canali

## Ordinamento o modifica dei canali

È possibile ordinare la visualizzazione dei canali secondo un ordine preferito.

**Nel caso vengano visualizzate più voci, selezionare quella che si desidera modificare.**

#### **Nota**

Le opzioni disponibili possono variare a seconda del paese e dell'area geografica.

[34] Guardare programmi televisivi | Guardare programmi televisivi Utilizzo del Menu TV

Premere il pulsante TV per visualizzare il [Menu TV] mentre si guarda un programma televisivo. In [Menu TV] viene mostrata la lista dei canali, dalla quale è possibile selezionare facilmente programmi e altri canali mentre si guardano trasmissioni televisive.

È possibile aggiungere i canali preferiti durante l'uso del sintonizzatore interno.

![](_page_28_Picture_0.jpeg)

### **Nota**

- $\bullet~$  I menu e la schermata visualizzati potrebbero variare a seconda di cosa si sta guardando e del modello, dell'area geografica e del paese.
- **1 Premere il pulsante TV mentre si guarda un programma televisivo.** Menu TV è visualizzata nella parte inferiore dello schermo.
- **2 Spostare l'evidenziazione a sinistra o destra e selezionare il programma che si desidera guardare.**

- Per aggiungere il canale che si sta guardando ai preferiti, premere il pulsante  $\triangle$  (Su) del telecomando da [Menu TV] e aggiungere il canale ai preferiti dal menu visualizzato.
- È possibile utilizzare il pulsante del televisore sul telecomando per visualizzare i canali del ricevitore cavo/satellite.

Se si sposta il cursore verso il basso e si seleziona [Impostazioni TV] o [Telecomando], vengono visualizzate le opzioni disponibili durante la visione. È inoltre possibile selezionare opzioni quali [Digitale] o [TV via cavo] per modificare l'elenco dei canali visualizzato. (Le opzioni visualizzate variano in base al programma che si sta guardando.)

Premere il pulsante  $\bullet\bullet$  (Impostazioni rapide) sul telecomando, quindi selezionare [Impostazioni] — [Canali & Ingressi] — [Collegamento del pulsante TV].

## **Suggerimento**

In seguito, selezionare l'ingresso collegato al ricevitore cavo/satellite.

**1 Premere il pulsante 123 (Menu di controllo) per visualizzare il Menu di controllo, quindi selezionare [Navigazione colore/trasmissione dati] — [Text] dal menu per visualizzare il televideo. Se il telecomando in dotazione presenta il pulsante (Televideo), premere il pulsante (Televideo) per visualizzare il televideo.**

Se nell'installazione iniziale è stato configurato un ricevitore cavo/satellite, premere il pulsante TV per visualizzare l'elenco canali del ricevitore cavo/satellite.

È inoltre possibile utilizzare il ricevitore cavo/satellite con il pannello di controllo che compare selezionando [Telecomando].

I modelli compatibili con il controllo del ricevitore cavo/satellite hanno le impostazioni di [Configurazione del ricevitore cavo/satellite] in [Impostazioni] — [Canali & Ingressi] — [Ingressi esterni].

[35] Guardare programmi televisivi | Guardare programmi televisivi

## Uso dei servizi di trasmissione televisiva interattivi

## **Come visualizzare il Televideo**

È possibile visualizzare le informazioni di testo e grafiche, basate sempre sul testo, tra cui notizie nazionali, previsioni meteorologiche e programmi televisivi. È possibile cercare le informazioni di proprio interesse e selezionare le informazioni da visualizzare immettendo un numero.

#### **Informazioni sul Servizio informazioni di testo digitale**

Il servizio di testo digitale mette a disposizione contenuti interessanti, con immagini ed elementi grafici piacevoli. Sono disponibili varie funzioni, quali collegamenti alle pagine e la navigazione semplificata. Il servizio è supportato da numerose emittenti. (La disponibilità di questa funzione dipende dal modello, dal paese e dall'area geografica).

#### **Informazioni sul Servizio applicazioni interattive digitali**

Il servizio di applicazioni interattive offre testo digitale e grafica di alta qualità, insieme a delle opzioni avanzate. Il servizio è supportato dalle emittenti. (La disponibilità di questa funzione dipende dal modello, dal paese e dall'area geografica).

#### **Nota**

- Il servizio interattivo è disponibile solo se fornito dall'emittente.
- A seconda dell'emittente, le funzioni disponibili e i contenuti sullo schermo potrebbero variare.
- Se sono selezionati i sottotitoli e si avvia un'applicazione di testo digitale, in alcune circostanze la visualizzazione dei sottotitoli potrebbe essere interrotta. La visualizzazione dei sottotitoli riprenderà automaticamente non appena si esce dall'applicazione di testo digitale.

#### [36] Guardare il televisore

## Funzioni utili durante la visione del televisore

#### **Timer**

Usare un timer per accendere e spegnere il televisore.

Per i dettagli, consultare Timer e orologio.

#### **Protezione dei minori**

Utilizzare [Controllo genitori] per impostare le restrizioni per i minori.

Per i dettagli, consultare <u>Sistema</u>.

#### **(Impostazione sottotitoli)**

Premere il pulsante 123 (Menu di controllo) sul telecomando per attivare i sottotitoli. Se il telecomando in dotazione dispone del pulsante  $\Box$  (Impostazione sottotitoli), è possibile premere il pulsante  $\text{m}$  (Impostazione sottotitoli) per guardare contenuti con i sottotitoli disponibili.

#### **Regolazione della qualità immagine/qualità audio**

Regolare la qualità dell'immagine/audio in base alle proprie preferenze.

Per i dettagli, consultare Visualizzazione e suono.

[37] Guardare il televisore

## Modifica della qualità dell'immagine/audio in base alle proprie preferenze

Regolazione della qualità dell'immagine

Regolazione della qualità audio

Impostazioni avanzate "Suono"

[38] Modifica della qualità dell'immagine/audio in base alle proprie preferenze | Modifica della qualità dell'immagine/audio in base alle proprie preferenze

Regolazione della qualità dell'immagine

È possibile configurare diverse impostazioni relative ai parametri del televisore, come ad esempio il colore e la luminosità dell'immagine, oppure le dimensioni dello schermo.

#### **Nota**

Premere il pulsante  $\bullet$  (Impostazioni rapide) del telecomando, quindi selezionare [Impostazioni] — [Visualizzazione e suono] — l'opzione desiderata.

La visualizzazione effettiva potrebbe variare da quanto riportato, e alcune impostazioni potrebbero non essere disponibili a seconda del modello, dell'area geografica, del paese o del contenuto visionato.

![](_page_30_Picture_3.jpeg)

È possibile modificare le seguenti impostazioni.

## **Immagine**

Regolare le impostazioni immagine, ad esempio Luminosità, Colore e Tinta.

#### **Base**

È possibile impostare quanto segue.

#### **Modalità Immagine**

Modifica la qualità dell'immagine in base al contenuto in visione, come ad esempio sport o film.

#### **Ripristina impostazioni immagine per \*\*\***

Ripristina sulle impostazioni di fabbrica le impostazioni dell'immagine per la modalità immagine corrente.

#### **Immagine automatica**

Seleziona automaticamente la modalità immagine a seconda del contenuto visualizzato.

#### **Modalità calibrata per \*\*\***

Regola l'immagine su una qualità prossima a quella prevista dal creatore del contenuto durante la visione di contenuti in streaming video supportati e app supportate.

#### **Sens. Luce Amb.**

Ottimizzare la luminosità in base alle condizioni di illuminazione.

#### **Sensore luce ambientale**

Regola automaticamente la luminosità e il colore dell'immagine in base alla luce dell'ambiente circostante.

La visualizzazione effettiva potrebbe non essere disponibile a seconda del modello, del paese e dell'area geografica.

#### **Luminosità**

È possibile regolare la retroilluminazione in modo che vengano visualizzati i bianchi più

luminosi e i neri più profondi.

#### **Colore**

Regolare il livello di saturazione del colore e la Tinta.

#### **Limpido**

Regolare la luminosità dell'immagine e ridurre le asperità.

#### **Movimento**

È possibile impostare quanto segue.

#### **Motionflow**

Raffina le immagini in movimento. Incrementa il numero di frame dell'immagine, per assicurare una migliore fluidità del video. Selezionando [Personale], è possibile regolare il parametro [Fluidità] e [Nitidezza].

#### **Modalità Film**

Consente di ottimizzare la qualità dell'immagine in base al contenuto del video, ad esempio film o computer grafica. Riproduce in modo fluido le immagini in movimento (filmate a 24 frame al secondo), come ad esempio i film.

#### **Segnale video**

È possibile impostare quanto segue.

#### **Modalità HDR**

Immagine adatta a un segnale HDR (High Dynamic Range).

#### **Gamma video HDMI**

Selezionare la gamma del segnale per l'ingresso HDMI.

#### **Estensione colore**

Modifica la gamma di riproduzione colori.

#### **Controlli regolazione colore**

È possibile impostare quanto segue.

#### **Controlli temperatura colore: Base**

Regolare la temperatura del colore per ogni colore.

#### **Controlli temperatura colore: Multipunto (\*\*\*p)**

Il valore è ottimale al momento della consegna. Usare questa impostazione per una regolazione professionale. Per la regolazione, si consiglia l'uso di un analizzatore di colore.

#### **Regolazione per colore**

Regolare Tinta, Saturazione e Luminosità per ogni colore.

## **Controllo Schermo**

Regolare il rapporto d'aspetto dell'area dello schermo visualizzabile.

#### **Formato Immagine**

Regolare dimensioni immagini.

#### **4:3 Predefinito**

Ridimensionamento automatico immagini 4:3.

#### **Formato immagine automatico**

Regola automaticamente l'area dello schermo visualizzabile in base al segnale.

#### **Area Schermo**

Regolare l'area dello schermo visualizzabile.

#### **Posizione schermo**

Regolare la posizione dello schermo in verticale o in orizzontale.

#### **Ampiezza Verticale**

Allungare l'immagine in verticale.

[39] Modifica della qualità dell'immagine/audio in base alle proprie preferenze | Modifica

della qualità dell'immagine/audio in base alle proprie preferenze

## Regolazione della qualità audio

È possibile configurare diverse impostazioni relative al suono del televisore, come ad esempio la qualità e la modalità audio.

### **Nota**

La visualizzazione effettiva potrebbe variare da quanto riportato, e alcune impostazioni potrebbero non essere disponibili a seconda del modello, dell'area geografica, del paese, delle impostazioni del televisore o del dispositivo collegato.

![](_page_32_Picture_0.jpeg)

Premere il pulsante  $\bullet\bullet$  (Impostazioni rapide) del telecomando, quindi selezionare [Impostazioni] — [Visualizzazione e suono] — l'opzione desiderata.

È possibile modificare le seguenti impostazioni.

#### **Suono**

Regolare le impostazioni in base all'ingresso, come il televisore o HDMI, e a altre impostazioni comuni per usufruire di vari effetti audio.

È possibile configurare impostazioni come le seguenti.

#### **Modalità Audio**

Selezionare modalità come [Cinema], [Musica] o [Dolby Audio] in base all'ambiente e alle preferenze.

#### **Personalizzazione suono**

Regolare l'uscita audio in base all'ambiente di visione. Per i dettagli, consultare Esecuzione della calibrazione acustica automatica.

Regolare la qualità audio di ciascuna modalità audio nei modelli dotati di Modalità Audio.

#### **Livello volume**

Regolare il livello acustico dell'ingresso corrente.

#### **Livellamento automatico del Volume**

Mantenere costante il livello del volume per tutti i programmi e gli ingressi.

#### **Bilanciamento**

Regolare il bilanciamento degli altoparlanti.

#### **Posizione TV**

Audio in uscita dagli altoparlanti del televisore in base alla posizione del televisore.

#### **Calibrazione acustica automatica**

#### **Ripristino**

Ripristinare tutte le impostazioni audio ai valori predefiniti.

#### **Uscita audio**

Regolare per le cuffie e il sistema audio.

È possibile configurare impostazioni come le seguenti.

#### **Altoparlante**

Selezionare altoparlanti del TV o esterni.

#### **Modalità Altoparlante centrale TV**

Utilizzare gli altoparlanti del televisore come altoparlante centrale del sistema home theatre.

#### **Assegnazione priorità sistema audio**

Se abilitato, imposta automaticamente l'uscita audio su un sistema audio compatibile con

BRAVIA Sync quando il televisore è acceso.

#### **Controllo home theatre**

Accende il sistema audio e consente di controllarlo.

#### **Sincronizzazione modalità Audio**

Il campo sonoro del sistema audio specificato cambierà automaticamente quando viene

modificata la modalità audio del televisore.

#### **Sincronizzazione A/V**

Regolare la sincronia tra audio e video durante l'utilizzo di un dispositivo audio A2DP Bluetooth

o di un sistema audio specifico collegato con un cavo HDMI.

#### **Modalità eARC**

Se è selezionato [Auto], viene prodotto un audio di alta qualità quando un dispositivo eARC supportato è collegato a una porta HDMI indicata come "eARC/ARC".

#### **Uscita audio digitale**

Configura il tipo di uscita per l'audio digitale. Quest'impostazione è disponibile solo quando per [Altoparlante] si seleziona [Sistema audio].

#### **Volume uscita audio digitale**

Applicato solo a PCM. I livelli di volume tra PCM e audio compresso differiscono.

#### **Output Dolby Digital Plus**

Selezionare l'uscita per Dolby Digital Plus per i sistemi audio che supportano Dolby Digital Plus e ARC. Se si utilizza ARC e l'uscita audio ottica, selezionare [Dolby Digital]. (a Dolby Digital Plus verrà tolto l'audio in favore dell'uscita audio ottica.)

#### **Modalità pass-through**

Trasmettere segnali audio a un sistema audio senza decodifica.

[40] Modifica della qualità dell'immagine/audio in base alle proprie preferenze | Modifica della qualità dell'immagine/audio in base alle proprie preferenze

## Impostazioni avanzate "Suono"

Questa pagina descrive le diverse impostazioni per le funzionalità configurabili con [Suono].

#### **Nota**

La visualizzazione effettiva potrebbe variare da quanto riportato, e alcune impostazioni potrebbero non essere disponibili a seconda del modello, dell'area geografica, del paese, delle impostazioni del televisore o del dispositivo collegato.

#### **Impostazioni [Modalità Audio]**

![](_page_33_Picture_654.jpeg)

#### **[Personalizzazione suono]**

![](_page_33_Picture_655.jpeg)

**[Livello volume]**

![](_page_34_Picture_496.jpeg)

**Argomenti correlati**

• Regolazione della qualità audio

## [41]

## Registrazione di programmi televisivi

Registrazione con un dispositivo HDD USB

Fruizione/cancellazione del contenuto registrato

Legenda dei simboli visualizzati nella lista dei titoli registrati

[42] Registrazione di programmi televisivi

## Registrazione con un dispositivo HDD USB

Abbinamento di un dispositivo HDD USB

Registrazione col timer

Informazioni relative alla registrazione con un dispositivo HDD USB

[43] Registrazione con un dispositivo HDD USB | Registrazione con un dispositivo HDD USB

## Abbinamento di un dispositivo HDD USB

Questa funzione è disponibile solo per limitate aree geografiche, paesi e modelli TV.

I modelli di registrazione con HDD USB hanno [Impostazione dispositivo di registrazione] in

[Impostazioni] — [Canali & Ingressi].

Collegare e abbinare un dispositivo HDD USB al televisore per registrare le trasmissioni digitali.

Collegare il dispositivo HDD USB alla porta USB del televisore denominata "HDD REC" (le porte USB blu supportano la registrazione HDD).

![](_page_34_Figure_20.jpeg)

(A) Dispositivo HDD USB

#### (B) Cavo USB (non in dotazione)

- **1 Collegare un dispositivo HDD USB alla porta USB (blu) denominata "HDD REC" sul televisore.**
- **2 Accendere il dispositivo HDD USB.**
- **3 Attendere fino a che non viene visualizzato il messaggio [Unità USB connessa].**

- **4 Selezionare [Registra per la registrazione].**
- **5 Seguire le istruzioni sullo schermo per abbinare il dispositivo HDD USB.**

Se il messaggio non viene visualizzato, è possibile registrare manualmente il dispositivo HDD USB mediante il menu delle impostazioni.

#### **Nota**

Nel caso in cui al punto 4 della procedura di abbinamento appaia il messaggio "Impossibile rilevare un HDD USB per la registrazione", seguire le istruzioni del messaggio e verificare di aver connesso alla porta USB Super Speed (blu) un dispositivo HDD USB per la registrazione.

**1 Premere il tasto (Impostazioni rapide) del telecomando e selezionare quanto segue.**

**1 Premere il pulsante (Impostazioni rapide) del telecomando, quindi selezionare [Impostazioni] — [Canali & Ingressi] — [Impostazione dispositivo di registrazione] — [Revoca registrazione HDD] — l'apparecchio da cancellare.**

Qualora il dispositivo HDD USB non venga riconosciuto neanche dopo aver controllato la connessione, è necessario registrare nuovamente il dispositivo HDD USB, poiché potrebbe essere già stato associato per scopi diversi dalla registrazione. Fare riferimento a "Non è possibile abbinare il dispositivo HDD USB." per associare nuovamente il dispositivo HDD USB per la registrazione.

- **1 Premere il pulsante GUIDE/ (Guida).**
- **2 Selezionare il programma desiderato nella guida ai programmi e selezionare [Timer REC].**

## **Per registrare manualmente un dispositivo HDD USB**

[Impostazioni] — [Canali & Ingressi] — [Impostazione dispositivo di registrazione] — [Registrazione HDD].

## **Per disaccoppiare un dispositivo HDD USB**

#### **Argomenti correlati**

• Informazioni relative alla registrazione con un dispositivo HDD USB

[44] Registrazione con un dispositivo HDD USB | Registrazione con un dispositivo HDD USB

## Registrazione col timer

Questa funzione è disponibile solamente per limitate aree geografiche, paesi e modelli TV.

I modelli di registrazione con HDD USB hanno [Impostazione dispositivo di registrazione] in [Impostazioni] — [Canali & Ingressi].
**3 Selezionare [Imposta timer].**

### **Per impostare manualmente il timer specificando data, ora e canale**

- **1 Premere (Selezione ingresso) e selezionare [Recorded Title List] (Elenco titoli registrati). Se [Recorded Title List] non esiste, selezionare [Modifica] e aggiungere [Recorded Title List].**
- **2 Selezionare [Elenco timer/Impostazioni timer] [Imposta timer] [Imposta timer manualmente].**
- **3 Configurare l'impostazione del timer.**
- **4 Selezionare [Imposta timer].**

- **1 Premere (Selezione ingresso) e selezionare [Recorded Title List] (Elenco titoli registrati). Se [Recorded Title List] non esiste, selezionare [Modifica] e aggiungere [Recorded Title List].**
- **2 Selezionare [Elenco timer/Impostazioni timer] [Elenco timer di registrazione], e modificare le impostazioni.**

### **Per controllare, modificare o eliminare le impostazioni del timer**

Il controllo, la modifica e la cancellazione delle impostazioni del timer possono essere eseguiti in [Elenco timer di registrazione].

### **Suggerimento**

- Il dispositivo HDD USB deve essere utilizzato esclusivamente per la registrazione. Utilizzare un dispositivo HDD USB diverso per visualizzare foto e video.
- Sono supportati solo HDD USB superiori a 32 GB.
- È possibile creare fino a 32 impostazioni del timer.
- Se la registrazione non va a buon fine, il motivo sarà elencato in [Elenco degli errori di registrazione].
- Nella guida ai programmi, è possibile spostare l'evidenziazione sul programma desiderato e premere il pulsante 123 (Menu di controllo) per visualizzare il Menu di controllo e selezionare [Reg]. Se il telecomando in dotazione dispone del pulsante REC, premere il pulsante REC per impostare la registrazione con timer per il programma.

### **Nota**

La registrazione con timer non funzionerà con il cavo di alimentazione CA scollegato.

**Argomenti correlati**

Fruizione/cancellazione del contenuto registrato

[45] Registrazione con un dispositivo HDD USB | Registrazione con un dispositivo HDD USB

# Informazioni relative alla registrazione con un dispositivo HDD USB

Questa funzione è disponibile solamente per limitate aree geografiche, paesi e modelli TV.

I modelli di registrazione con HDD USB hanno [Impostazione dispositivo di registrazione] in [Impostazioni] — [Canali & Ingressi].

- La connessione di un dispositivo HDD USB tramite un hub USB non è supportata. Collegare il dispositivo direttamente al televisore.
- Eventuali dati memorizzati nel dispositivo HDD USB saranno cancellati quando viene formattato durante il processo di abbinamento. Non è possibile utilizzare il dispositivo HDD USB con un PC una volta abbinato al televisore. Per consentire l'utilizzo del dispositivo HDD USB su un PC, formattarlo sul PC. (I dati presenti nel dispositivo HDD USB saranno cancellati).
- È possibile abbinare un massimo di 8 dispositivi HDD USB.
- Solo questo televisore è in grado di riprodurre i dati registrati sul dispositivo HDD USB ad esso abbinato.
- La registrazione è supportata solo per trasmissioni televisive e radiofoniche digitali. La registrazione di trasmissioni di dati non è supportata.
- Non è possibile registrare segnali criptati/crittografati.
- Non è possibile eseguire la registrazione nei casi seguenti:
	- Il televisore non è in grado di riconoscere il dispositivo HDD USB abbinato.
	- Sul dispositivo HDD USB sono registrati più di 1.000 programmi.
	- Il dispositivo HDD USB è pieno.
- La selezione automatica del programma potrebbe non essere possibile durante la registrazione.
- La registrazione di un programma è possibile unicamente se è stata autorizzata.
- Se si utilizza un modulo di accesso condizionato (CAM), evitare di utilizzare la sua protezione di classificazione per minori, che potrebbe non funzionare durante la registrazione. In alternativa, utilizzare il blocco dei programmi o la classificazione per minori propria del televisore, se supportati dall'emittente.
- $\bullet~$  In Norvegia, alcuni programmi non possono essere registrati a causa di limitazioni legali.
- Se il televisore subisce urti durante la registrazione su HDD USB, si potrebbero verificare dei disturbi nel contenuto registrato.
- $\bullet~$  In nessun caso Sony potrà essere ritenuta responsabile della mancata registrazione o di qualsiasi danno o perdita di contenuti registrati causati da o associati a malfunzionamento del televisore, interferenza con il segnale o qualsiasi altro problema.

**1 Premere (Selezione ingresso) e selezionare [Recorded Title List] (Elenco titoli registrati). Se [Recorded Title List] non esiste, selezionare [Modifica] e**

- **1 Premere (Selezione ingresso) e selezionare [Recorded Title List] (Elenco titoli registrati). Se [Recorded Title List] non esiste, selezionare [Modifica] e aggiungere [Recorded Title List].**
- **2 Selezionare (l'icona Elimina) alla destra del programma che si desidera eliminare.**

Per eliminare più programmi, selezionare  $g$  (icona Elimina multipli) a destra di tutti i programmi da eliminare, quindi  $\equiv$  (icona Elimina).

[46] Registrazione di programmi televisivi

## Fruizione/cancellazione del contenuto registrato

Questa funzione è disponibile solamente per limitate aree geografiche, paesi e modelli TV.

I modelli di registrazione con HDD USB hanno [Impostazione dispositivo di registrazione] in [Impostazioni] — [Canali & Ingressi].

### **Per guardare il contenuto registrato**

**aggiungere [Recorded Title List], quindi il contenuto desiderato.**

### **Per eliminare il contenuto registrato**

Per maggiori informazioni sul significato dei simboli nell'elenco dei titoli registrati, consultare Legenda dei simboli visualizzati nella lista dei titoli registrati.

[47] Registrazione di programmi televisivi

# Legenda dei simboli visualizzati nella lista dei titoli registrati

Questa funzione è disponibile solamente per limitate aree geografiche, paesi e modelli TV.

**:**Registrazioni non guardate

**:**Registrazioni protette

**•** : In registrazione

### [48]

## Uso del televisore con altri dispositivi

Dispositivi USB

Lettori Blu-ray e DVD

Ricevitore cavo/satellite

Visualizzazione della schermata app di iPhone/smartphone o iPad/tablet sul televisore

Computer, fotocamere e videocamere

Per informazioni su come registrare i programmi su un dispositivo di archiviazione USB o come guardare i programmi registrati, consultare Registrazione di programmi televisivi.

Sistema audio (ad esempio ricevitore AV o sound bar)

Console per videogiochi

Effetto 3D surround con speaker con archetto o cuffie (solo modelli BRAVIA XR)

Dispositivi Bluetooth

Dispositivi compatibili con BRAVIA Sync

Visualizzazione delle immagini in 4K da dispositivi compatibili

Guida alla connettività BRAVIA

[49] Uso del televisore con altri dispositivi

## Dispositivi USB

Riproduzione di contenuti memorizzati su un dispositivo USB

Informazioni sui dispositivi USB utilizzati per memorizzare foto e musica

File e formati supportati

[50] Dispositivi USB | Dispositivi USB

## Riproduzione di contenuti memorizzati su un dispositivo USB

### **Collegamento di un dispositivo USB**

Collegare il dispositivo di archiviazione USB alla porta USB del televisore per riprodurre file di foto, musica e video memorizzati nel dispositivo.

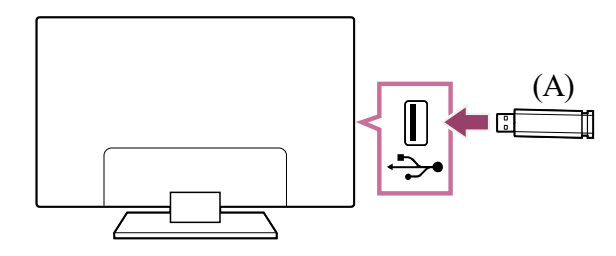

(A) Dispositivo di archiviazione USB

### **Riprodurre foto/musica/filmati memorizzati su un dispositivo USB**

È possibile riprodurre foto/musica/filmati memorizzati su un dispositivo USB sullo schermo del televisore.

- **1 Accendere il dispositivo USB collegato al televisore se provvisto di un interruttore d'alimentazione.**
- **2 Premere il pulsante HOME/ (HOME) e selezionare App dal menu Home, quindi selezionare [Lettore Multimediale].** Se il telecomando in dotazione dispone del pulsante APPS, è possibile premere il pulsante APPS.
- **3 Selezionare il nome del dispositivo USB.**
- **4 Selezionare la cartella, e quindi il file da riprodurre.**

### **Per controllare i formati di file supportati**

• File e formati supportati

### **Nota**

• Per maggiori informazioni, consultare "Frequently Asked Questions" sul sito di supporto Sony.

- Informazioni sui dispositivi USB utilizzati per memorizzare foto e musica
- Nessuna immagine da un dispositivo collegato.
- Alcune immagini o cartelle potrebbero impiegare del tempo per essere visualizzate, e ciò in base alle dimensioni dell'immagine, del file e del numero di file in una cartella.
- La visualizzazione del dispositivo USB potrebbe richiedere del tempo, dato che il televisore accede al dispositivo USB dopo ogni connessione.
- Tutte le porte USB presenti sul televisore supportano Hi-Speed USB. La porta USB blu supporta SuperSpeed (USB 3.1 Gen 1 o USB 3.0). Gli hub USB non sono supportati.
- Durante l'accesso al dispositivo USB, non spegnere il televisore o il dispositivo USB, non scollegare il cavo USB e non rimuovere o inserire il supporto di registrazione. In caso contrario, i dati memorizzati nel dispositivo USB potrebbero risultare corrotti.
- A seconda del file, la riproduzione potrebbe non essere possibile anche se si utilizzano i formati supportati.

### **Suggerimento**

Domande più frequenti relative alla risoluzione dei problemi

### **Argomenti correlati**

### [51] Dispositivi USB | Dispositivi USB

## Informazioni sui dispositivi USB utilizzati per memorizzare foto e musica

- Le porte USB sul televisore supportano i file system FAT16, FAT32, exFAT e NTFS.
- Quando si collega una fotocamera digitale Sony al televisore mediante un cavo USB, le impostazioni di collegamento USB sulla fotocamera devono essere impostate sulla modalità "Autom." o "Memoria di massa".
- Se la fotocamera digitale non funziona con il televisore, provare a intervenire come segue:
	- Configurare le impostazioni di collegamento USB sulla fotocamera su "Memoria di massa".
	- Copiare i file dalla fotocamera a un'unità flash USB, quindi collegare l'unità al televisore.
- Alcuni filmati e foto potrebbero essere ingranditi, con conseguente riduzione della qualità dell'immagine. A seconda della dimensione o del formato, le immagini potrebbero non

essere visualizzate a schermo intero.

- La visualizzazione di una foto potrebbe richiedere un po' di tempo, a seconda del file e/o delle impostazioni.
- In nessun caso Sony potrà essere ritenuta responsabile della mancata registrazione o di qualsiasi danno o perdita di contenuti registrati causati da o associati a malfunzionamento del televisore, del dispositivo USB o qualsiasi altro problema.

**Argomenti correlati**

• File e formati supportati

[52] Dispositivi USB | Dispositivi USB

## File e formati supportati

Foto

Musica

Video

Frequenze di campionamento audio (per video)

Sottotitoli esterni

[53] File e formati supportati | File e formati supportati | File e formati supportati

## Foto

Caso di utilizzo: USB / Rete domestica

#### **Altri file e formati supportati**

- Musica
- <u>Video</u>
- Frequenze di campionamento audio (per video)
- Sottotitoli esterni

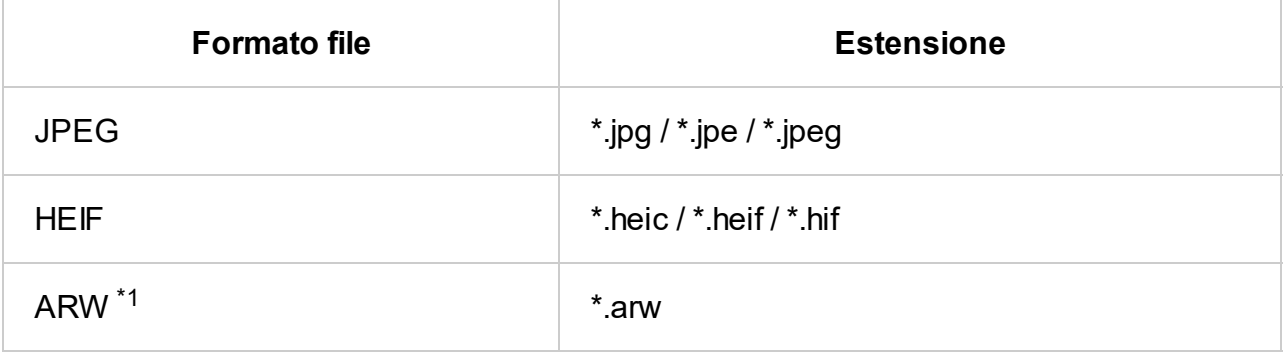

 $*1$  ARW deve essere usato solo per la riproduzione dei file.

## **Musica**

Caso di utilizzo: USB / Rete domestica

### **mp4**

#### **Estensione: \*.mp4 / \*.m4a**

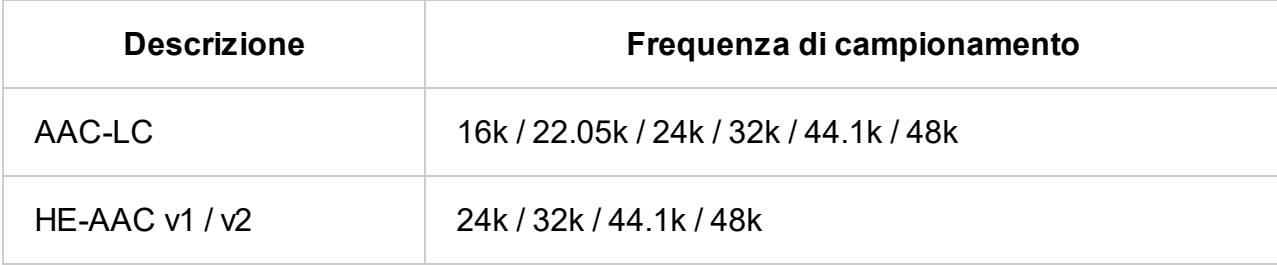

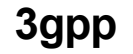

### **Estensione: \*.3gp / \*.3g2**

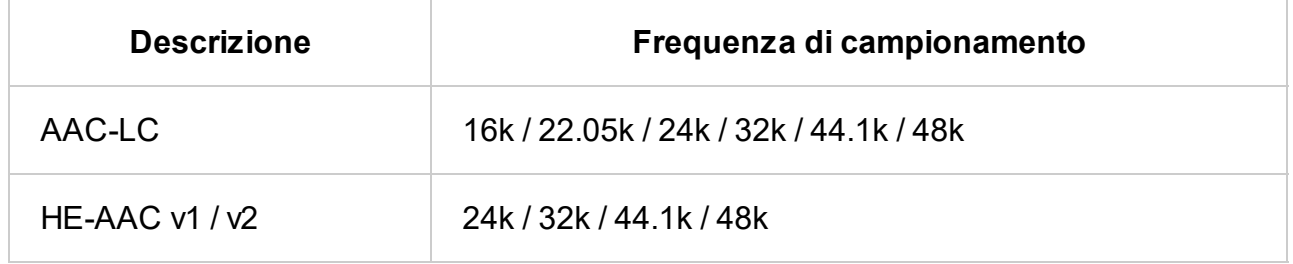

### **Asf**

### **Estensione: \*.wma**

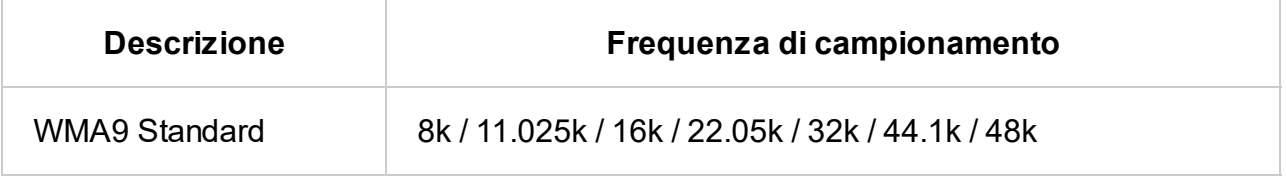

### **ogg**

### **Estensione: \*.ogg**

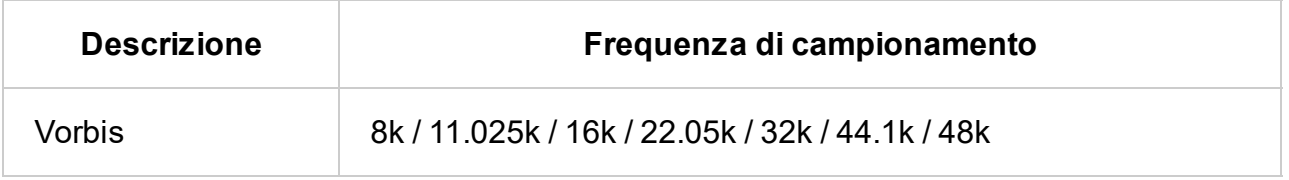

### **Altro**

### **Estensione: \*.mp3**

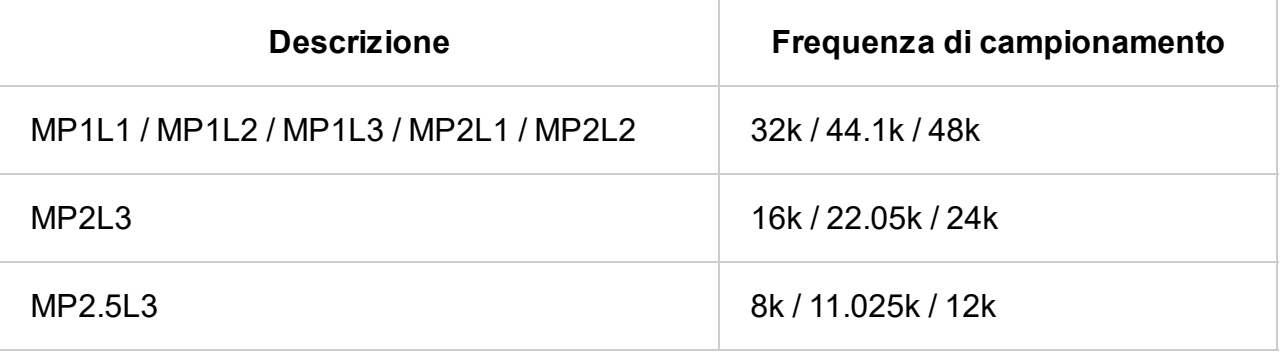

### **Estensione: \*.wav**

### **Estensione: \*.flac**

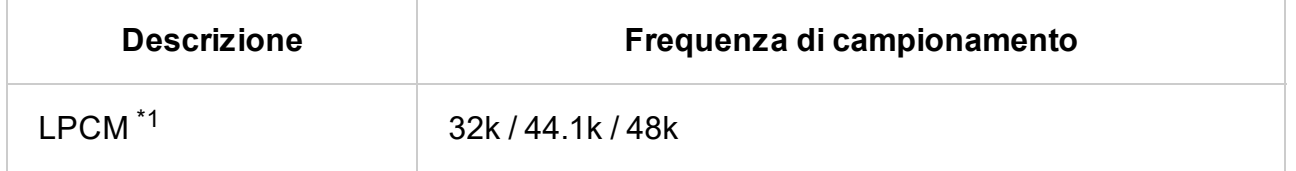

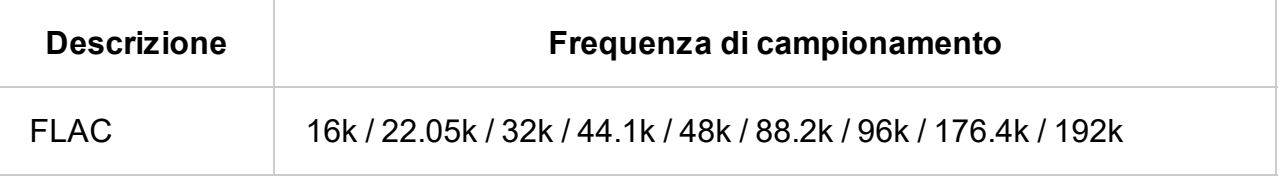

### **Estensione: \*.aac**

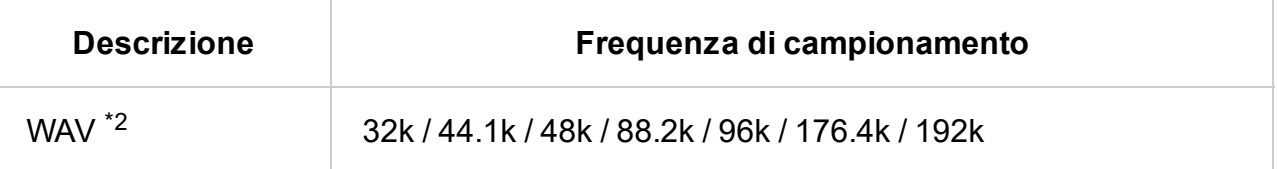

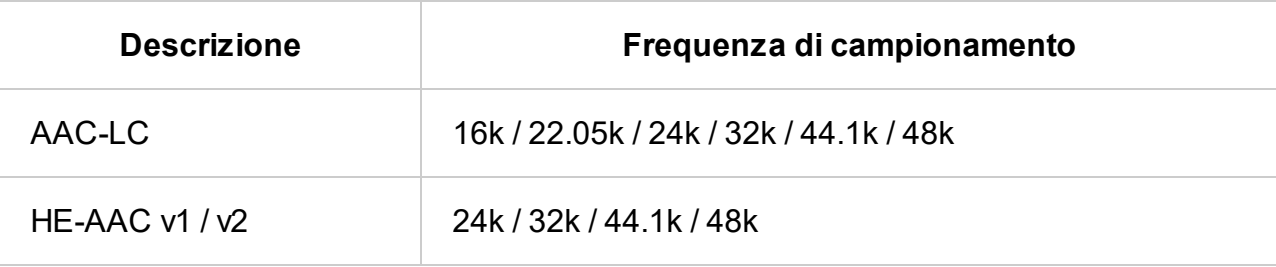

 $^*$ 1 ll caso di utilizzo di LPCM è solo rete domestica.

 $*$ <sup>2</sup> Il caso di utilizzo di WAV è solo 2ch.

### **Altri file e formati supportati**

- $\cdot$  Foto
- <u>Video</u>
- Frequenze di campionamento audio (per video)
- Sottotitoli esterni

[55] File e formati supportati | File e formati supportati | File e formati supportati

## Video

Caso di utilizzo: USB / Rete domestica

## **MPEG1 (\*.mpg / \*.mpe / \*.mpeg)**

Tipo di sottotitoli: Esterni

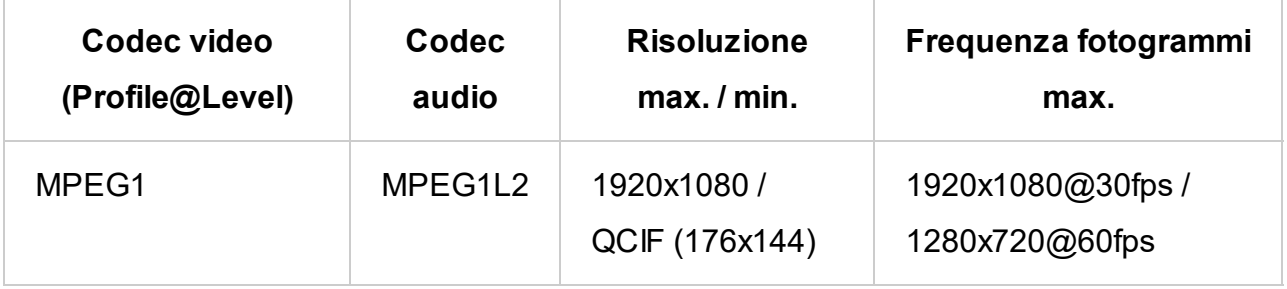

## **MPEG2PS (\*.mpg / \*.mpe / \*.mpeg)**

Tipo di sottotitoli: Esterni

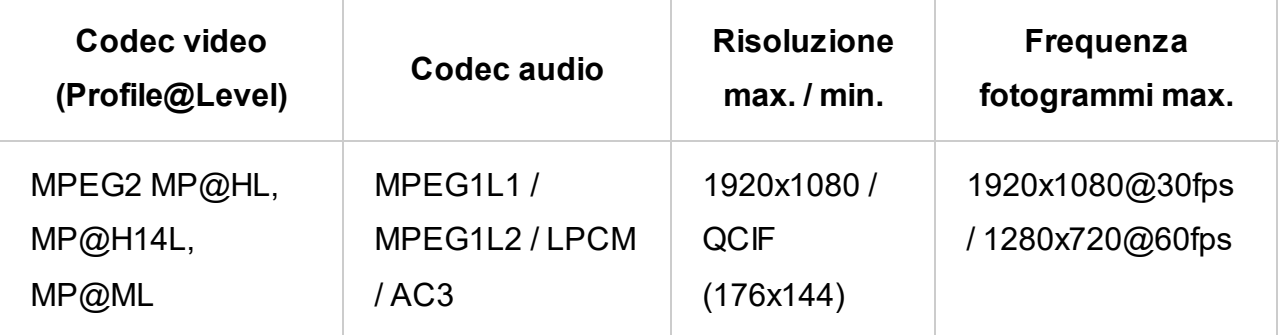

### **MPEG2TS**

### **Estensione: \*.m2t**

Tipo di sottotitoli: Esterni

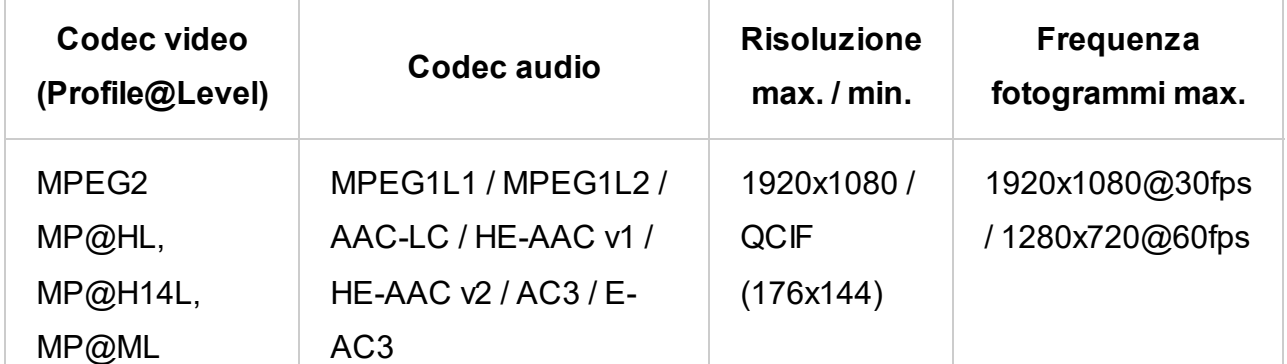

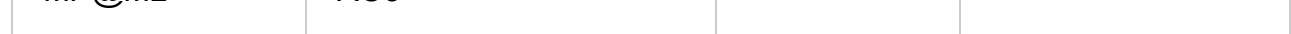

### **Estensione: \*.m2ts / \*.mts**

Tipo di sottotitoli: Esterni

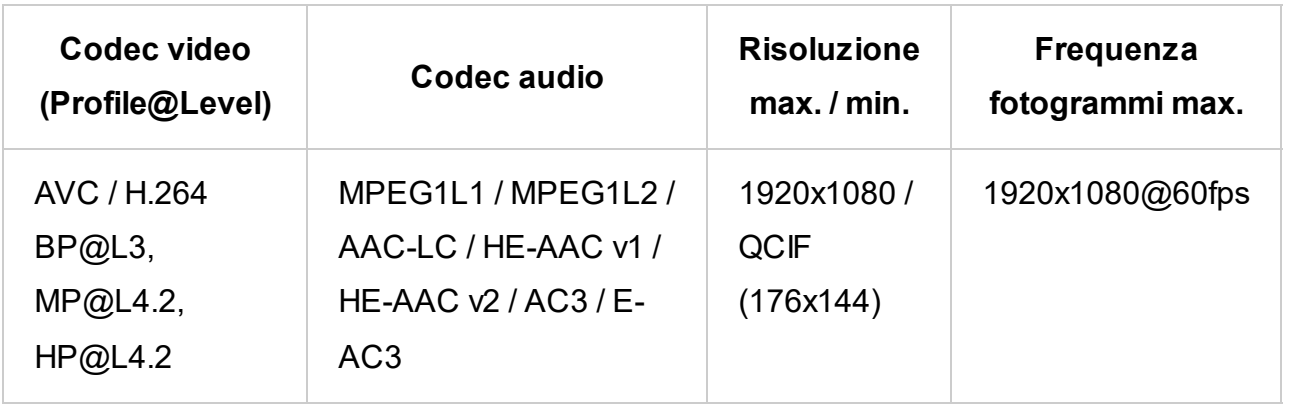

**MP4 (\*.mp4)**

 $^{\ast}$ 1 Questa linea include il caso di utilizzo del formato XAVC S. La velocità in bit supportata massima per XAVC S è 100 Mbps.

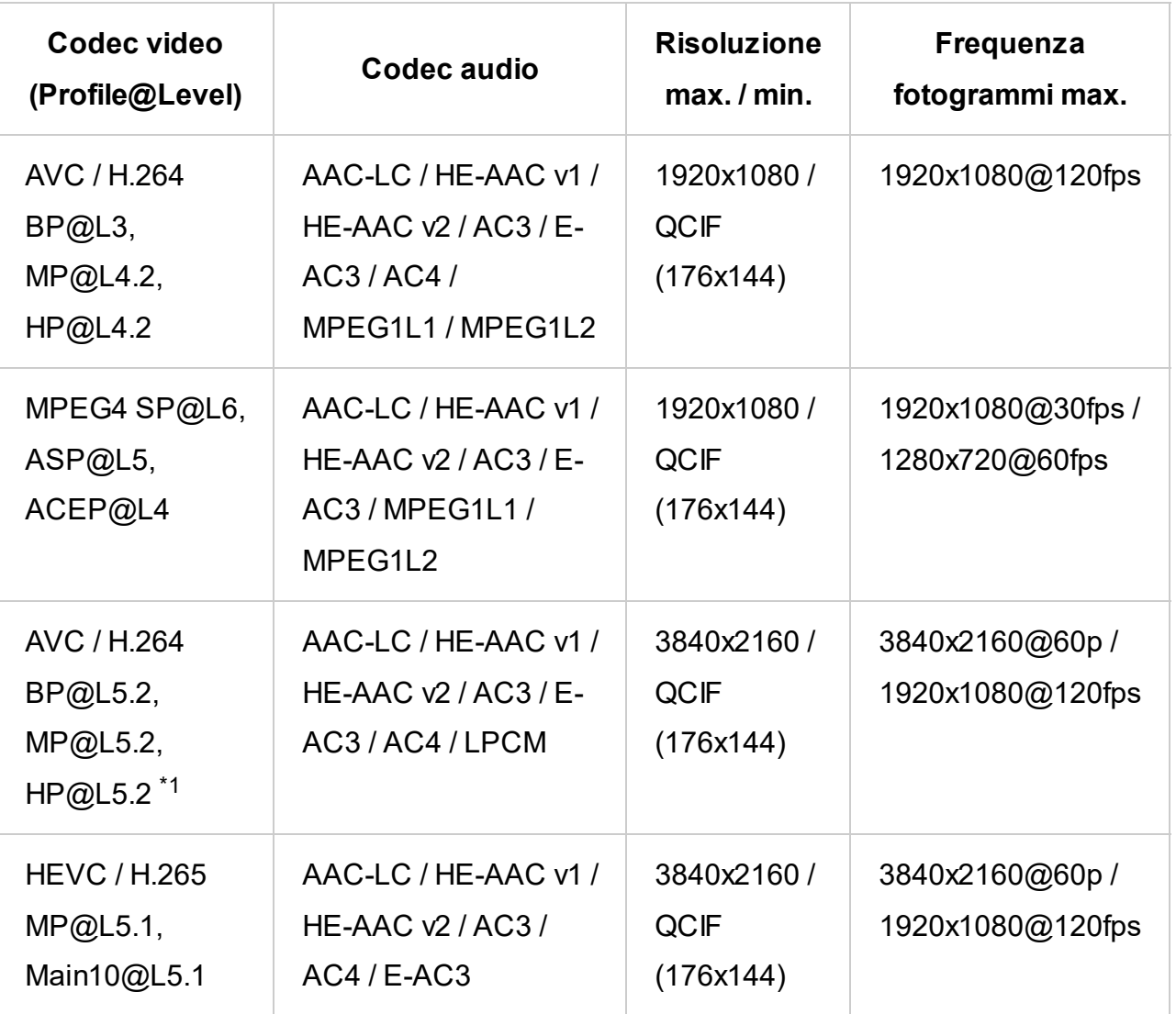

## **avi (\*.avi)**

Tipo di sottotitoli: Esterni

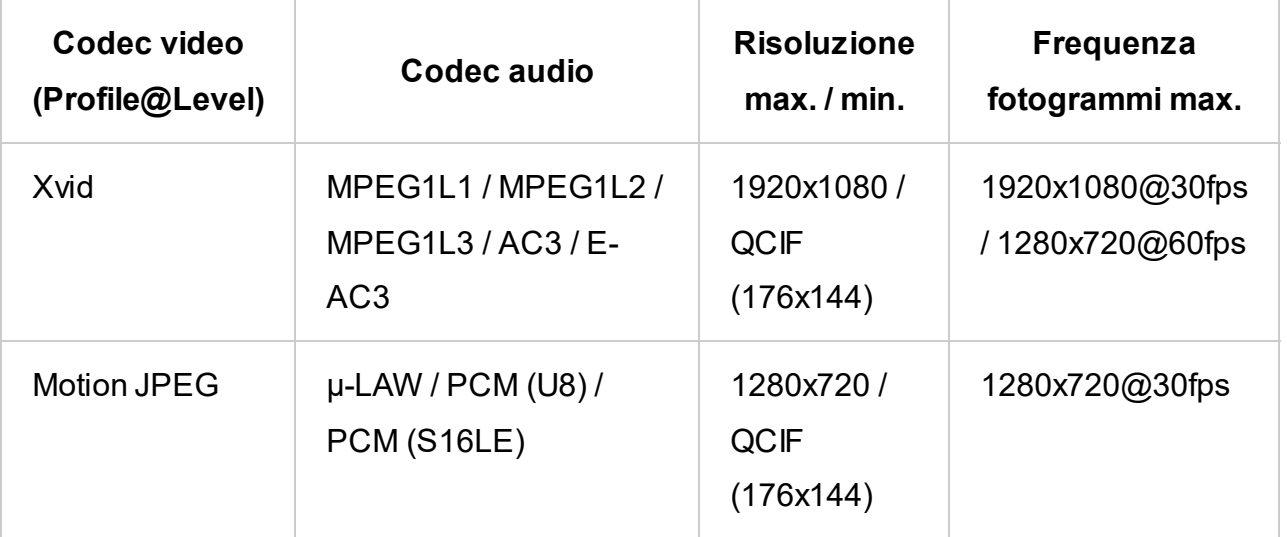

## **Asf (\*.asf / \*.wmv)**

Tipo di sottotitoli: Esterni

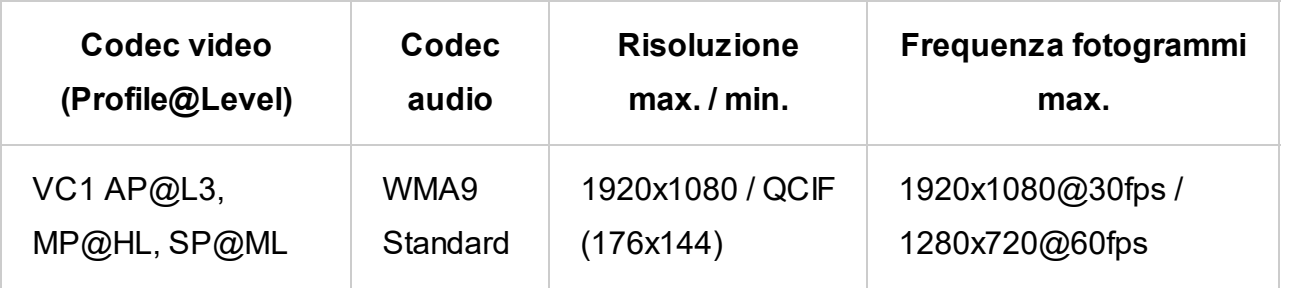

## **MKV (\*.mkv)**

Tipo di sottotitoli: Interni / Esterni

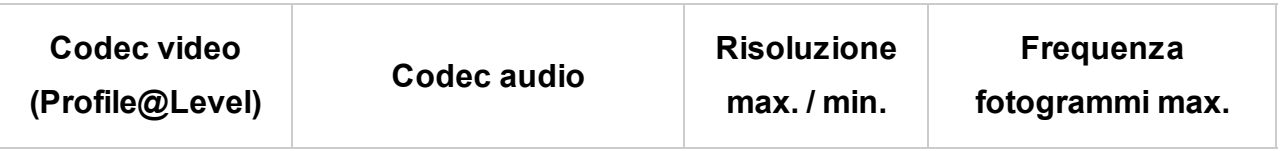

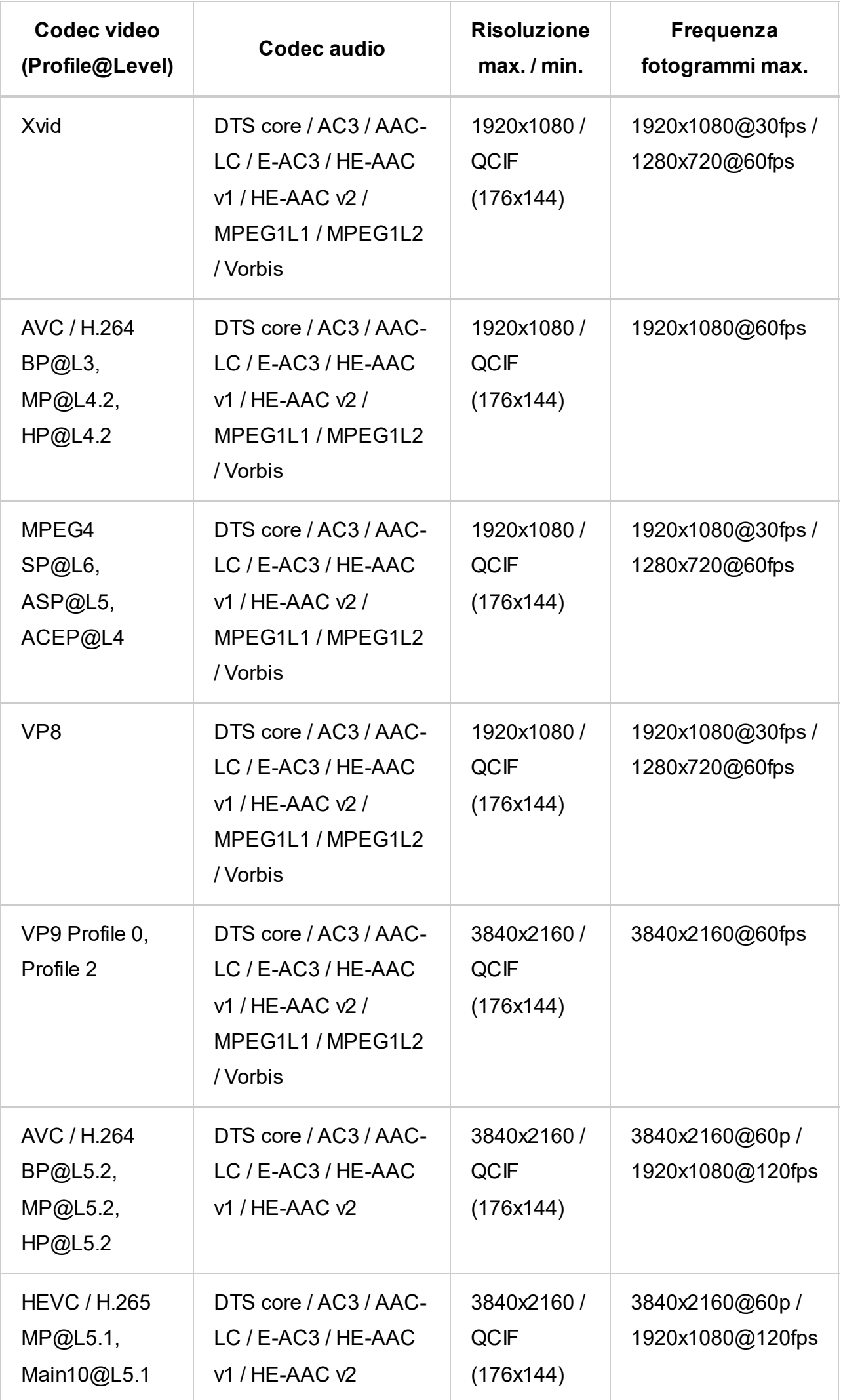

## **3gpp (\*.3gp / \*.3g2)**

Tipo di sottotitoli: Esterni

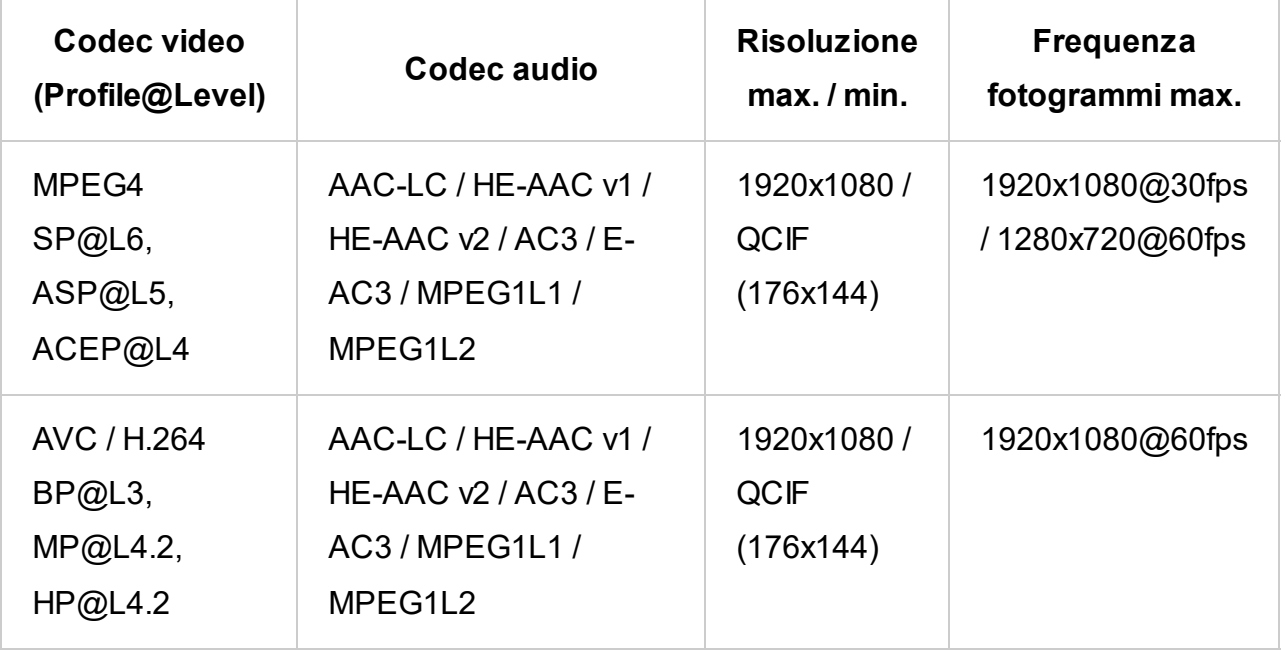

## **MOV (\*.mov)**

Tipo di sottotitoli: Esterni

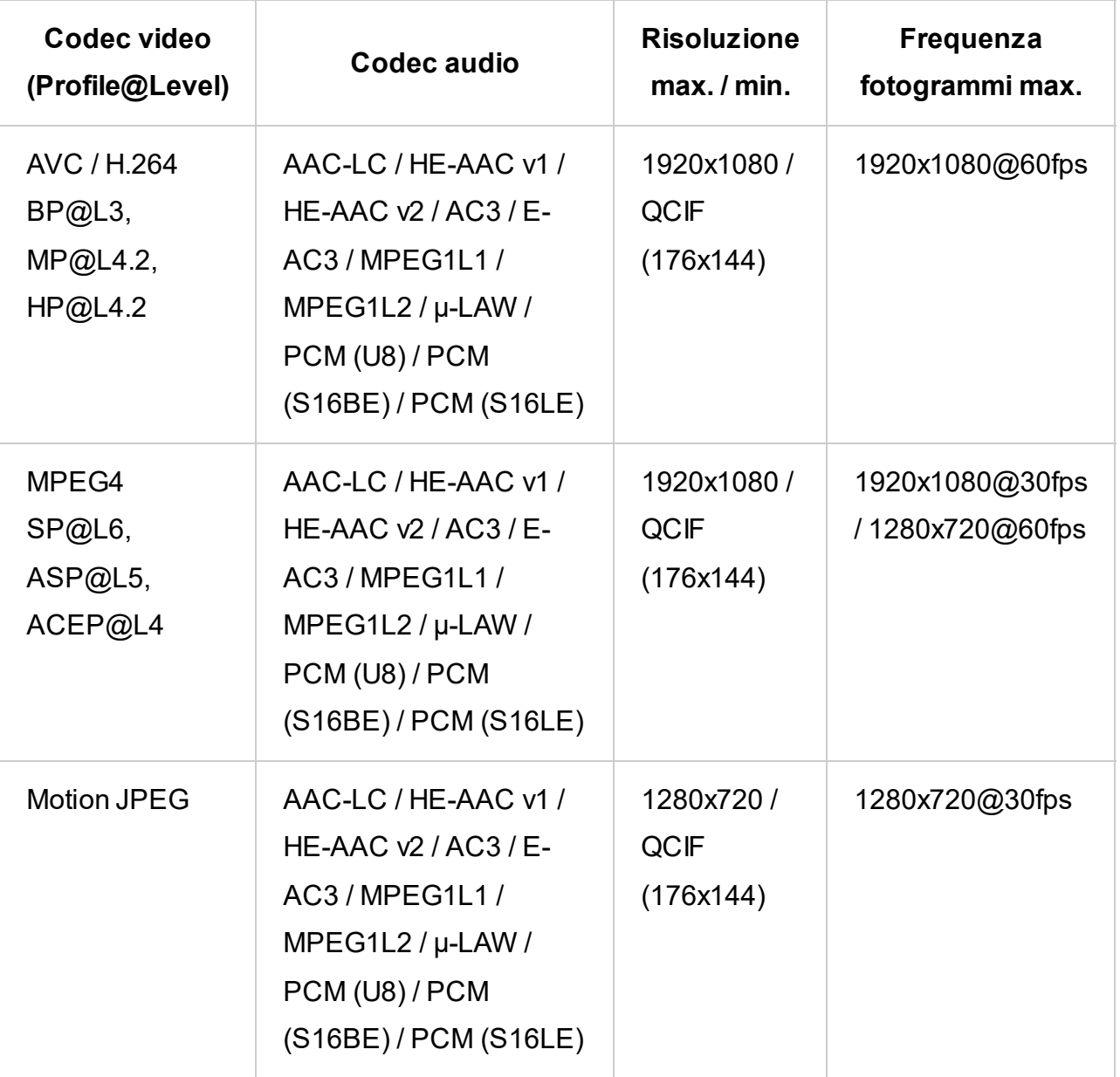

## **WebM (\*.webm)**

Tipo di sottotitoli: Esterni

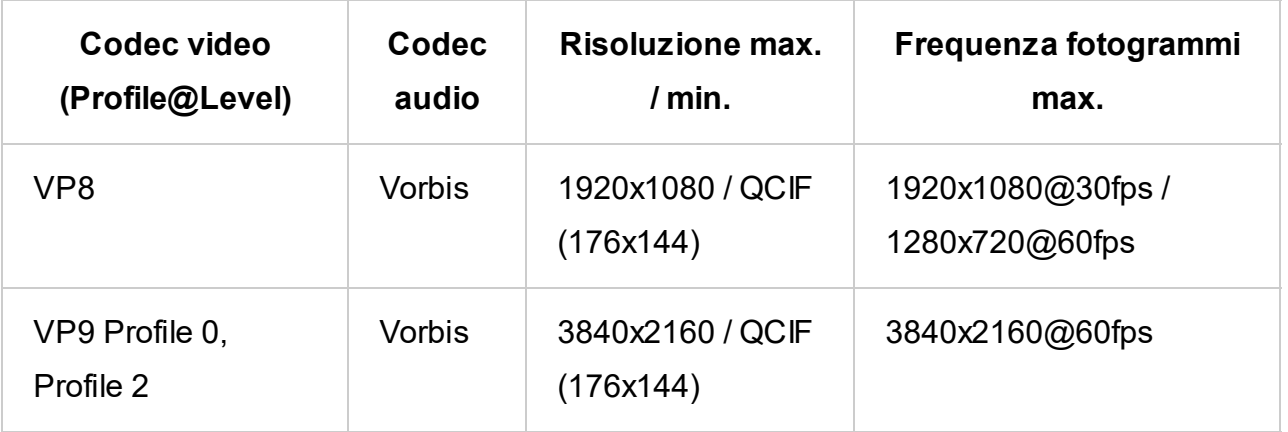

### **Altri file e formati supportati**

- Foto
- Musica
- Frequenze di campionamento audio (per video)
- Sottotitoli esterni

[56] File e formati supportati | File e formati supportati | File e formati supportati

# Frequenze di campionamento audio (per video)

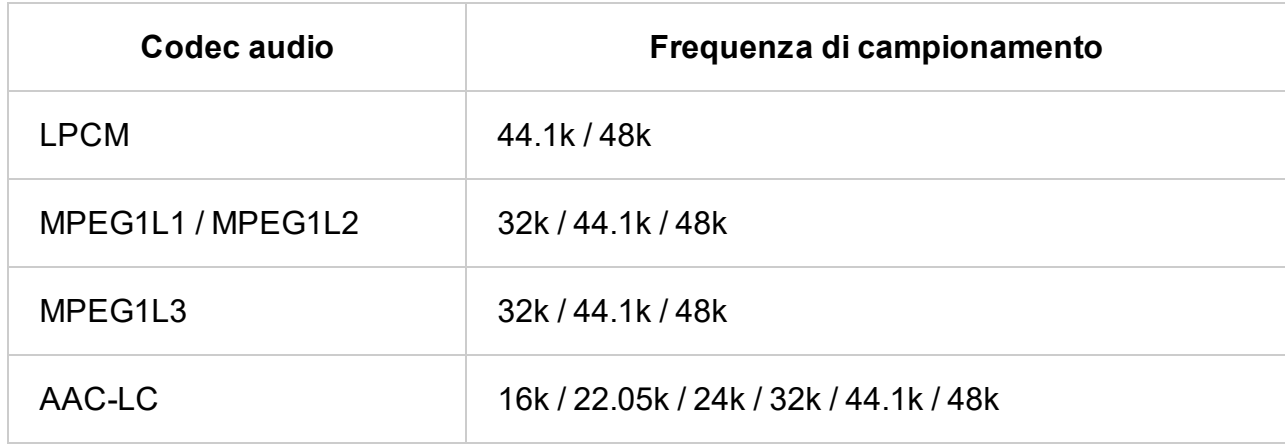

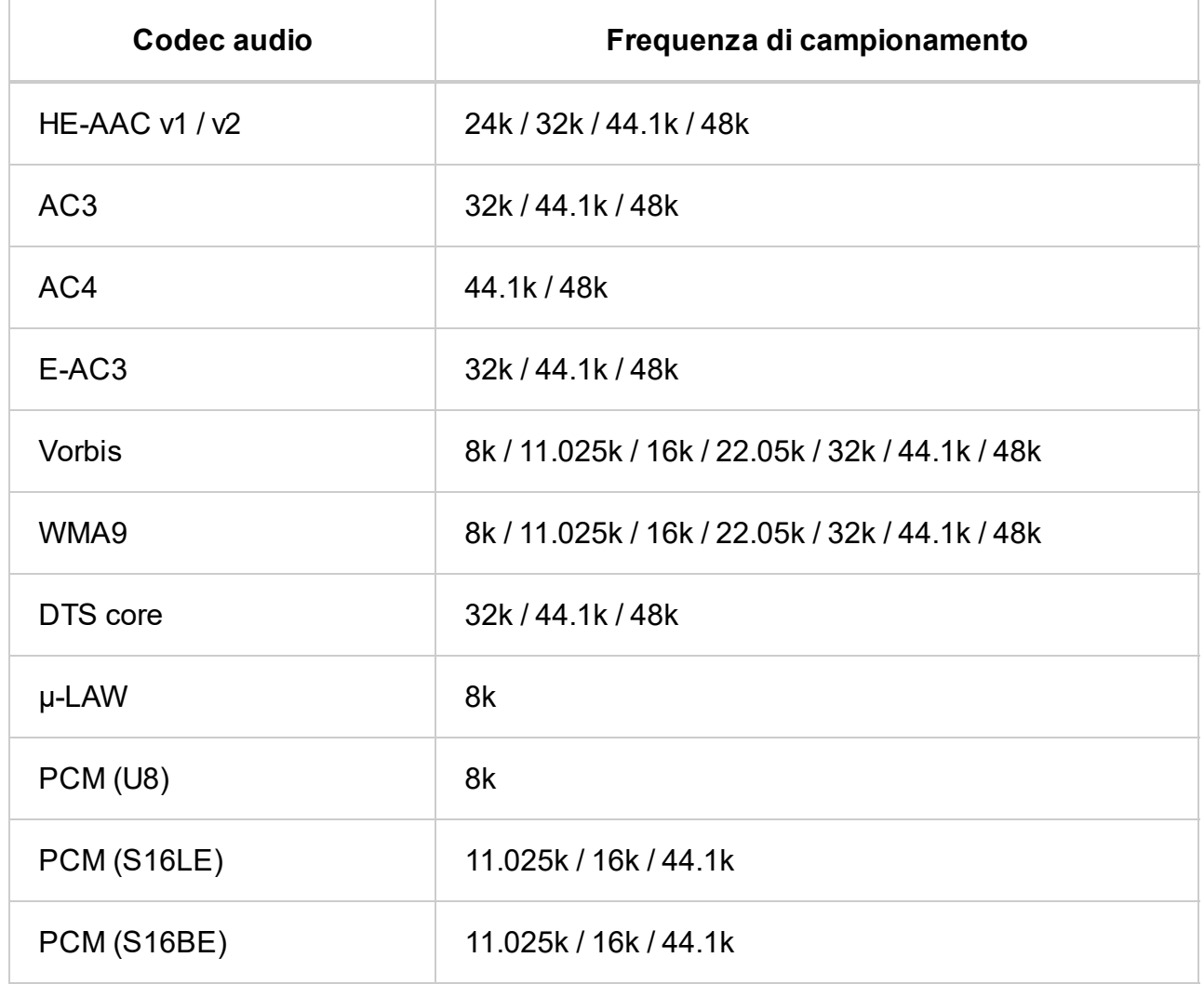

- <u>Foto</u>
- Musica
- <u>Video</u>
- Frequenze di campionamento audio (per video)

### **Altri file e formati supportati**

- $\cdot$  Foto
- Musica
- <u>Video</u>
- Sottotitoli esterni

[57] File e formati supportati | File e formati supportati | File e formati supportati

## Sottotitoli esterni

Caso di utilizzo: USB

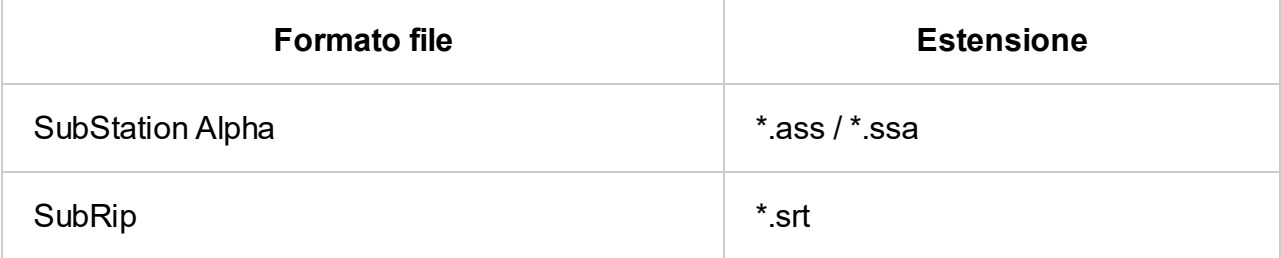

### **Altri file e formati supportati**

[58] Uso del televisore con altri dispositivi

Lettori Blu-ray e DVD

Collegamento di un lettore Blu-ray o DVD

Guardare dischi Blu-ray e DVD

[59] Lettori Blu-ray e DVD | Lettori Blu-ray e DVD

Collegamento di un lettore Blu-ray o DVD

Collegare un lettore Blu-ray/DVD al televisore.

Utilizzare una delle connessioni in basso in base ai terminali disponibili sul televisore.

### **Nota**

La disponibilità dei terminali dipende dal modello, dal paese e dall'area geografica.

### **Suggerimento**

È anche possibile collegare un ricevitore cavo/satellite allo stesso modo di un lettore Blu-ray/DVD.

### **Connessione HDMI**

 $^*$  Assicurarsi di utilizzare un Cavo/i HDMI $^{\text{\tiny{\textsf{TM}}}}$  ad alta velocità di qualità superiore autorizzato recante il logo HDMI.

Per una qualità ottimale dell'immagine, si consiglia di collegare il lettore al televisore tramite un cavo HDMI. Se il lettore Blu-ray/DVD è dotato di una presa HDMI, collegarlo utilizzando un cavo HDMI.

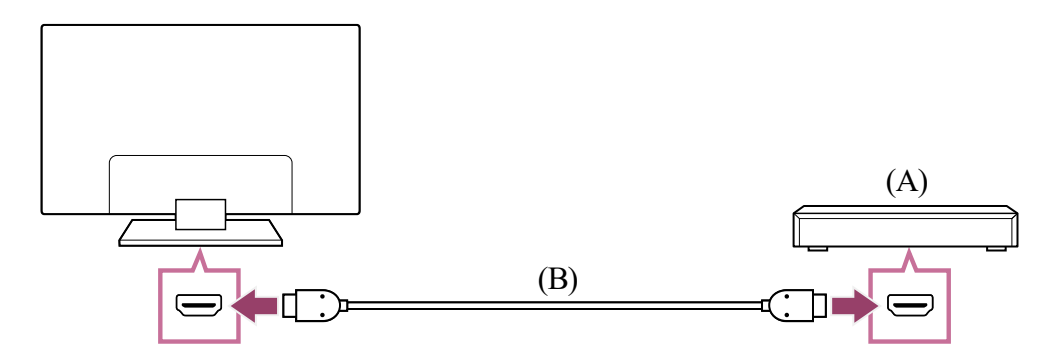

(A) Lettore Blu-ray/DVD (identico al collegamento di un ricevitore cavo/satellite)

 $^\ast$  La disponibilità del Cavo di prolunga ingresso analogico dipende dal modello, dal paese e dall'area geografica.

### **Collegamento composito**

Se il lettore Blu-ray/DVD è dotato di prese composite, collegarlo alle stesse utilizzando un cavo audio/video composito.

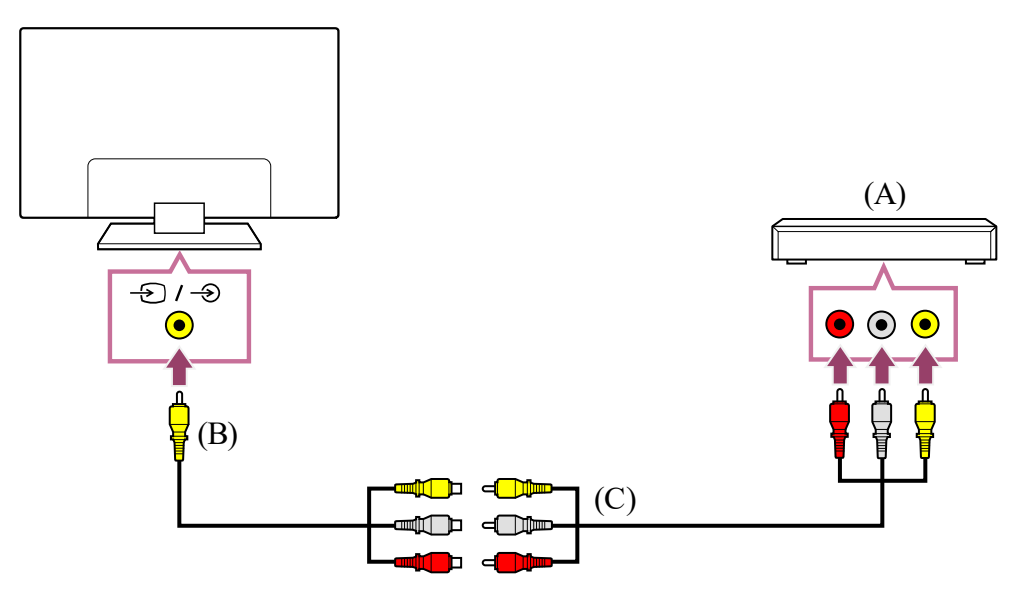

(A) Lettore Blu-ray/DVD (identico al collegamento di un ricevitore cavo/satellite)

(B) Cavo HDMI(non in dotazione) \*

(C) Cavo RCA (non in dotazione)

(B) Cavo di prolunga ingresso analogico (in dotazione) \*

#### **Cavo di collegamento alla presa di ingresso video**

La presa 3,5 mm del Cavo di prolunga ingresso analogico ha 4 poli.

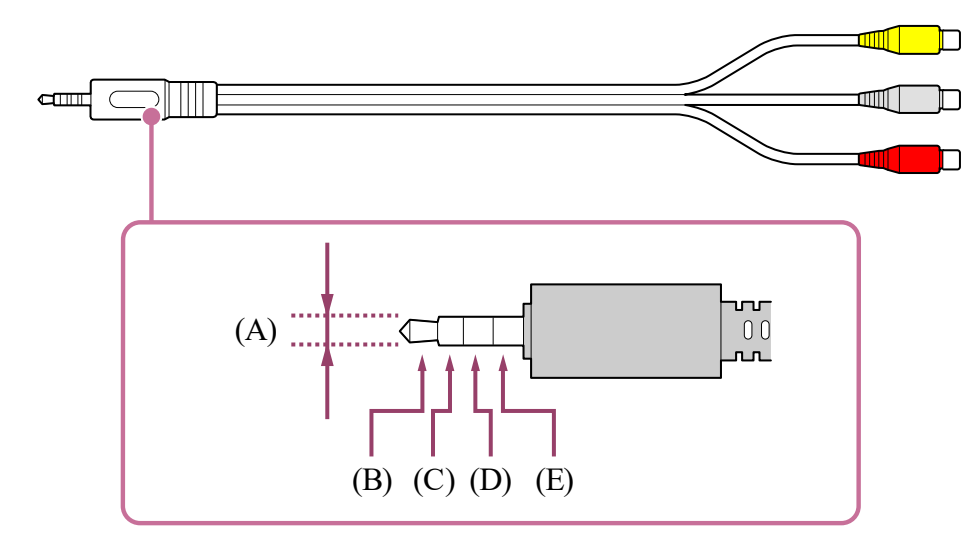

(A) 3,5 mm

- (B) Sinistra per segnale audio.
- (C) Segnale video.
- (D) Terra.
- (E) Destra per segnale audio.

**Argomenti correlati**

Guardare dischi Blu-ray e DVD

### [60] Lettori Blu-ray e DVD | Lettori Blu-ray e DVD

# Guardare dischi Blu-ray e DVD

- **1 Accendere il lettore Blu-ray/DVD collegato.**
- **2 Premere ripetutamente il pulsante (Selezione ingresso) per selezionare il lettore Blu-ray/DVD collegato.**
- **3 Avviare la riproduzione sul lettore Blu-ray/DVD collegato.**

È possibile guardare i contenuti dei dischi Blu-ray/DVD o altri contenuti supportati dal lettore sul televisore.

### **Suggerimento**

- Collegamento di un lettore Blu-ray o DVD
- Dispositivi compatibili con BRAVIA Sync

Se si collega un dispositivo compatibile con BRAVIA Sync mediante connessione HDMI, è possibile controllarlo semplicemente attraverso il telecomando del televisore. Inoltre, se si preme il pulsante 123 (Menu di controllo) del telecomando mentre si guardano i contenuti dalla sorgente HDMI e si seleziona [Controlli \*\*\*], è possibile controllare il dispositivo BRAVIA Sync collegato dallo schermo del televisore. Se il telecomando in dotazione dispone del pulsante  $\bigoplus$  (Selezione ingresso), premere il pulsante  $\bigoplus$  (Selezione ingresso) mentre si guardano i contenuti dall'ingresso HDMI, premere il pulsante (Su), selezionare [Menu di controllo], quindi selezionare [Controlli \*\*\*]. (È possibile visualizzare il menu di funzionamento anche premendo il

pulsante (Visualizzazione info/Televideo) sul telecomando).

**Argomenti correlati**

[61] Uso del televisore con altri dispositivi

Ricevitore cavo/satellite

Collegamento a un ricevitore cavo/satellite

Controllo del ricevitore cavo/satellite mediante il telecomando del televisore

## Collegamento a un ricevitore cavo/satellite

Collegare il ricevitore cavo/satellite direttamente al televisore.

Collegare l'unità all'ingresso del televisore.

Per i dettagli, consultare la pagina Collegamento di un lettore Blu-ray o DVD.

[63] Ricevitore cavo/satellite | Ricevitore cavo/satellite

## Controllo del ricevitore cavo/satellite mediante il telecomando del televisore

I modelli compatibili con il controllo del ricevitore cavo/satellite hanno le impostazioni [Configurazione del ricevitore cavo/satellite] in [Impostazioni] — [Canali & Ingressi] — [Ingressi esterni].

- **1 Premere il pulsante (Impostazioni rapide) del telecomando, quindi selezionare [Impostazioni] — [Canali & Ingressi] — [Ingressi esterni] — [Configurazione del ricevitore cavo/satellite] — [Configurazione controllo ricevitore cavo/satellite].**
- **2 Seguire le istruzioni a video.**

L'esecuzione di [Configurazione controllo ricevitore cavo/satellite] in [Configurazione del ricevitore cavo/satellite] consente di controllare un ricevitore cavo/satellite utilizzando il telecomando del televisore.

• Non è possibile controllare un dispositivo esterno (ad esempio un ricevitore via cavo/satellite) mediante il telecomando del televisore. (Solo per i modelli compatibili con il controllo del ricevitore via cavo/satellite)

### **Nota**

- **1 Collegare un dispositivo portatile come uno smartphone o un tablet alla stessa rete domestica a cui è collegato il televisore.**
- **2 Avviare sul dispositivo portatile un'applicazione supportata da Chromecast built-in.**
- **3 Selezionare l'icona (cast) nell'app.**
- Utilizzare il telecomando del televisore puntandolo verso il ricevitore cavo/satellite.
- In base al tipo di dispositivo esterno, alcuni pulsanti potrebbero non funzionare.
- Se si tiene premuto un pulsante sul telecomando, la funzione potrebbe non rispondere. In questo caso, provare a premere il pulsante ripetutamente.
- La disponibilità di questa funzione dipende dal paese/dal modello e dall'area geografica.

**Argomenti correlati**

[64] Uso del televisore con altri dispositivi

## Visualizzazione della schermata app di iPhone/smartphone o iPad/tablet sul televisore

Chromecast built-in™ o AirPlay consentono di visualizzare le schermate delle app e dei siti Web preferiti direttamente sul televisore a partire dal dispositivo portatile.

### **Uso di Chromecast built-in**

#### **4 Selezionare il televisore come destinazione del cast.**

Lo schermo del dispositivo portatile viene visualizzato sul televisore.

### **Nota**

È necessaria una connessione Internet per utilizzare Chromecast built-in.

### **Uso di AirPlay**

Il televisore supporta AirPlay 2.

- **1 Accertarsi che il dispositivo Apple sia connesso alla stessa rete del televisore.**
- **2 La procedura dipende dal contenuto che sarà visualizzato sul televisore, secondo quanto segue.**
	- **Per visualizzare video, sfiorare (Video AirPlay).**
	- **Per** visualizzare foto, sfiorare  $\bigcap$  (Condividi).
	- **Per riprodurre musica, sfiorare (Audio AirPlay).**
	- **Per visualizzare la schermata di un dispositivo mobile, sfiorare (Duplica). (In alcune app, potrebbe essere necessario sfiorare prima un'altra icona.)**
- **3 Selezionare AirPlay su un dispositivo mobile come iPhone o iPad e selezionare il televisore per usarlo con AirPlay.**

### **Suggerimento**

 $\bullet$  Il televisore supporta Apple HomeKit.

- Collegamento a una rete tramite cavo LAN
- Uso del Wi-Fi per il collegamento del televisore a Internet o a una rete

È possibile controllare il televisore con un dispositivo portatile quale iPhone o iPad premendo il pulsante  $\bigoplus$  (Selezione ingresso) del telecomando, selezionando  $\square$ (AirPlay), quindi seguendo le istruzioni a schermo per configurare Apple HomeKit. Le operazioni disponibili variano in base alla versione dell'app e del software.

Se si seleziona [Sì(Accensione da app)] in [Avvio remoto], è possibile accendere il televisore tramite app su un dispositivo portatile come un iPhone o un iPad.

### **Nota**

- È necessaria una connessione Internet per utilizzare AirPlay.
- L'uso di un dispositivo portatile quale iPhone o iPad varia a seconda della versione di OS.
- iPhone, iPad, AirPlay e HomeKit sono marchi di Apple Inc., registrati negli Stati Uniti e in altri Paesi.

### **Argomenti correlati**

[65] Uso del televisore con altri dispositivi

## Computer, fotocamere e videocamere

Collegamento di un computer e visualizzazione del contenuto memorizzato

Collegamento di una fotocamera o videocamera e visualizzazione del contenuto

memorizzato

Specifiche del segnale video del computer

[66] Computer, fotocamere e videocamere | Computer, fotocamere e videocamere

Collegamento di un computer e visualizzazione del contenuto memorizzato

### **Per collegare un computer**

Utilizzare un cavo HDMI per collegare il computer al televisore.

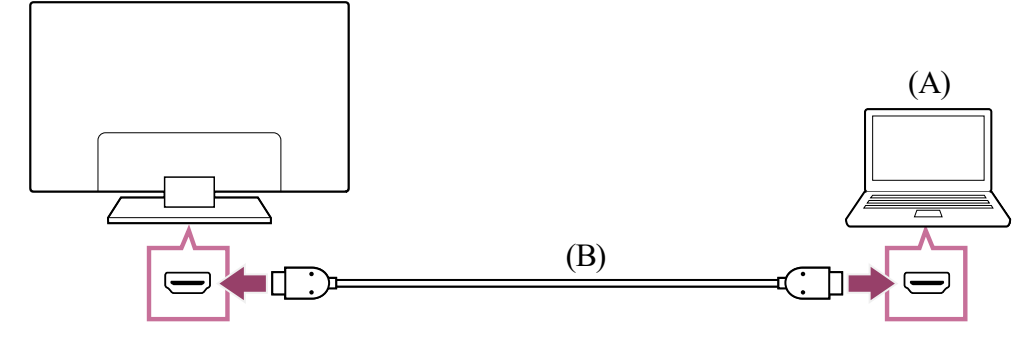

(A) Computer

Dopo aver effettuato la connessione al computer, premere il pulsante  $\bigoplus$  (Selezione ingresso), quindi selezionare l'ingresso al quale è collegato il computer.

### **Per controllare le specifiche del segnale video**

• Specifiche del segnale video del computer

### **Per visualizzare i contenuti memorizzati su un computer**

### **Per controllare i formati di file supportati**

• File e formati supportati

### **Nota**

(B) Cavo HDMI(non in dotazione) \*

 $^*$  Assicurarsi di utilizzare un Cavo/i HDMI $^{\text{\tiny{\textsf{TM}}}}$  ad alta velocità di qualità superiore autorizzato recante il logo HDMI. Quando ci si collega a un computer che supporta 4K 120Hz, si consiglia di utilizzare un Cavo HDMI™ ad altissima velocità.

- Per una qualità ottimale dell'immagine, si consiglia di impostare per il computer un tipo di uscita del segnale video conforme a una delle risoluzioni elencate in "Specifiche del segnale video del computer".
- A seconda dello stato della connessione, l'immagine potrebbe apparire sfocata o sbavata. In questo caso, cambiare le impostazioni del computer e selezionare un altro segnale di ingresso dall'elenco riportato in "Specifiche del segnale video del computer".

[67] Computer, fotocamere e videocamere | Computer, fotocamere e videocamere

Collegamento di una fotocamera o videocamera e visualizzazione del contenuto memorizzato

## **Per collegare una fotocamera o videocamera**

Collegare la fotocamera digitale Sony o la videocamera usando un cavo HDMI. Utilizzare un cavo dotato di una presa mini HDMI per fotocamera digitale/videocamera a un'estremità e una presa standard HDMI per l'estremità del televisore.

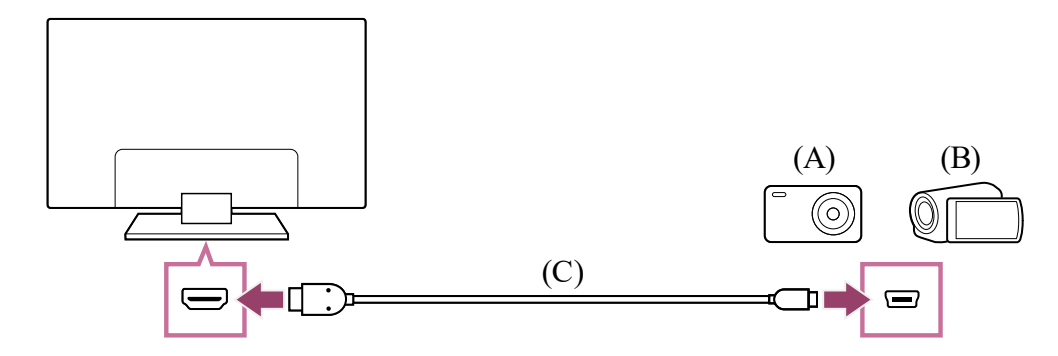

- (A) Fotocamera digitale
- (B) Videocamera
- (C) Cavo HDMI(non in dotazione) \*

 $^*$  Assicurarsi di utilizzare un Cavo/i HDMI $^{\text{\tiny{\textsf{TM}}}}$  ad alta velocità di qualità superiore autorizzato recante il logo HDMI.

### **Per visualizzare i contenuti memorizzati su una fotocamera digitale/videocamera**

- **1 Dopo aver collegato la fotocamera digitale/videocamera, accenderla.**
- **2 Premere ripetutamente il pulsante (Selezione ingresso) per selezionare la fotocamera digitale/videocamera collegata.**
- **3 Avviare la riproduzione sulla fotocamera digitale/videocamera collegata.**

### **Per controllare i formati di file supportati**

• File e formati supportati

### **Suggerimento**

Se si collega un dispositivo compatibile con BRAVIA Sync, è possibile controllarlo semplicemente attraverso il telecomando del televisore. Assicurarsi che il dispositivo sia compatibile con BRAVIA Sync. Alcuni dispositivi potrebbero non essere compatibili con BRAVIA Sync anche se dispongono di una presa HDMI.

 $^*$  La risoluzione 1920 x 1080, se applicata all'ingresso HDMI, viene considerata come una risoluzione video e non come una risuluzione per computer. Influisce pertanto sulle

**Argomenti correlati**

• Dispositivi compatibili con BRAVIA Sync

[68] Computer, fotocamere e videocamere | Computer, fotocamere e videocamere

## Specifiche del segnale video del computer

(Risoluzione, frequenza orizzontale/frequenza verticale)

- 640 x 480, 31,5 kHz/60 Hz
- 800 x 600, 37,9 kHz/60 Hz
- 1024 x 768, 48,4 kHz/60 Hz
- 1152 x 864, 67,5 kHz/75 Hz
- 1280 x 1024, 64,0 kHz/60 Hz
- 1600 x 900, 56,0 kHz/60 Hz
- 1680 x 1050, 65,3 kHz/60 Hz
- 1920 x 1080, 67,5 kHz/60 Hz \*
- 3840 x 2160, 67,5 kHz/30 Hz
- 3840 x 2160, 135,0 kHz/60 Hz (8 bit)

impostazioni [Controllo Schermo] in [Visualizzazione e suono]. Per visualizzare il contenuto del computer, impostare [Formato Immagine] su [16:9], e [Area Schermo] su [+1]. ([Area Schermo] è configurabile solo quando [Formato immagine automatico] è disabilitato.)

#### **Nota**

L'immagine potrebbe essere sfocata e non essere visualizzata correttamente a seconda dello stato della connessione. In tal caso, modificare le impostazioni del computer e selezionare un segnale di ingresso diverso in "Segnali di ingresso del computer supportati".

[69] Uso del televisore con altri dispositivi

## Sistema audio (ad esempio ricevitore AV o sound bar)

Emissione del suono da un sistema audio Collegamento di un sistema audio Regolazione di un sistema audio Utilizzo del televisore come diffusore centrale (solo per i televisori dotati di Modalità Altoparlante centrale TV) Formati audio passanti supportati da eARC

[70] Sistema audio (ad esempio ricevitore AV o sound bar) | Sistema audio (ad esempio ricevitore AV o sound bar)

# Emissione del suono da un sistema audio

Al televisore è possibile collegare sistemi audio, come ad esempio ricevitori AV e sound bar. Selezionare una modalità di connessione tra quelle indicate in basso in base alle specifiche tecniche del sistema audio che si desidera collegare.

- Connessione tramite cavo HDMI(per i dettagli, leggere attentamente "Connessione tramite cavo HDMI" a seguire).
- Connessione tramite cavo ottico digitale

Per i dettagli sulle diverse connessioni, fare riferimento alla pagina <u>Collegamento di un</u> sistema audio.

Per i dettagli sulle diverse connessioni, fare riferimento alla pagina Collegamento di un sistema audio.

### **Nota**

Consultare il manuale d'uso del dispositivo che si intende collegare.

### **Connessione tramite cavo HDMI**

Questo televisore supporta Audio Return Channel (ARC) e Enhanced Audio Return Channel (eARC). È quindi possibile utilizzare un cavo HDMI per ascoltare il suono in uscita da un sistema audio che supporta ARC e eARC.

Sui televisori che supportano eARC, è possibile far passare il suono emesso da dispositivi esterni collegati al televisore per l'invio ai sistemi audio che supportano eARC utilizzando il terminale HDMI denominato "eARC/ARC".

### **Nota**

La posizione del terminale HDMI che supporta eARC/ARC varia in base al modello. Fare riferimento alla Guida di installazione in dotazione.

**Argomenti correlati**

• Formati audio passanti supportati da eARC

[71] Sistema audio (ad esempio ricevitore AV o sound bar) | Sistema audio (ad esempio ricevitore AV o sound bar)

## Collegamento di un sistema audio

Fare riferimento alle illustrazioni sotto riportate per collegare un sistema audio, come da esempio un ricevitore AV o una soundbar.

### **Nota**

La disponibilità dei terminali dipende dal modello, dal paese e dall'area geografica.

**1 Collegare il televisore e il sistema audio utilizzando un cavo HDMI.**

### **Connessione HDMI (con supporto ARC)**

 $^*$  Si raccomanda l'uso di cavi autorizzati Cavo/i HDMI $^{\text{\tiny{\textsf{TM}}}}$  ad alta velocità di qualità superiore recanti il logo HDMI.

Collegare il cavo al terminale di ingresso HDMI del televisore denominato "ARC" o "eARC/ARC".

**2 Regolazione di un sistema audio**

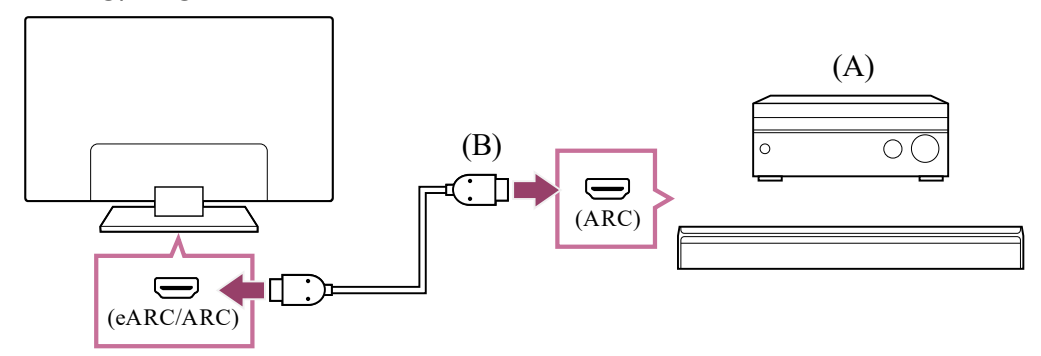

• Nelle connessioni ARC, le prestazioni di riconoscimento vocale potrebbero peggiorare (solo per televisori con microfono incorporato).

**1 Collegare il dispositivo esterno e il televisore utilizzando un cavo HDMI. Collegare il televisore e il sistema audio utilizzando un altro cavo HDMI.**

### **Nota**

 $^*$  Si raccomanda l'uso di cavi autorizzati Cavo/i HDMI $^{\text{\tiny{\textsf{TM}}}}$  ad alta velocità di qualità superiore recanti il logo HDMI.

## **Connessione HDMI (con supporto eARC)**

- **2 Premere il pulsante (Impostazioni rapide) del telecomando, quindi selezionare [Impostazioni] — [Visualizzazione e suono] — [Uscita audio] — [Modalità eARC] — [Auto].**
- **3 Selezionare [Altoparlante] — [Sistema audio].**
- **4 Abilitare la funzione eARC del sistema audio.** Consultare il manuale d'uso del dispositivo.
- **5 Regolazione di un sistema audio**

Collegare il sistema audio al terminale di ingresso HDMI del televisore denominato "ARC" o "eARC/ARC".

- (A) Ricevitore AV o soundbar
- (B) Cavo HDMI(non in dotazione) \*

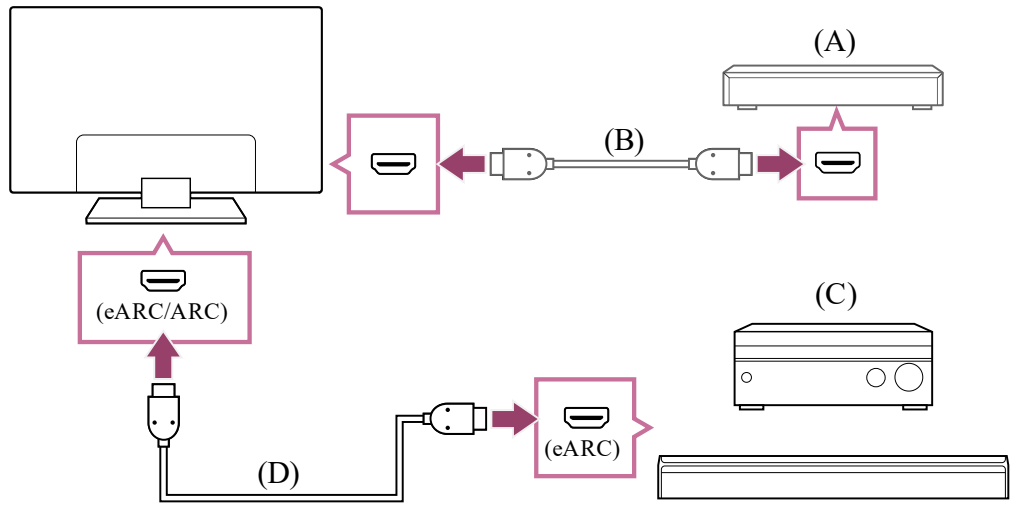

- (A) Dispositivo esterno (ad esempio un lettore Blu-ray/registratore DVD)
- (B) Cavo HDMI(non in dotazione)

(C) Ricevitore AV o soundbar

(D) Cavo HDMI con Ethernet (non in dotazione) \*

### **Nota**

- Non è consentito selezionare [Modalità eARC] se sul televisore è stata abilitata la sintesi vocale per il testo che appare sullo schermo relativamente alle funzioni di accessibilità.
- Se l'audio viene emesso da un dispositivo eARC supportato durante la visione dell'ingresso HDMI, il televisore funziona nel modo seguente:
	- dal sistema audio non viene emesso alcun suono o avviso acustico e
	- le prestazioni di riconoscimento vocale del microfono incorporato potrebbero peggiorare (solo per televisori con microfono incorporato).

**1 Collegare il televisore e il sistema audio utilizzando un cavo ottico digitale.**

#### **2 Regolazione di un sistema audio**

• Per maggiori informazioni, visitare il sito di supporto Sony. Sito di assistenza

### **Connessione del cavo ottico digitale**

Collegare il cavo al terminale di ingresso ottico digitale del sistema audio.

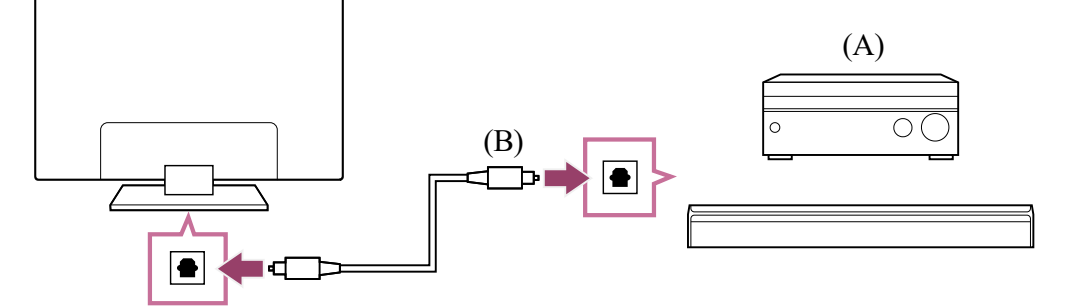

(A) Ricevitore AV o soundbar

(B) Cavo audio ottico (non in dotazione)

### **Suggerimento**

- **1 Dopo il** collegamento del televisore al sistema audio, premere il pulsante  $\dot{\mathbf{x}}$ **(Impostazioni rapide) del telecomando, quindi selezionare [Impostazioni] — [Visualizzazione e suono] — [Uscita audio] — [Altoparlante] — [Sistema audio].**
- **2 Accendere il sistema audio collegato, quindi regolare il volume.** Se si collega un dispositivo compatibile con BRAVIA Sync mediante connessione HDMI, è possibile controllarlo semplicemente attraverso il telecomando del televisore.

È necessario configurare le impostazioni [Uscita audio digitale] in base al sistema audio. Premere il pulsante  $\bullet$  (Impostazioni rapide) del telecomando, quindi

### **Argomenti correlati**

- Nessun audio ma immagine buona.
- Audio assente o basso con un sistema home theatre.

[72] Sistema audio (ad esempio ricevitore AV o sound bar) | Sistema audio (ad esempio ricevitore AV o sound bar)

## Regolazione di un sistema audio

Dopo aver collegato il sistema audio al televisore, utilizzare il sistema audio per regolare il volume del televisore.

### **Regolazione di un sistema audio collegato con un cavo HDMI o un cavo ottico digitale**

### **Nota**

selezionare [Impostazioni] — [Visualizzazione e suono] — [Uscita audio] — [Uscita audio digitale].

- Se si è collegato un sistema audio specifico tramite cavo HDMI, è possibile regolare la sincronia tra immagine e suono.
	- Regolazione delle impostazioni di sincronizzazione AV
	- Per i dettagli sui modelli compatibili, fare riferimento al sito di assistenza.
	- − <u>Sito di assistenza</u>
- Nel caso in cui il sistema audio non sia compatibile con il Dolby Digital o DTS, impostare [Impostazioni] — [Visualizzazione e suono] — [Uscita audio] — [Uscita audio digitale] su [PCM].
- L'impostazione [Uscita audio digitale] viene disabilitata quando i segnali audio inviati attraverso l'ingresso HDMI usano il protocollo eARC.

### **Suggerimento**

### **Argomenti correlati**

- Dispositivi compatibili con BRAVIA Sync
- Collegamento di un sistema audio
- Nessun audio ma immagine buona.
- Audio assente o basso con un sistema home theatre.

[73] Sistema audio (ad esempio ricevitore AV o sound bar) | Sistema audio (ad esempio ricevitore AV o sound bar)

## Utilizzo del televisore come diffusore centrale (solo per i televisori dotati di Modalità Altoparlante centrale TV)

I modelli con Modalità Altoparlante centrale TV dispongono di terminali CENTER SPEAKER IN o S-CENTER SPEAKER IN sul retro del televisore.

Nei televisori con ingresso S-CENTER SPEAKER IN è possibile usare il televisore come altoparlante centrale nei seguenti casi.

Quando viene collegata una sound bar con un'uscita o una presa S-CENTER OUT

Quando il televisore viene usato come altoparlante centrale, le conversazioni hanno un suono naturale perché l'audio proviene direttamente dallo schermo e dalle sue vicinanze.

### **Suggerimento**

- Alcuni modelli prevedono entrami i terminali CENTER SPEAKER IN e S-CENTER SPEAKER IN.
- **1 Collegare il dispositivo al televisore facendo riferimento a "Collegare il televisore e il ricevitore AV con un cavo per altoparlanti" o "Collegare una sound bar (solo modelli con terminali S-CENTER SPEAKER IN)".**
- **2 Premere il pulsante (Impostazioni rapide) del telecomando, quindi modificare [Impostazioni] — [Visualizzazione e suono] — [Uscita audio] — [Altoparlante] su [Sistema audio].**

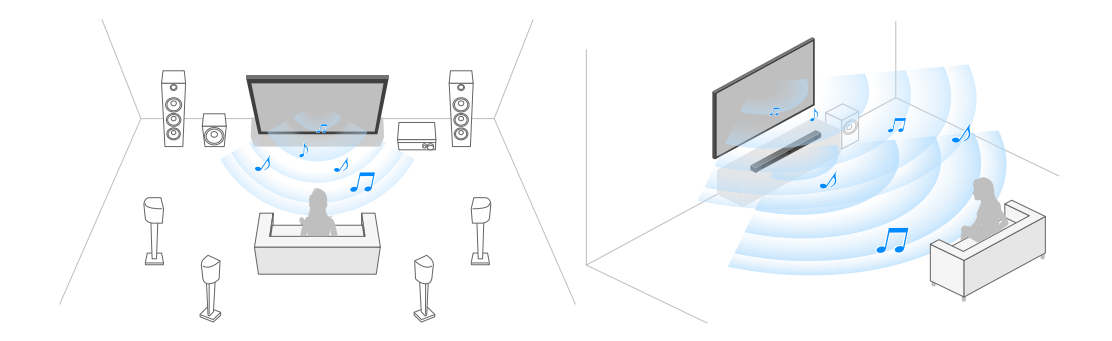

## **Collegare il ricevitore AV con un cavo per altoparlanti**

Collegare il televisore e il ricevitore AV con un cavo per altoparlanti.

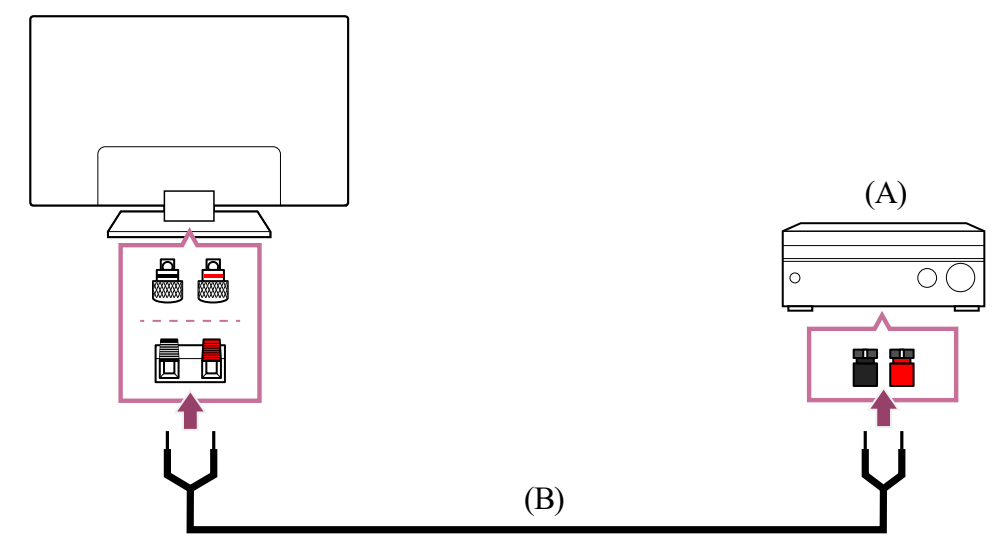

(A) Ricevitore AV

(B) Cavo per altoparlanti (non in dotazione)

Utilizzare un cavo per altoparlanti (non fornito) per collegare il ricevitore AV al terminale CENTER SPEAKER IN del televisore.

Per il collegamento, assicurarsi di inserire correttamente gli spinotti del cavo in ciascuno dei due terminali, sul televisore e sul ricevitore AV.

- Per impedire che i conduttori del cavo entrino in contatto tra loro, evitare di spelare un tratto troppo lungo della guaina di isolamento.
- Collegare correttamente il cavo degli altoparlanti in modo che le polarità (+/-) tra televisore e ricevitore AV combacino.

Il terminale CENTER SPEAKER IN varia a seconda del modello. Fare riferimento alla figura in basso per la connessione del cavo dell'altoparlante.

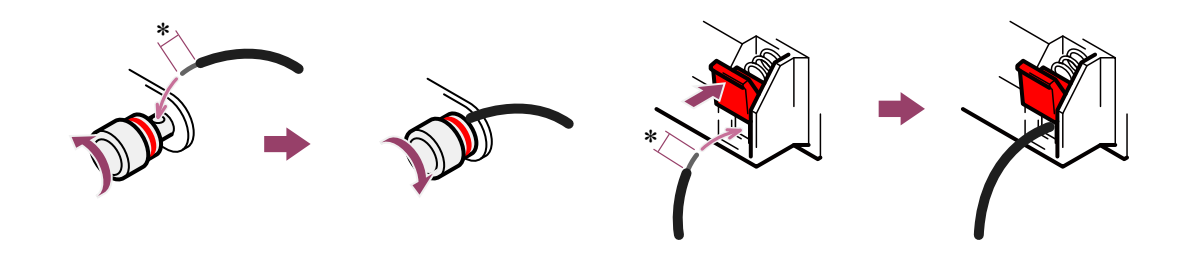

\*Spelare circa 10 mm di guaina isolante da ciascuna estremità del cavo per altoparlanti.

### **Nota**

### **Collegare una sound bar (solo modelli con terminali S-CENTER SPEAKER IN)**

Collegare il televisore e la sound bar al Cavo per la modalità altoparlante centrale TV in dotazione con la sound bar o il sistema home theatre.

Quando viene collegata una sound bar, l'audio centrale è trasmesso dal televisore e dalla sound bar per una resa ad alto impatto sia dell'audio della sound bar che delle conversazioni

#### naturali.

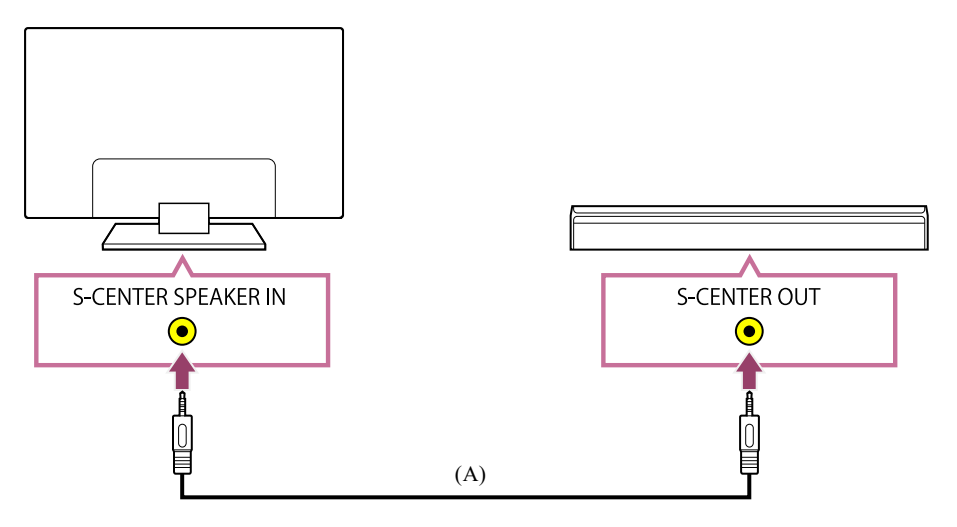

(A) Cavo per la modalità altoparlante centrale TV (in dotazione con sound bar dotate di terminali S-CENTER OUT)

### **Nota**

- Anche la sound bar dotata di terminale S-CENTER OUT deve essere collegata al televisore utilizzando un cavo HDMI, come una sound bar normale.
- Fare riferimento al manuale di istruzioni del sistema audio con un terminale S-CENTER OUT.

**Argomenti correlati**

Collegamento di un sistema audio

- PCM lineare 7.1 canali: 32/44,1/48 kHz a 16 bit
- Dolby Digital
- Dolby Digital Plus
- DTS
- Dolby TrueHD
- DTS-HD MA
- Dolby Atmos
- DTS:X Master Audio
- MPEG2 AAC/MPEG4 AAC

[74] Sistema audio (ad esempio ricevitore AV o sound bar) | Sistema audio (ad esempio ricevitore AV o sound bar)

## Formati audio passanti supportati da eARC

I formati audio utilizzabili come segnale passante sono i seguenti.

Per i dettagli, consultare la pagina di supporto.

• Sito di assistenza

- È possibile utilizzare Cavo/i HDMI™ ad alta velocità di qualità superiore per uso generico, tuttavia se si desidera collegare una console per videogiochi che supporta 4K 120 Hz, utilizzare il cavo HDMI fornito con la console per videogiochi oppure un Cavo HDMI™ ad altissima velocità.
- Il tipo e la posizione della porta HDMI variano a seconda del televisore in uso. Fare riferimento alla documentazione fornita con il televisore.

**Argomenti correlati**

Collegamento di un sistema audio

[75] Uso del televisore con altri dispositivi

## Console per videogiochi

### **Collegamento**

Collegare una console per videogiochi supportata da HDMI al televisore mediante un cavo HDMI.

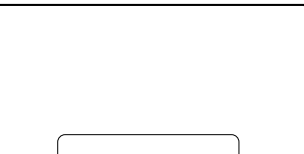

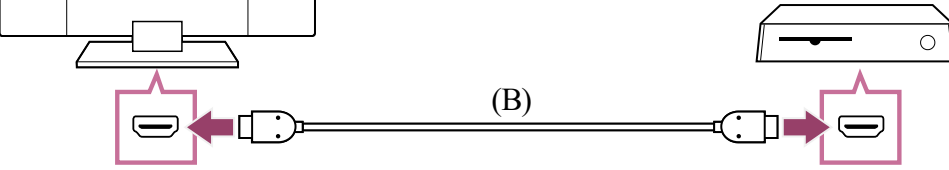

- (A) Console per videogiochi
- (B) Cavo HDMI(venduto separatamente)

### **Suggerimento**

### **Modifica delle impostazioni dell'ingresso HDMI**

Una volta eseguito il collegamento, impostare la porta dell'ingresso HDMI collegato. Per ottimizzare le prestazioni del televisore e della console per videogiochi, impostare [Formato segnale HDMI].

**1 Collegare la console per videogiochi accesa al televisore mediante un cavo HDMI.**

### **Configurazione automatica**

**1 Premere il pulsante (Impostazioni rapide) sul telecomando, quindi selezionare quanto segue nell'ordine indicato.** [Impostazioni] — [Canali & Ingressi] — [Ingressi esterni] — [Formato segnale HDMI]

Eseguire l'impostazione seguendo le istruzioni sullo schermo del televisore.

#### **Configurazione manuale**

Selezionare il formato ottimale per la console per videogiochi.

### **Suggerimento**

- Se si collega una console per videogiochi che supporta l'uscita video 4K 120 Hz, selezionare l'impostazione [Formato avanzato (4K120, 8K)].
- Se si collega una console per videogiochi che supporta VRR, selezionare l'impostazione [Formato avanzato (VRR)].

### **Nota**

- Quando si collega una console per videogiochi che supporta 4K 120 Hz e VRR, verificare l'etichetta delle porte di ingresso HDMI sul televisore, quindi collegare la porta di ingresso HDMI contrassegnata con 4K 120 Hz o 4K 120 Hz 8K, oppure eseguire il collegamento alla porta di ingresso HDMI visualizzata come [Formato avanzato (4K120, 8K)] o [Formato avanzato (VRR)] per [Formato segnale HDMI]. Il [Formato segnale HDMI] disponibile varia a seconda del modello. I formati supportati variano anche a seconda del modello, dell'area geografica e del paese.
- Quando è impostato [Formato avanzato (VRR)], sullo schermo potrebbero verificarsi delle fluttuazioni (sfarfallio), a seconda della frequenza del contenuto trasmesso dalla console per videogiochi.

**Argomenti correlati**

• Collegamento dei terminali

[76] Uso del televisore con altri dispositivi

## Effetto 3D surround con speaker con archetto o cuffie (solo modelli BRAVIA XR)

Se si connette il trasmettitore al televisore, è possibile utilizzare un altoparlante con archetto per la nuca o delle cuffie di marca Sony per provare l'esperienza del surround 3D (spazialità del suono).

Per i dettagli, consultare il seguente URL.

https://www.sony.net/bravia-xr-3ds

Le posizioni della presa digitale di uscita audio e della porta USB variano in base al modello. Consultare la Guida di installazione.

[77] Uso del televisore con altri dispositivi

## Dispositivi Bluetooth

Collegamento di un dispositivo Bluetooth Regolazione delle impostazioni di sincronizzazione AV Profili Bluetooth supportati

[78] Dispositivi Bluetooth | Dispositivi Bluetooth

Collegamento di un dispositivo Bluetooth

### **Per eseguire il pairing del televisore con un dispositivo Bluetooth**

Solo per modelli che supportano il protocollo Bluetooth A2DP e che possono utilizzare dispositivi audio Bluetooth come cuffie o altoparlanti.

Per i modelli che supportano il protocollo Bluetooth A2DP e che sono compatibili con i dispositivi audio Bluetooth, le impostazioni di [Sincronizzazione A/V] sono in [Impostazioni] — [Visualizzazione e suono] — [Uscita audio].

- **1 Accendere il dispositivo Bluetooth e metterlo in modalità abbinamento. Per mettere il dispositivo Bluetooth in modalità abbinamento, consultare il manuale d'uso del dispositivo.**
- **2 Premere il pulsante (Impostazioni rapide) del telecomando, quindi selezionare [Impostazioni] — [Telecomandi e accessori] — [Accoppia l'accessorio] per mettere il televisore in modalità abbinamento. Vengono visualizzati i dispositivi Bluetooth disponibili.**
- **3 Selezionare il dispositivo desiderato, quindi seguire le istruzioni a schermo. Se viene richiesto di immettere un codice di accesso, consultare il manuale d'uso del dispositivo.**

- **1 Premere il pulsante (Impostazioni rapide) del telecomando, quindi selezionare [Impostazioni] — [Telecomandi e accessori].**
- **2 Selezionare un dispositivo abbinato, ma non ancora collegato.**
- **3 Selezionare [Connetti].**

- Profili Bluetooth supportati
- L'operazione in corso s'interrompe o un dispositivo smette di funzionare.
- Si desidera trasmettere l'audio dalle cuffie/dal dispositivo audio Bluetooth e dal sistema audio/dagli altoparlanti del televisore contemporaneamente.

**Una volta completato l'abbinamento, il dispositivo si collega al televisore.**

### **Per collegare un dispositivo Bluetooth abbinato**

[79] Dispositivi Bluetooth | Dispositivi Bluetooth

## Regolazione delle impostazioni di sincronizzazione AV

È possibile che il suono del dispositivo audio Bluetooth collegato non sia sincronizzato all'immagine, e ciò a causa delle proprietà intrinseche del Bluetooth. È possibile regolare il ritardo del suono rispetto all'immagine agendo sull'impostazione Sincronizzazione A/V. (Solo per modelli che supportano il protocollo Bluetooth A2DP e che possono utilizzare dispositivi audio Bluetooth.)

Per i modelli che supportano il protocollo Bluetooth A2DP e che sono compatibili con i dispositivi audio Bluetooth, le impostazioni di [Sincronizzazione A/V] sono in [Impostazioni] — [Visualizzazione e suono] — [Uscita audio].

**1 Premere il pulsante (Impostazioni rapide) del telecomando, quindi selezionare [Impostazioni] — [Visualizzazione e suono] — [Uscita audio] — [Sincronizzazione A/V] — l'opzione desiderata.**

- È anche possibile regolare la sincronia tra immagine e suono dell'eventuale sistema audio collegato tramite cavo HDMI. Per i dettagli sui modelli compatibili, fare riferimento al sito di assistenza.
	- Sito di assistenza

- A seconda del dispositivo audio Bluetooth collegato, l'immagine e il suono potrebbero continuare a essere fuori sincronia anche dopo aver impostato [Sincronizzazione A/V] su [Sì] o [Auto].
- Quando una sound bar è stata collegata tramite connessione wireless (Bluetooth) al televisore, per evitare che all'accensione il televisore mostri una schermata nera, impostare [Sincronizzazione A/V] su [Sì].
- Specificando per l'impostazione [Modalità Immagine] una delle opzioni di seguito descritte, la sincronia tra suono e immagine potrebbe non risultare corretta neanche impostando [Sincronizzazione A/V] su [Auto].
	- [Gioco]
	- [Grafica]
	- $-$  [Foto]

### **Suggerimento**

### **Nota**

Per regolare l'impostazione [Sincronizzazione A/V] in una delle suddette modalità, selezionare [Sì].

La reattività del televisore potrebbe apparire lenta durante i videogame, e ciò a causa dell'impostazione [Sincronizzazione A/V] che aggiunge un ritardo all'immagine in uscita. Per i giochi che necessitano di alta reattività, si consiglia di non utilizzare un dispositivo Bluetooth, bensì gli altoparlanti del televisore o una sound bar collegata via cavo (con cavo HDMI o cavo ottico digitale).

[80] Dispositivi Bluetooth | Dispositivi Bluetooth

# Profili Bluetooth supportati

Il televisore supporta i seguenti profili:

- HID (Human Interface Device Profile)
- HOGP (HID over GATT Profile)
- A2DP (Advanced Audio Distribution Profile)
- AVRCP (Audio/Video Remote Control Profile)
- SPP (Serial Port Profile)

**Argomenti correlati**

Collegamento di un dispositivo Bluetooth

[81] Uso del televisore con altri dispositivi

Dispositivi compatibili con BRAVIA Sync

[82] Dispositivi compatibili con BRAVIA Sync | Dispositivi compatibili con BRAVIA Sync

# Panoramica su BRAVIA Sync

Se un dispositivo compatibile con BRAVIA Sync (ad es., lettore Blu-ray, ricevitore AV) è collegato tramite cavo HDMI, è possibile controllare il dispositivo tramite il telecomando del televisore.

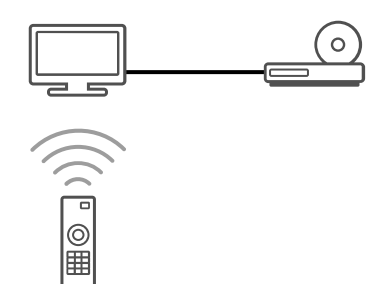

**Argomenti correlati**

- Uso delle funzioni disponibili con dispositivi compatibili con BRAVIA Sync
- Regolazione delle impostazioni BRAVIA Sync

Per azionare dispositivi compatibili BRAVIA Sync dal televisore, utilizzare il tasto  $-\epsilon$ (Selezione ingresso) del telecomando per selezionare il dispositivo che si desidera azionare.

- Consente di accendere automaticamente il televisore e di impostare l'ingresso sul lettore Blu-ray/DVD collegato quando viene avviata la riproduzione sul lettore stesso.
- Consente di spegnere automaticamente il lettore Blu-ray/DVD collegato quando viene spento il televisore.
- Consente di accedere ad alcune voci di menu e di riproduzione utilizzando i tasti  $\triangle$  (Su) /
	- $\blacktriangleright$  (Giù) /  $\blacktriangleleft$  (Sinistra) /  $\blacktriangleright$  (Destra) del telecomando del televisore.

[83] Dispositivi compatibili con BRAVIA Sync | Dispositivi compatibili con BRAVIA Sync

# Uso delle funzioni disponibili con dispositivi compatibili con BRAVIA Sync

### **Lettore Blu-ray/DVD**

### **Ricevitore AV**

Consente di accendere automaticamente il ricevitore AV collegato e di impostare l'uscita

audio dal diffusore del televisore sul sistema audio nel momento in cui viene acceso il televisore. Questa funzione è disponibile solamente se in precedenza è stato utilizzato il ricevitore AV per l'uscita audio del televisore.

- Consente di impostare automaticamente l'uscita audio sul ricevitore AV, accendendo il ricevitore AV quando viene acceso il televisore.
- Consente di spegnere automaticamente il ricevitore AV collegato quando viene spento il televisore.
- Regola il volume (pulsanti  $\angle$  (Volume) +/-) e disattiva il suono (pulsanti  $\Box X$  (Muto)) del ricevitore AV collegato attraverso il telecomando del televisore.

### **Videocamera**

Consente di accendere automaticamente il televisore e di impostare l'ingresso sulla videocamera collegata quando viene accesa la videocamera stessa.

- Consente di spegnere automaticamente la videocamera collegata quando viene spento il televisore.
- Consente di accedere ad alcune voci di menu e di riproduzione utilizzando i tasti  $\triangle$  (Su) /
	- $\blacktriangleright$  (Giù) /  $\blacktriangleleft$  (Sinistra) /  $\blacktriangleright$  (Destra) del telecomando del televisore.

• "Controllo BRAVIA Sync" (BRAVIA Sync) è disponibile soltanto per i dispositivi collegati compatibili con BRAVIA Sync recanti il logo BRAVIA Sync.

### **Nota**

### **Argomenti correlati**

- Panoramica su BRAVIA Sync
- **Regolazione delle impostazioni BRAVIA Sync**

[84] Dispositivi compatibili con BRAVIA Sync | Dispositivi compatibili con BRAVIA Sync

## Regolazione delle impostazioni BRAVIA Sync

- **1 Accendere il dispositivo collegato.**
- **2 Per abilitare [Controllo BRAVIA Sync], premere il pulsante (Impostazioni rapide) del telecomando, quindi selezionare [Impostazioni] — [Canali & Ingressi] — [Ingressi esterni] — [Impostazioni BRAVIA Sync] — [Controllo BRAVIA Sync].**
- **3 Attivare BRAVIA Sync sul dispositivo collegato. Quando uno specifico dispositivo compatibile con Sony BRAVIA Sync è collegato e acceso, e [Controllo BRAVIA Sync] è abilitato, BRAVIA Sync è automaticamente attivato su quel dispositivo. Per i dettagli, consultare il manuale d'uso del dispositivo collegato.**

Una volta impostato BRAVIA Sync, sarà possibile spegnere un apparecchio collegato con il televisore o impostare un apparecchio collegato via cavo HDMI per il funzionamento con il telecomando del televisore.

- Panoramica su BRAVIA Sync
- Uso delle funzioni disponibili con dispositivi compatibili con BRAVIA Sync

### **Opzioni disponibili**

Di seguito, sono riportate le opzioni disponibili. (Le opzioni variano a seconda del modello, del paese e dell'area geografica).

### **[Spegnimento automatico dispositivi]**

Se disabilitato, il dispositivo collegato non si spegne automaticamente quando si spegne il televisore.

### **[Accensione automatica TV]**

Se disabilitato, il televisore non si accende automaticamente quando si accende il

dispositivo collegato.

### **[Elenco dispositivi BRAVIA Sync]**

Visualizza l'elenco di dispositivi BRAVIA Sync.

### **[Tasti controllo dispositivo]**

Consente di impostare i pulsanti per controllare un dispositivo HDMI collegato.

**Argomenti correlati**

[85] Uso del televisore con altri dispositivi

## Visualizzazione delle immagini in 4K da dispositivi compatibili

Impostazioni per la visualizzazione di immagini attraverso l'ingresso HDMI con qualità superiore

Visualizzazione di immagini con risoluzione 4K

[86] Visualizzazione delle immagini in 4K da dispositivi compatibili | Visualizzazione delle immagini in 4K da dispositivi compatibili

# Visualizzazione di immagini con risoluzione 4K

**1 Collegare il dispositivo USB o il dispositivo di rete al televisore.**

È possibile collegare una fotocamera digitale/videocamera che supporta l'uscita HDMI 4K a sull'HDMI IN del televisore per visualizzare le foto ad alta risoluzione memorizzate sulla fotocamera. È anche possibile visualizzare le foto ad alta risoluzione memorizzate sui dispositivi USB collegati o sulla rete domestica. Un'immagine con una risoluzione 4K o superiore può essere visualizzata con una risoluzione 4K (3840×2160).

**2 Premere il pulsante HOME/ (HOME) e selezionare App dal menu Home, quindi selezionare [Lettore Multimediale].** Se il telecomando in dotazione dispone del pulsante APPS, è possibile premere il pulsante APPS.

- **3 Selezionare il nome del dispositivo USB o di rete.**
- **4 Selezionare la cartella, e quindi il file da riprodurre.**

La disponibilità di questa funzione dipende dal paese e dall'area geografica.

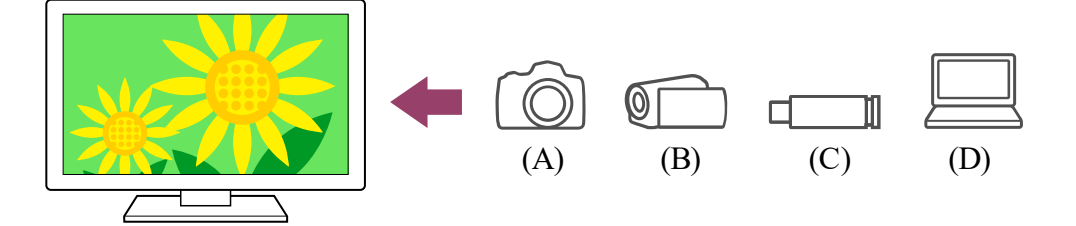

(A) Fotocamera digitale

(B) Videocamera

- **1 Collegare una fotocamera digitale o una videocamera che supporta l'uscita HDMI alla presa HDMI IN del televisore tramite un cavo HDMI.**
- **2 Premere ripetutamente il pulsante (Selezione ingresso) per selezionare il dispositivo collegato.**
- **3 Impostare il dispositivo collegato sull'uscita 4K.**
- **4 Avviare la riproduzione sul dispositivo collegato.**

(C) Dispositivo USB

(D) Dispositivo di rete

**Per visualizzare le immagini memorizzate in un dispositivo USB o un dispositivo di rete con risoluzione 4K**

### **Per visualizzare le immagini memorizzate in una fotocamera/videocamera digitale**

#### **Per controllare i formati di file supportati**

• File e formati supportati

**Per visualizzare immagini con risoluzione 4K dalla qualità superiore**

Per visualizzare immagini con risoluzione 4K dalla qualità superiore, è possibile impostare Formato segnale HDMI su Formato avanzato.

Per informazioni su Formato avanzato o per modificare le impostazioni, consultare la pagina Impostazioni per la visualizzazione di immagini attraverso l'ingresso HDMI con qualità superiore.

- Non è possibile visualizzare un'immagine 3D.
- Se si modifica la foto premendo i pulsanti  $\blacktriangleleft$  (Sinistra) /  $\blacktriangleright$  (Destra), la visualizzazione potrebbe richiedere alcuni istanti.

- Computer, fotocamere e videocamere
- Dispositivi USB
- Collegamento a una rete

### **Nota**

Per visualizzare un'immagine da un dispositivo collegato al terminale di ingresso HDMI in un formato HDMI di qualità superiore<sup>\*1</sup>, impostare [Formato segnale HDMI] in [Ingressi esterni].  $^{\ast}$ 1 Ad esempio 8K, 4K 100/120 Hz, 4K 60p 4:2:0 10 bit, 4K 60p 4:4:4 o 4:2:2

#### **Argomenti correlati**

[87] Visualizzazione delle immagini in 4K da dispositivi compatibili | Visualizzazione delle immagini in 4K da dispositivi compatibili

## Impostazioni per la visualizzazione di immagini attraverso l'ingresso HDMI con qualità superiore

Per modificare il formato del segnale HDMI, premere il pulsante  $\bigstar$  (Impostazioni rapide) del telecomando, quindi selezionare [Impostazioni] — [Canali & Ingressi] — [Ingressi esterni] — [Formato segnale HDMI] — l'ingresso HDMI che si desidera impostare. Seguire le istruzioni a schermo e impostare il formato del segnale HDMI dal terminale di ingresso HDMI selezionando il formato idoneo tra quelli elencati di seguito. I formati del segnale HDMI disponibili variano a seconda del modello in uso e dell'ingresso HDMI.

### **Formato segnale HDMI**

- Formato standard
- Formato avanzato
- Formato avanzato (Dolby Vision)
- Formato avanzato (4K120, 8K)
- Formato avanzato (VRR)

### **Nota**

- La visualizzazione di immagini in 4K 100/120 Hz e 8K può essere supportata o meno a
- seconda del modello, dell'area geografica e del paese.
- Il supporto della funzionalità Variable Refresh Rate (VRR) dipende dal modello.
- Quando si utilizza Formato avanzato, immagini e audio potrebbero non essere emessi correttamente. In questo caso, collegare il dispositivo a un HDMI IN in [Formato standard], o cambiare il formato di segnale HDMI di HDMI IN su [Formato standard].
- Impostare su Formato avanzato solo quando si utilizzano dispositivi compatibili.
- Quando si guarda un'immagine 4K ad alta qualità, utilizzare un cavo Cavo/i HDMI $^{\text{\tiny{\textsf{m}}}}$  ad alta velocità di qualità superiore che supporta velocità di 18 Gbps. Per i dettagli su Cavo/i HDMI™ ad alta velocità di qualità superiore che supporta 18 Gbps, consultare le specifiche del cavo.
- Per visualizzare immagini in 4K 100/120 Hz o 8K, è necessario disporre di un Cavo HDMI™ ad altissima velocità che supporti 48 Gbps. Per sapere se un determinato cavo supporta 48 Gbps, consultare le specifiche del cavo.

**Argomenti correlati**

Visualizzazione di immagini con risoluzione 4K

[88] Uso del televisore con altri dispositivi

## Guida alla connettività BRAVIA

Descrizioni relative ai dispositivi collegabili al televisore sono inoltre disponibili sul sito Web di assistenza Sony. Consultarlo quando necessario.

• https://www.sony.net/tv\_connectivity\_guide/

## [89] Collegamento a una rete

Collegamento a una rete Funzioni della rete domestica Visualizzazione di contenuti Internet

[90] Collegamento a una rete

## Collegamento a una rete

#### **1 Configurare il router LAN.**

Collegamento a una rete tramite cavo LAN

Collegamento a una rete tramite connessione wireless

[91] Collegamento a una rete | Collegamento a una rete

Collegamento a una rete tramite cavo LAN

### **Collegamento a una rete tramite cavo LAN**

Un collegamento LAN cablato consente di accedere a Internet e alla rete domestica.

Assicurarsi di essere connessi a Internet o alla rete casalinga tramite un router.

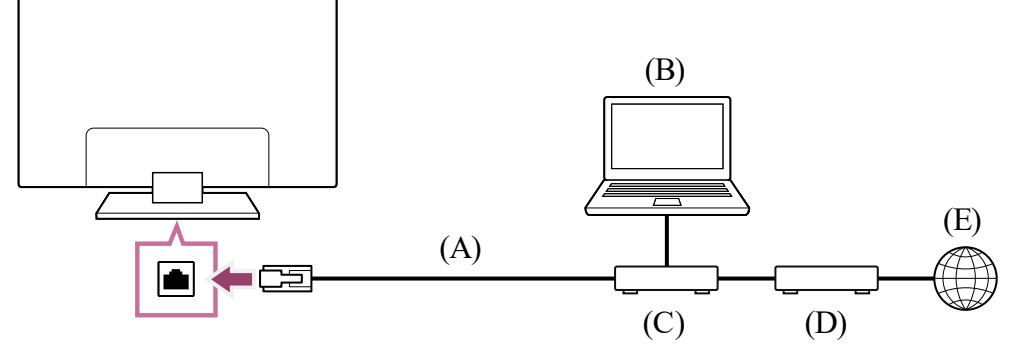

(A) Cavo LAN

(B) Computer

(C) Router

(D) Modem

(E) Internet

Per i dettagli, consultare il manuale d'uso del router LAN, oppure contattare la persona che ha configurato la rete (amministratore di rete).

### **Nota**

A fini di sicurezza, è altamente consigliato collegare il televisore a Internet utilizzando un router/modem dotato di funzionalità router. La connessione diretta del televisore a

**1**

- **2 Premere il pulsante (Impostazioni rapide) del telecomando, quindi selezionare [Impostazioni] — [Rete e Internet].**
- **3 Selezionare una rete a cui connettersi e impostare la password.** Se non è possibile far connettere il proprio televisore a Internet o alla rete, consultare la pagina *II televisore non riesce a collegarsi a Internet o alla rete.*.

Internet potrebbe esporre l'apparecchio a minacce alla sicurezza, quali l'estrazione o la contraffazione di contenuti o informazioni personali.

Per sapere se la rete include la funzionalità router, rivolgersi al provider di servizi.

Le impostazioni di rete necessarie possono variare a seconda del provider di servizi Internet o del router. Per i dettagli, consultare i manuali di istruzioni forniti dal provider di servizi Internet o quelli in dotazione con il router. È anche possibile contattare la persona che ha configurato la rete (amministratore di rete).

**Argomenti correlati**

- $\bullet$  Il televisore non riesce a collegarsi a Internet o alla rete.
- Uso del Wi-Fi per il collegamento del televisore a Internet o a una rete
- Funzioni della rete domestica

[92] Collegamento a una rete | Collegamento a una rete

## Collegamento a una rete tramite connessione wireless

Uso del Wi-Fi per il collegamento del televisore a Internet o a una rete

Uso di Wi-Fi Direct per il collegamento al televisore (router wireless non necessario)

[93] Collegamento a una rete tramite connessione wireless | Collegamento a una rete tramite connessione wireless | Collegamento a una rete tramite connessione wireless

**1 Per disabilitare [Wi-Fi], premere il pulsante (Impostazioni rapide) del telecomando, quindi selezionare [Impostazioni] — [Rete e Internet] — [Wi-Fi].**

## Uso del Wi-Fi per il collegamento del televisore a Internet o a una rete

Il dispositivo LAN wireless integrato consente di accedere a Internet e di beneficiare dei vantaggi di utilizzare una rete in un ambiente senza cavi.

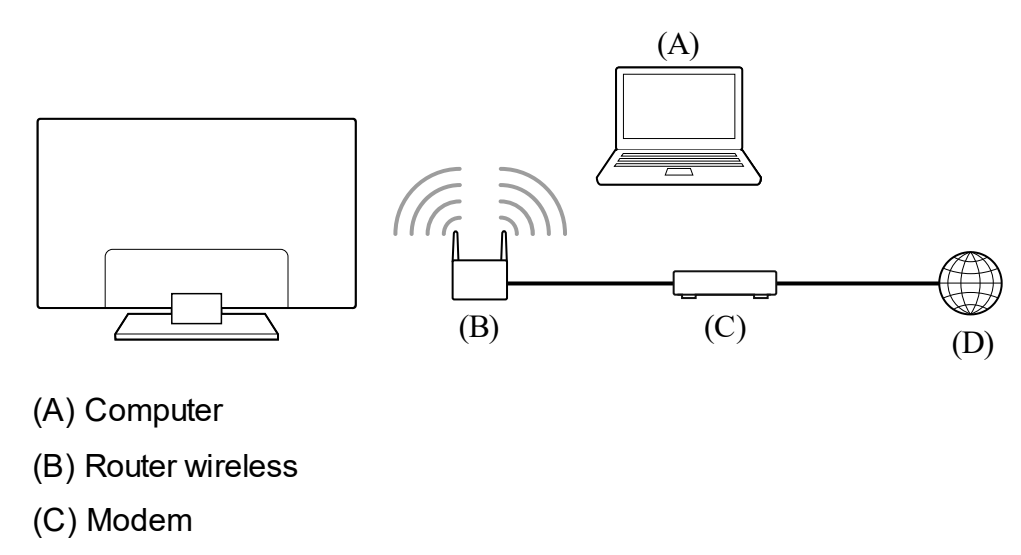

(D) Internet

**Configurare il proprio router wireless.**

Per i dettagli, consultare il manuale d'uso del router wireless, oppure contattare la persona che ha configurato la rete (amministratore di rete).

**Per disattivare la LAN wireless integrata**

### **Suggerimento**

- Suggerimenti per uno streaming video fluido:
	- $-$  Se possibile, impostare il router wireless su una rete ad alta velocità di trasmissione, come ad esempio 802.11n.

Per i dettagli su come modificare l'impostazione, consultare il manuale d'uso del router wireless, oppure contattare la persona che ha configurato la rete (amministratore di rete).

- $-$  Se con la procedura sopra descritta la situazione non migliora, cambiare l'impostazione del router wireless su 5 GHz, che potrebbe migliorare la qualità dello streaming video.
- $-$  La disponibilità della banda 5 GHz dipende dai paesi e dalle aree geografiche. Se la banda a 5 GHz non è supportata, il televisore potrà connettersi a un router wireless utilizzando esclusivamente la banda a 2,4 GHz.

### **Nota**

A fini di sicurezza, è altamente consigliato collegare il televisore a Internet utilizzando un router/modem dotato di funzionalità router. La connessione diretta del televisore a Internet potrebbe esporre l'apparecchio a minacce alla sicurezza, quali l'estrazione o la contraffazione di contenuti o informazioni personali.

- Rete (Internet/domestica)/app
- $\bullet$  Il televisore non riesce a collegarsi a Internet o alla rete.
- Collegamento a una rete tramite cavo LAN
- Uso di Wi-Fi Direct per il collegamento al televisore (router wireless non necessario)
- Funzioni della rete domestica

Per sapere se la rete include la funzionalità router, rivolgersi al provider di servizi.

- Le impostazioni di rete necessarie possono variare a seconda del provider di servizi Internet o del router. Per i dettagli, consultare i manuali di istruzioni forniti dal provider di servizi Internet o quelli in dotazione con il router. È anche possibile contattare la persona che ha configurato la rete (amministratore di rete).
- Se si seleziona l'opzione [Mostra password] nella schermata di immissione della password, quest'ultima potrebbe essere vista da altre persone.

### **Argomenti correlati**

[94] Collegamento a una rete tramite connessione wireless | Collegamento a una rete tramite connessione wireless | Collegamento a una rete tramite connessione wireless

## Uso di Wi-Fi Direct per il collegamento al televisore (router wireless non necessario)

È possibile eseguire il collegamento wireless di un dispositivo al televisore, senza utilizzare un router wireless, quindi riprodurre in streaming video, foto e musica memorizzati sul dispositivo direttamente sul televisore.

#### **Nota**

Wi-Fi Direct consente di collegare smartphone e computer direttamente al televisore, anziché tramite Internet, quindi non è possibile riprodurre sul televisore contenuti in streaming video che richiedono una connessione Internet.

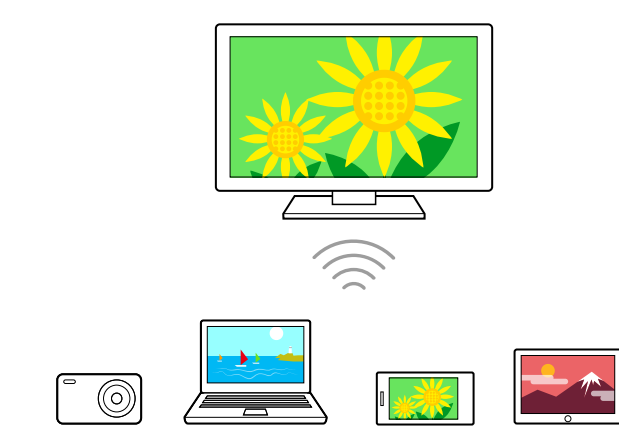

- **1 Premere il pulsante (Impostazioni rapide) del telecomando, quindi selezionare [Impostazioni] — [Rete e Internet] — [Wi‑Fi Direct] — [Impostazioni Wi‑Fi Direct].**
- **2 Individuare la sigla del televisore che compare nella schermata e cercarla nel dispositivo Wi-Fi Direct.** Se il dispositivo non supporta Wi-Fi Direct, selezionare [Mostra rete (SSID)/password].
- **3 Utilizzare il dispositivo Wi-Fi Direct/Wi-Fi per connettersi al televisore.**
- **4 Inviare il contenuto dal dispositivo Wi-Fi Direct/Wi-Fi al televisore.** Per i dettagli, consultare il manuale d'uso del dispositivo.

### **Se non è possibile stabilire la connessione**

Premere il pulsante  $\bullet\bullet$  (Impostazioni rapide) del telecomando, quindi selezionare [Impostazioni] — [Sistema] — [Informazioni] — [Nome dispositivo].

Quando viene visualizzata la schermata d'attesa per l'impostazione Wi-Fi Direct, selezionare [Mostra rete (SSID)/password] e seguire le istruzioni a schermo per completare la configurazione.

Premere il pulsante  $\bullet\bullet$  (Impostazioni rapide) del telecomando, quindi selezionare [Impostazioni] — [Rete e Internet] — [Wi‑Fi Direct] — [Mostra elenco dispositivi/Elimina].

Per annullare la registrazione di un dispositivo, selezionarlo dall'elenco, quindi premere il pulsante -• (Invio). Selezionare quindi [Sì] nella schermata di conferma.

#### **Per collegare un altro dispositivo**

Per collegare altri dispositivi seguire i passaggi indicati sopra. È possibile collegare fino a 10 dispositivi contemporaneamente. Per collegare un altro dispositivo quando sono già stati collegati 10 dispositivi, scollegare un dispositivo non necessario e collegare l'altro dispositivo.

### **Per cambiare il nome del televisore visualizzato sul dispositivo collegato**

### **Come visualizzare l'elenco o disaccoppiare i dispositivi abbinati.**

Per disaccoppiare tutti i dispositivi, selezionare [Elimina Tutti] nell'elenco, quindi [Sì] nella schermata di conferma.

#### [95] Collegamento a una rete

## Funzioni della rete domestica

Regolazione delle impostazioni della rete domestica

Riproduzione di contenuti da un computer

Riproduzione di contenuti da un server multimediale

[96] Funzioni della rete domestica | Funzioni della rete domestica

## Regolazione delle impostazioni della rete domestica

È possibile regolare le seguenti impostazioni della rete domestica.

### **Per controllare la connessione del server**

Premere il pulsante  $\bullet\bullet$  (Impostazioni rapide) del telecomando, quindi selezionare

[Impostazioni] — [Rete e Internet] — [Configurazione rete domestica] — [Diagnostica server]

— seguire le istruzioni a schermo per effettuare la diagnosi.

### **Per utilizzare la funzione di rendering**

Premere il pulsante  $\bullet$  (Impostazioni rapide) del telecomando, quindi selezionare [Impostazioni] — [Rete e Internet] — [Configurazione rete domestica] — [Renderer] l'opzione desiderata.

#### **[Funzione Renderer]**

Consente di abilitare la funzione di rendering.

È possibile riprodurre file di foto/musica/video contenuti in un dispositivo di controllo (ad es. una fotocamera digitale) sullo schermo del televisore controllando il tutto direttamente dal dispositivo.

#### **[Controllo accesso Renderer]**

Premere il pulsante  $\bullet$  (Impostazioni rapide) del telecomando, quindi selezionare [Impostazioni] — [Rete e Internet] — [Impostazioni dispositivo remoto] — l'opzione desiderata.

- Selezionare [Permesso di accesso automatico] per eseguire automaticamente l'accesso al televisore quando un dispositivo di controllo accede per la prima volta al televisore.
- Selezionare [Impostazioni personalizzate] per cambiare le impostazioni delle autorizzazioni di accesso di ciascun dispositivo di controllo.

#### **Per utilizzare il dispositivo remoto**

- **1 Collegare il televisore alla rete domestica.**
- **2 Premere il pulsante HOME/ (HOME), selezionare App dal menu Home, quindi selezionare [Lettore Multimediale].** Se il telecomando in dotazione dispone del pulsante APPS, è possibile premere il

- **3 Selezionare il nome del dispositivo di rete.**
- **4 Selezionare la cartella, e quindi il file da riprodurre.**

### **[Controllo remoto]**

Attiva il controllo del televisore da un dispositivo abbinato.

### **[Revoca registrazione dispositivo remoto]**

Disaccoppia il dispositivo per disattivare il controllo del televisore.

[97] Funzioni della rete domestica | Funzioni della rete domestica

## Riproduzione di contenuti da un computer

Collegando il televisore a una rete domestica tramite un router, è possibile visualizzare o riprodurre i contenuti preferiti (foto/musica/filmati) memorizzati su un dispositivo di rete collocato in un'altra stanza.

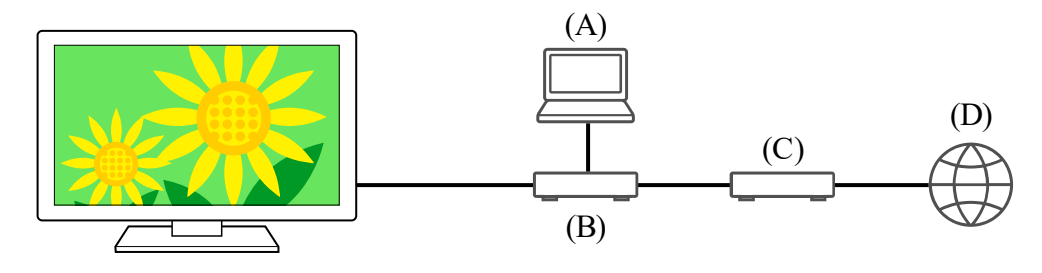

- (A) Computer (Server)
- (B) Router

(C) Modem

(D) Internet

pulsante APPS.

**Per controllare i formati di file supportati**

• File e formati supportati

#### **Nota**

A seconda del file, la riproduzione potrebbe non essere possibile anche se si utilizzano formati supportati.

**Argomenti correlati**

• Regolazione delle impostazioni della rete domestica

[98] Funzioni della rete domestica | Funzioni della rete domestica

## Riproduzione di contenuti da un server multimediale

Collegando il televisore a una rete domestica tramite router, è possibile riprodurre sullo schermo del televisore foto/musica/filmati memorizzati su un dispositivo esterno (ad es. una fotocamera digitale), controllando il tutto direttamente dal dispositivo. Il dispositivo di controllo deve anche essere compatibile con il rendering.

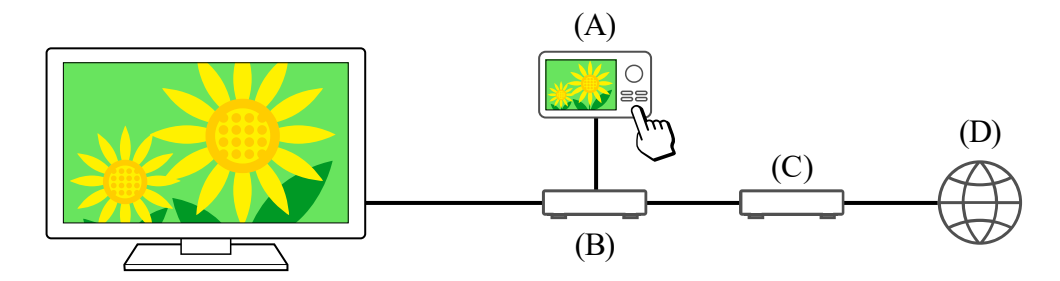

(A) Fotocamera digitale (dispositivo di controllo)

- (B) Router
- (C) Modem
- (D) Internet
	- **1 Collegare il televisore alla rete domestica.**
	- **2 Utilizzare il dispositivo di controllo per iniziare a riprodurre il contenuto sullo schermo televisivo.**

- Per guardare contenuti Internet, è necessaria una connessione Internet.
- I servizi di streaming video, quali Netflix e Amazon Prime, sono servizi a pagamento.
- I servizi di streaming video supportati dipendono dal modello, dall'area geografica e dal paese; alcuni modelli, aree geografiche e paesi non supportano tali servizi.

**Argomenti correlati**

<u>• Regolazione delle impostazioni della rete domestica</u>

### [99] Collegamento a una rete

## Visualizzazione di contenuti Internet

È possibile utilizzare servizi di streaming video come YouTube™ e Netflix per guardare

contenuti Internet. I servizi disponibili variano a seconda del paese e dell'area geografica. È possibile avviare questi servizi selezionando le rispettive app nel Menu Home. Se un account Google è impostato sul televisore, è possibile selezionare i contenuti visualizzati nel Menu Home.

### **Nota**

### **Suggerimento**

Anche se sul televisore non è impostato alcun account Google, è comunque possibile guardare, ad esempio, i video da YouTube visualizzati nel Menu Home, a condizione
che il televisore sia connesso a Internet. Per installare nuove app, come quelle per i servizi di streaming video, è necessario impostare/aggiungere un account Google sul televisore.

#### **Argomenti correlati**

- Installazione di app
- Account e accesso
- Fruizione di app e servizi di streaming video sicuri (Sicurezza e limitazioni)
- Collegamento a una rete tramite cavo LAN
- Uso del Wi-Fi per il collegamento del televisore a Internet o a una rete
- Menu Home

### [100]

# Impostazioni

I menu visualizzati nelle impostazioni del televisore variano a seconda del modello, del paese e dell'area geografica.

Utilizzo di Impostazioni rapide

Canali & Ingressi Canali, Ingressi esterni e Impostazione dispositivo di registrazione, ecc.

Visualizzazione e suono Immagine, Controllo Schermo, Suono e Uscita audio, ecc.

Rete e Internet

Premendo il pulsante  $\bullet$  (Impostazioni rapide) sul telecomando, è possibile accedere velocemente a funzioni come [Modalità Immagine], [Timer Spegnimento] e [Immagine Assente] sullo schermo e a impostazioni come [Audio trasmesso], a seconda dei dispositivi connessi. È anche possibile visualizzare [Impostazioni] da [Impostazioni rapide].

Account e accesso Configurare l'account Google o aggiungere altri account.

Privacy È possibile limitare l'installazione di app da fonti sconosciute.

- **1 Premere il pulsante (Impostazioni rapide) sul telecomando.**
- **2 Spostare l'evidenziazione per cambiare un'impostazione o selezionarla.**

App

Sistema Data e ora, Lingua/Language, Audio, Accessibilità, Controllo genitori, Indicatore LED e così via.

Telecomandi e accessori Telecomando e impostazioni Bluetooth.

Guida e feedback Fornisce assistenza da parte di Sony e Google.

Timer e orologio Avvio timer, Timer Spegnimento, Allarme, Visualizzazione orologio, ecc.

[101] Impostazioni

# Utilizzo di Impostazioni rapide

#### **Nota**

I menu visualizzati nelle impostazioni del televisore variano a seconda del modello, del

paese e dell'area geografica.

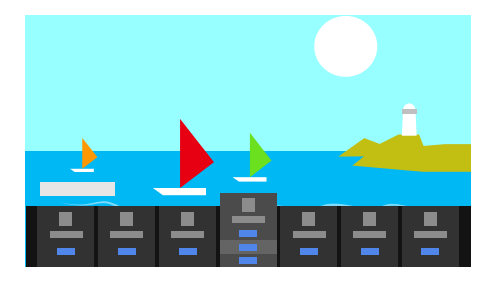

## **Per cambiare le impostazioni visualizzate**

- **1 Premere il pulsante (Impostazioni rapide) sul telecomando.**
- **2 Spostare l'evidenziazione a sinistra o destra, e selezionare (Modifica).**
- **3 Selezionare l'impostazione desiderata.**
- **4 Selezionare [Chiudi].**

#### **Suggerimento**

 $\bullet~$  Se si desidera modificare l'ordine o nascondere un elemento visualizzato, tenere premuto il pulsante - (Invio) sul telecomando mentre tale elemento viene evidenziato per visualizzare [Sposta] e [Nascondi]. Se si seleziona [Sposta], utilizzare  $\blacktriangleleft$  (Sinistra)

/ (Destra) sul telecomando per spostare l'elemento nella posizione desiderata, quindi premere il pulsante - (Invio) sul telecomando.

**1 Premere il pulsante (Impostazioni rapide) del telecomando, quindi selezionare [Impostazioni] — [Canali & Ingressi] — l'opzione desiderata.**

Dal menu [Notifiche BRAVIA] in Impostazioni rapide, è possibile verificare la presenza di notifiche in merito agli aggiornamenti software e batterie scariche del telecomando.

#### [102] Impostazioni

# Canali & Ingressi

### **Opzioni disponibili**

#### **[Canali]**

Consente di configurare le impostazioni correlate alla ricezione delle trasmissioni. È anche possibile configurare le impostazioni correlate alla ricezione delle trasmissioni satellitari.

#### **Per sintonizzare i canali digitali**

Ricezione di trasmissioni digitali

#### **Per sintonizzare il satellite**

Ricezione di trasmissioni satellitari

#### **Per ordinare i canali o modificare l'elenco di programmi**

Ordinamento o modifica dei canali

#### **[Preferenze (Canali)]**

Consente di configurare [Impostazioni sottotitoli] e [Impostazioni audio (Emittente)].

#### **[Banner di informazioni]**

Visualizza le informazioni sul programma quando si cambia canale.

#### **[Ingressi esterni]**

Consente di configurare le impostazioni degli ingressi esterni e BRAVIA Sync.

Per i dettagli su BRAVIA Sync, consultare Dispositivi compatibili con BRAVIA Sync.

### **[Impostazione dispositivo di registrazione]**

Consente di configurare le impostazioni dei dispositivi HDD USB per la registrazione. (Questa opzione potrebbe non essere disponibile a seconda del modello, del paese e dell'area geografica).

### **[Collegamento del pulsante TV]**

Se viene impostata una sorgente esterna, ad esempio un ricevitore connesso, tale sorgente viene visualizzata alla pressione del pulsante TV del telecomando.

[103] Impostazioni

**1 Premere il pulsante (Impostazioni rapide) del telecomando, quindi selezionare [Impostazioni] — [Visualizzazione e suono] — l'opzione desiderata.**

## **Opzioni disponibili**

#### **[Immagine]**

Consente di configurare le impostazioni dello schermo che regolano la qualità dell'immagine, come ad esempio la luminosità.

Per regolare la qualità dell'immagine in base alle preferenze, fare riferimento alla pagina Regolazione della qualità dell'immagine.

#### **[Controllo Schermo]**

Consente di regolare le dimensioni e la posizione dell'immagine.

#### **[Suono]**

Consente di configurare le impostazioni relative al suono.

Per regolare la qualità dell'audio in base alle preferenze, fare riferimento alla pagina Regolazione della qualità audio.

**1 Premere il pulsante (Impostazioni rapide) del telecomando, quindi selezionare [Impostazioni] — [Account e accesso] — l'opzione desiderata.**

#### **[Uscita audio]**

Consente di configurare le impostazioni di selezione relative agli altoparlanti.

#### **[Impostazioni avanzate pannello] (solo modelli dotati di un pannello OLED)**

Utilizzare per la configurazione di [Spostamento pixel] o l'esecuzione manuale di

[Aggiornamento pannello].

Per i dettagli, consultare Pannello OLED (solo modelli dotati di pannello OLED).

[104] Impostazioni

## Rete e Internet

Consente di configurare impostazioni come le LAN wireless, le LAN cablate e le reti domestiche.

**Argomenti correlati**

• Collegamento a una rete

[105] Impostazioni

Account e accesso

## **Opzioni disponibili**

#### **Quando un account Google è impostato sul televisore**

Configurare l'account Google o aggiungere altri account.

### **Quando un account Google non è impostato sul televisore**

L'opzione [Account e accesso] non è disponibile. Per impostare un account Google, configurare un televisore Google mediante il menu delle impostazioni.

[106] Impostazioni

**Privacy** 

È possibile limitare l'installazione di app da fonti sconosciute.

[107] Impostazioni

App

Consente di configurare e disinstallare le app o azzerare la memoria cache.

**1 Premere il pulsante (Impostazioni rapide) del telecomando, quindi selezionare [Impostazioni] — [Sistema] — l'opzione desiderata.**

**Argomenti correlati**

• Installazione di app

[108] Impostazioni

# Sistema

### **Nota**

A seconda delle impostazioni del televisore, alcune opzioni potrebbero non essere visualizzate o disponibili.

## **Opzioni disponibili**

#### **[Accessibilità]**

Consente di configurare le impostazioni delle funzioni di accessibilità e dei servizi per aiutare l'utente a navigare nei propri dispositivi in modo più agevole.

#### **[Informazioni]**

Consente di visualizzare le informazioni sul televisore.

È anche possibile reimpostare il televisore.

#### **[Data e ora]**

Consente di configurare l'ora corrente e la visualizzazione dell'orologio automatica.

#### **[Lingua/Language]**

Consente di selezionare la lingua del menu. La lingua selezionata per il menu determina anche la lingua usata per il riconoscimento vocale.

#### **[Tastiera]**

Consente di configurare le impostazioni della tastiera su schermo.

### **[Memoria]**

Consente di modificare le impostazioni relative alla memorizzazione dei dati.

#### **[Modalità Ambient]**

Consente di configurare gli elementi che vengono visualizzati sullo schermo dopo un determinato periodo di inattività del televisore, durante la visione di contenuti diversi dalle trasmissioni e dai video.

### **[Alimentazione ed energia]**

Consente di configurare le impostazioni relative al risparmio energetico e allo schermo iniziale del televisore.

#### **[Trasmissione]**

Consente di configurare le autorizzazioni per l'utilizzo durante la trasmissione da un dispositivo esterno.

#### **[Riavvia]**

Riavvia il televisore.

#### **[Controllo genitori]**

Consente di configurare le impostazioni per [Risposta operativa] e [Stato riconoscimento vocale] $^*$ . (L'impostazione visualizzata varia a seconda del modello.)

Consente di configurare le impostazioni del filtro per limitare l'uso di voci quali [Canali & Ingressi esterni], [App] e [Intervallo schermo].

#### **[Indicatore LED]**

#### **[Audio]**

Configura l'impostazione [Suoni di sistema].

**1 Premere il pulsante (Impostazioni rapide) del telecomando, quindi selezionare [Impostazioni] — [Telecomandi e accessori] — l'opzione desiderata.**

#### **[AirPlay Apple e HomeKit]**

Consente di configurare le impostazioni per AirPlay Apple e HomeKit.

#### **[Configurazione iniziale]**

Imposta le funzioni di base, come rete e canali, per il primo utilizzo.

#### **[Impostazione DEMO per negozi]**

- Dispositivi Bluetooth
- Telecomando
- Uso del microfono sul telecomando

Consente di arricchire il display per l'utilizzo nel front shop impostando [Modalità Demo], ecc.

\* Solo per i televisori con microfono incorporato

#### [109] Impostazioni

# Telecomandi e accessori

## **Opzioni disponibili**

È possibile attivare o disattivare la funzionalità Bluetooth, oppure registrare i dispositivi Bluetooth.

#### **[Bluetooth]**

Consente di attivare o disattivare la funzionalità Bluetooth.

#### **[Accoppia l'accessorio]**

Consente di associare i dispositivi Bluetooth.

#### **[Telecomando]**

Consente di impostare l'abbinamento per il telecomando vocale.

**Argomenti correlati**

[110] Impostazioni Guida e feedback Qui possono essere visualizzate le informazioni di supporto fornite da Sony. Se sul televisore è impostato un account Google, è possibile inviare feedback a Google.

[111] Impostazioni

# Timer e orologio

In Timer e orologio, è possibile impostare le opzioni Avvio timer, Timer Spegnimento, Allarme e Visualizzazione orologio.

- **1 Premere il pulsante (Selezione ingresso).** I dispositivi e le app disponibili vengono visualizzati nella parte inferiore dello schermo.
- **2 Premere il pulsante (Destra) del telecomando e selezionare (Modifica).**
- **3 Selezionare Timer e orologio e premere il pulsante Invio.** Timer e orologio viene aggiunto.

## **Aggiunta di Timer e orologio alla schermata di selezione dell'ingresso**

**1 Premere il pulsante (Selezione ingresso) del telecomando e selezionare quanto segue.**

## **Per configurare le impostazioni di Timer e orologio**

(icona Timer e orologio) — l'impostazione desiderata

## **Opzioni disponibili**

#### **[Avvio timer]**

Accende il televisore sincronizzandosi sul canale o sull'ingresso desiderato all'ora preimpostata.

#### **[Timer Spegnimento]**

Spegne il televisore dopo un periodo preimpostato.

#### **[Allarme]**

Riproduce un suono dopo un periodo preimpostato.

#### **[Visualizzazione orologio]**

Visualizza l'orologio sullo schermo del televisore, sempre o una volta ogni ora.

**Argomenti correlati**

• Selezione degli ingressi

# [112] Risoluzione dei problemi

Iniziare qui Problemi? Iniziare qui.

Immagine (qualità)/schermo

**Tastiera** 

Ricezione trasmissione

Suono

Rete (Internet/domestica)/app

Telecomando/accessori

Alimentazione

Dispositivi collegati Registrazione HDD USB LED

[113] Risoluzione dei problemi

# Iniziare qui

**Autodiagnosi** 

Aggiornamenti software Se è richiesto un ripristino completo (riawio) del televisore Domande più frequenti relative alla risoluzione dei problemi

[114] Iniziare qui | Iniziare qui

- **1 Premere (Selezione ingresso) sul telecomando, quindi selezionare [Guida]. Se [Guida] non esiste, selezionare [Modifica] e aggiungere [Guida].**
- **2 Selezionare [Stato e diagnostica] — [Autodiagnostica].**

# Autodiagnosi

## **Controllare che il televisore stia funzionando correttamente.**

### **Suggerimento**

È anche possibile controllare i seguenti problemi in [Stato e diagnostica].

- [Diagnostica connessione Internet]
- [Diagnostica collegamento dispositivi esterni]
- [Test immagine/suono]

### **Se il problema si ripresenta, provare quanto segue.**

- Ripristinare (riavviare) il televisore. Per i dettagli, consultare <u>Se è richiesto un ripristino</u> completo (riavvio) del televisore.
- Controllare gli aggiornamenti software ed eventualmente installarli.
- Sito di assistenza

- **1 Premere (Selezione ingresso) sul telecomando, quindi selezionare [Guida]. Se [Guida] non esiste, selezionare [Modifica] e aggiungere [Guida].**
- **2 Abilitare [Controlla automaticamente la presenza di aggiornamenti] in [Stato e diagnostica] — [Aggiornamento del software di sistema].**

[115] Iniziare qui | Iniziare qui

# Aggiornamenti software

Sony fornirà periodicamente aggiornamenti software per migliorare la funzionalità e offrire agli utenti un'esperienza televisiva all'avanguardia. Il modo più semplice per ricevere gli aggiornamenti software è la connessione a Internet del televisore.

## **Per controllare automaticamente la presenza di aggiornamenti del software**

**Suggerimento**

- Per aggiornare manualmente il software, selezionare [Aggiornamento software].
- È possibile consultare Notifiche BRAVIA o il sito Web di assistenza per un elenco delle modifiche apportate dall'aggiornamento software.

### **Nota**

Disabilitando [Controlla automaticamente la presenza di aggiornamenti] il televisore non riceverà più le notifiche, anche in presenza di eventuali aggiornamenti del software.

## **Aggiornamento del software tramite dispositivo di archiviazione USB**

Se non si dispone di una connessione di rete, è anche possibile aggiornare il software utilizzando un dispositivo di archiviazione USB. Utilizzare il computer per scaricare il software più recente dal sito Web di assistenza Sony su un dispositivo di archiviazione USB. Inserire il dispositivo di archiviazione USB in una porta USB sul televisore; l'aggiornamento del software avrà inizio automaticamente.

**1 Riavviare il televisore con il telecomando.**

Se si aggiorna il software del televisore utilizzando un dispositivo di archiviazione USB, occorre leggere le avvertenze per l'aggiornamento tramite dispositivo di archiviazione USB sul sito Web.

Per ulteriori informazioni sul sito di assistenza, consultare la pagina Sito di assistenza.

#### **2 Scollegare il cavo di alimentazione CA (cavo di rete).**

**Argomenti correlati**

• Collegamento a una rete

#### [116] Iniziare qui | Iniziare qui

# Se è richiesto un ripristino completo (riavvio) del televisore

• I modelli di apparecchio dotati di 1 pulsante sul televisore (solo il pulsante di accensione) possono essere riavviati dal pulsante di accensione. Premere il pulsante

In caso di problemi, ad esempio immagini che non sono visualizzate sullo schermo o telecomando non funzionante, ripristinare il televisore utilizzando la seguente procedura. Se il problema si ripresenta, provare la procedura di ripristino di seguito descritta. Prima di eseguire il ripristino del televisore, scollegare l'eventuale dispositivo esterno USB collegato al televisore.

## **Ripristino forzato**

Tenere premuto il pulsante di alimentazione sul telecomando per circa 5 secondi, fino al riavvio del televisore (verrà visualizzato un messaggio di spegnimento).

Se il problema persiste, scollegare la TV e premere una volta il pulsante di

accensione sul televisore.

Aspettare 2 minuti prima di accendere il televisore. A seconda del modello, è possibile tenere premuto il pulsante di accensione sul televisore (40 secondi o più) finché non si spegne e si riavvia.

Se il problema si ripresenta anche dopo aver tentato la procedura descritta al punto 1, scollegare il cavo di alimentazione del televisore (cavo di rete) dalla presa di corrente. Premere quindi il pulsante di accensione sul televisore e rilasciarlo. Attendere 2 minuti, quindi ricollegare il cavo di alimentazione alla presa di corrente.

### **Suggerimento**

di accensione sul televisore per visualizzare il menu, selezionare [Riavvia], tenere premuto il pulsante di accensione per riavviare.

 $\bullet$  Il riavvio del televisore non comporta la perdita delle impostazioni e dei dati personali.

## **Ripristino dati di fabbrica**

Se il problema si ripresenta anche dopo aver tentato un ripristino forzato, provare a eseguire un ripristino di fabbrica.

### **Nota**

**1 Premere il pulsante (Impostazioni rapide) del telecomando, quindi selezionare [Impostazioni] — [Sistema] — [Informazioni] — [Reimposta] — [Ripristino dati di fabbrica].**

#### **2 Cancellare tutti i dati.**

Il ripristino delle impostazioni di fabbrica determina la cancellazione di tutti i dati e delle impostazioni del televisore (come ad esempio le impostazioni della rete Wi-Fi e della rete cablata, le informazioni relative all'account Google e altri dati di accesso, Google Play e altre app installate).

Se è stato impostato un codice PIN per il televisore, viene richiesto di immettere tale codice.

- Controllare il collegamento dell'antenna/del cavo.
- Collegare il televisore alla presa di rete e premere il pulsante di accensione sul televisore o sul telecomando.
- Premere il pulsante  $\bullet$  (Impostazioni rapide) del telecomando, quindi selezionare [Impostazioni] — [Visualizzazione e suono] — [Immagine] per effettuare le regolazioni. Per i dettagli, consultare la pagina Regolazione della qualità dell'immagine.

Al completamento del ripristino di fabbrica, il televisore avvierà la procedura guidata di configurazione iniziale. Sarà necessario accettare i termini del servizio Google e la normativa sulla privacy Google.

### [117] Iniziare qui | Iniziare qui

# Domande più frequenti relative alla risoluzione dei problemi

Per la risoluzione dei problemi, è anche possibile far riferimento alla sezione "Frequently Asked Questions" sul sito di supporto.

http://www.sony.net/androidtv-faq/

[118] Risoluzione dei problemi

# Immagine (qualità)/schermo

Assenza di colori/Immagine scura/Colore errato/Immagine troppo luminosa.

Immagine distorta/Lo schermo sfarfalla.

Le immagini HDR ad alta risoluzione non vengono visualizzate.

Pannello OLED (solo modelli dotati di pannello OLED)

[119] Immagine (qualità)/schermo | Immagine (qualità)/schermo

# Assenza di colori/Immagine scura/Colore errato/Immagine troppo luminosa.

• Premere il pulsante  $\bullet$  sul telecomando, quindi verificare [Luminosità] e [Risparmio Energia] nella schermata delle Impostazioni rapide.

Non è possibile impostare [Luminosità] quando [Risparmio Energia] è impostato su [Alto]. Modificare l'impostazione [Risparmio Energia].

### **Nota**

Premere il pulsante  $\bullet\bullet$  (Impostazioni rapide) del telecomando, quindi selezionare [Impostazioni] — [Visualizzazione e suono] — [Immagine] — [Luminosità] e regolare [Luminosità] o [Contrasto].

- La qualità dell'immagine dipende dal segnale e dai contenuti.
- La qualità dell'immagine può migliorare modificandola in [Immagine] sotto [Impostazioni].

**Argomenti correlati**

• Visualizzazione e suono

[120] Immagine (qualità)/schermo | Immagine (qualità)/schermo

# Immagine distorta/Lo schermo sfarfalla.

## **Controllare la connessione e la posizione dell'antenna e delle periferiche**

- Controllare il collegamento dell'antenna/del cavo.
- Allontanare gli altri cavi dal cavo dell'antenna/TV via cavo.
- Lasciare spazio tra il televisore ed eventuali dispositivi opzionali installati.
- Assicurarsi che l'antenna sia collegata mediante un cavo coassiale di alta qualità da 75 ohm.

## **Controllare l'impostazione di [Movimento]**

- Premere il pulsante  $\bullet$  (Impostazioni rapide) del telecomando, quindi selezionare [Impostazioni] — [Visualizzazione e suono] — [Immagine] — [Movimento] — [Motionflow] — [No].
- Modificare l'impostazione corrente di [Modalità Film] su [No]. Premere il pulsante  $\bullet\bullet$  (Impostazioni rapide) del telecomando, quindi selezionare [Impostazioni] — [Visualizzazione e suono] — [Immagine] — [Movimento] — [Modalità Film].
- Controllare le impostazioni [Analogico]. Premere il pulsante  $\bullet$  (Impostazioni rapide) sul telecomando, quindi selezionare [Impostazioni] — [Canali & Ingressi] — [Canali] — [Impostazione dei Canali] — [Ricerca manuale] — [Analogico].
	-
	- Disattivare [LNA] per migliorare la ricezione dell'immagine. ([LNA] potrebbe non essere disponibile a seconda di fattori come situazione/regione/paese).
	- Eseguire [AFT] per migliorare l'immagine per la ricezione analogica.

Per visualizzare immagini HDR ad alta risoluzione, come ad esempio quelle 4K (50p/60p)<sup>\*</sup>, è necessario:

Collegare un dispositivo capace di riprodurre contenuti 4K (50p/60p)<sup>\*</sup>.

(La disponibilità della funzione [Analogico] e delle relative opzioni dipende dall'area geografica, dal paese e dalla situazione).

[121] Immagine (qualità)/schermo | Immagine (qualità)/schermo

# Le immagini HDR ad alta risoluzione non vengono visualizzate.

- Utilizzare un Cavo/i HDMI™ ad alta velocità di qualità superiore che supporti una banda a 18 Gbps.
- Impostare [Formato segnale HDMI] su [Formato avanzato] selezionando [Impostazioni] [Canali & Ingressi] — [Ingressi esterni] — [Formato segnale HDMI] — il terminale HDMI che si desidera impostare.
- Controllare che il dispositivo connesso sia aggiornato con l'ultimo software o firmware.

[122] Immagine (qualità)/schermo | Immagine (qualità)/schermo

# Pannello OLED (solo modelli dotati di pannello OLED)

La luminosità dello schermo diminuisce trascorso un certo periodo di tempo. (solo modelli dotati di un pannello OLED)

Viene visualizzato il messaggio [Aggiornamento del pannello non completato]. (solo modelli dotati di un pannello OLED)

Si percepiscono immagini residue sullo schermo. (solo modelli dotati di un pannello OLED) Sullo schermo viene visualizzata una linea bianca oppure una linea rossa, verde o blu. (solo per alcuni modelli dotati di un pannello OLED)

[123] Pannello OLED (solo modelli dotati di pannello OLED) | Pannello OLED (solo modelli dotati di pannello OLED) | Pannello OLED (solo modelli dotati di pannello OLED)

La luminosità dello schermo diminuisce trascorso un certo periodo di tempo. (solo modelli dotati di un pannello OLED)

Quando un'immagine rimane interamente o parzialmente fissa, la luminosità dello schermo diminuisce gradualmente per ridurre le immagini residue. Questa caratteristica è a protezione del pannello, e non indice di malfunzionamento.

La disponibilità dipende da fattori come modello/regione/paese. \*

[124] Pannello OLED (solo modelli dotati di pannello OLED) | Pannello OLED (solo modelli dotati di pannello OLED) | Pannello OLED (solo modelli dotati di pannello OLED)

Viene visualizzato il messaggio [Aggiornamento del pannello non completato]. (solo modelli dotati di un pannello OLED)

Se il televisore è acceso, se il cavo di alimentazione CA (cavo di rete) è scollegato, o se la temperatura ambiente non è compresa tra i 10°C e i 40°C, il processo di aggiornamento non

viene completato e appare questo messaggio. Avviare nuovamente la procedura dall'inizio.

### **Suggerimento**

A seconda del modello, il completamento dell'aggiornamento del pannello potrebbe richiedere fino a un'ora.

[125] Pannello OLED (solo modelli dotati di pannello OLED) | Pannello OLED (solo modelli dotati di pannello OLED) | Pannello OLED (solo modelli dotati di pannello OLED)

Si percepiscono immagini residue sullo schermo. (solo modelli dotati di un pannello OLED)

Possono esservi immagini residue quando la stessa immagine appare più volte o rimane a lungo visualizzata sullo schermo. Questo non è indice di malfunzionamento.

Il televisore è dotato di due funzioni, [Spostamento pixel] e [Aggiornamento pannello], che consentono di ridurre le immagini residue.

**1 Premere il pulsante (Impostazioni rapide) del telecomando, quindi selezionare [Impostazioni] — [Visualizzazione e suono] — [Impostazioni avanzate pannello] — [Aggiornamento pannello].**

È possibile effettuare un [Aggiornamento pannello] quando necessario.

### **Suggerimento**

- [Spostamento pixel] impedisce la formazione di immagini residue grazie al movimento automatico dell'immagine a intervalli regolari. In genere, si suggerisce di lasciare questa opzione sempre abilitata.
- Per ridurre la formazione di immagini residue, si consiglia di spegnere ogni giorno il televisore per oltre quattro ore, utilizzando il telecomando o il pulsante di accensione presente sul televisore.

### **Nota**

- La temperatura ambiente non rientra nell'intervallo tra 10°C e 40°C durante l'aggiornamento del pannello (solo per alcuni modelli).
- $-$  Il televisore è acceso.
- Il cavo di alimentazione è scollegato.
- Eseguire manualmente la funzione Aggiornamento pannello solo quando le immagini residue sono particolarmente visibili. Evitare di eseguire l'operazione più di una volta all'anno, dato che ciò potrebbe ridurre la durata operativa del pannello.
- Immagini che includono orologi e colori brillanti possono facilmente causare immagini residue. Evitare di visualizzare questo tipo di immagini per un periodo di tempo prolungato; in caso contrario è possibile che vi siano immagini residue.

[126] Pannello OLED (solo modelli dotati di pannello OLED) | Pannello OLED (solo modelli dotati di pannello OLED) | Pannello OLED (solo modelli dotati di pannello OLED)

Sullo schermo viene visualizzata una linea bianca oppure una linea rossa, verde o blu. (solo per alcuni modelli dotati di un pannello OLED)

La funzione di aggiornamento del pannello è in esecuzione. Durante l'aggiornamento del pannello, sullo schermo può comparire una linea bianca oppure una linea rossa, verde o blu. Ciò non è indice di malfunzionamento del televisore.

### **Suggerimento**

- A seconda del modello, il completamento dell'aggiornamento del pannello potrebbe richiedere fino a un'ora.
- Nei seguenti casi, l'aggiornamento del pannello non verrà completato e verrà

visualizzato un messaggio.

Se viene visualizzato il messaggio, fare riferimento alla descrizione dell'aggiornamento del pannello nel manuale fornito con il televisore per ulteriori dettagli.

[127] Risoluzione dei problemi

Tastiera

**Non è possibile utilizzare la schermata corrente dopo la visualizzazione della tastiera su schermo.**

Per ripristinare il funzionamento della schermata dietro la tastiera su schermo, premere il pulsante BACK/ (PRECEDENTE) sul telecomando.

[128] Risoluzione dei problemi

# Ricezione trasmissione

Controllare questi elementi prima di eseguire la risoluzione dei problemi di ricezione del

televisore.

Non è possibile visualizzare i canali digitali.

Non è possibile visualizzare i canali satellitari.

Mancano alcuni canali digitali.

[129] Ricezione trasmissione | Ricezione trasmissione

# Controllare questi elementi prima di eseguire la risoluzione dei problemi di ricezione del televisore.

- Uso del Wi-Fi per il collegamento del televisore a Internet o a una rete
- Collegamento a una rete tramite cavo LAN

- Rivolgersi ad un antennista locale per sapere quali trasmissioni digitali si possono ricevere in zona.
- Installare un'antenna con guadagno superiore.

- Controllare questi elementi prima di eseguire la risoluzione dei problemi di ricezione del televisore.
- Mancano alcuni canali digitali.
- Assicurarsi che il cavo dell'antenna sia collegato saldamente al televisore.
	- Assicurarsi che il cavo dell'antenna non sia allentato o scollegato.
	- Assicurarsi che il cavo o il connettore del cavo dell'antenna non sia danneggiato.
- Dopo un trasloco o per la ricerca di nuovi servizi, selezionare [Impostazioni] [Canali & Ingressi] — [Canali] — [Impostazione dei Canali] — [Ricerca Canali], quindi seguire le istruzioni a schermo per riconfigurare le impostazioni necessarie.
- Per visionare i contenuti in streaming, collegare il televisore a Internet.

### **Suggerimento**

• Per maggiori informazioni, visitare il sito di supporto Sony. <u>Sito di assistenza</u>

**Argomenti correlati**

[130] Ricezione trasmissione | Ricezione trasmissione

# Non è possibile visualizzare i canali digitali.

**Argomenti correlati**

[131] Ricezione trasmissione | Ricezione trasmissione

# Non è possibile visualizzare i canali satellitari.

- Rivolgersi ad un antennista locale per sapere quali trasmissioni satellitari si possono ricevere in zona.
- Controllare il collegamento del cavo satellitare.
- Se viene visualizzato il messaggio [Nessun segnale. Rilevato sovraccarico LNB. Spegnere il TV e controllare la connessione via satellite.] scollegare il cavo di alimentazione. Verificare che il cavo satellitare non venga danneggiato e che la linea del segnale satellitare non sia in corto circuito nel connettore satellitare.
- Verificare il dispositivo LNB e le relative impostazioni.
- Se il televisore è provvisto di entrambe le prese "MAIN" e "SUB", ma non è stata attivata la modalità doppio sintonizzatore satellitare, non è possibile utilizzare la presa indicata con "SUB". In tal caso, collegare l'antenna satellitare alla presa indicata con "MAIN".

Premere il pulsante  $\bullet\bullet$  (Impostazioni rapide) del telecomando, quindi selezionare [Impostazioni] — [Canali & Ingressi] — [Canali] — [Impostazione dei Canali] — [Impost. avanzate] — [Gamma di sintonia].

[132] Ricezione trasmissione | Ricezione trasmissione

# Mancano alcuni canali digitali.

## **Per modificare il campo di sintonizzazione (disponibile a seconda dei paesi e delle aree geografiche)**

**1 Per attivare [Aggiornamento Automatico Servizi], premere il pulsante (Impostazioni rapide) del telecomando, quindi selezionare [Impostazioni] — [Canali & Ingressi] — [Canali] — [Impostazione dei Canali] — [Impost. avanzate] — [Aggiornamento Automatico Servizi].**

#### **[Normale]**

Cerca i canali disponibili nel proprio paese o area geografica.

**Argomenti correlati** Controllare questi elementi prima di eseguire la risoluzione dei problemi di ricezione del televisore. • Non è possibile visualizzare i canali digitali.

#### **[Estesa]**

Cerca tutti i canali disponibili a prescindere dal paese e dall'area geografica.

## **Per aggiornare i servizi digitali**

È possibile eseguire [Ricerca Canali] dopo un trasloco, il cambio del provider di servizi o per cercare canali appena avviati.

#### **Configurazione degli aggiornamenti dei servizi automatici**

Si consiglia di impostare [Aggiornamento Automatico Servizi] per consentire l'aggiunta automatica di nuovi servizi digitali non appena diventano disponibili.

Se l'impostazione è disabilitata, si riceverà una notifica sui nuovi servizi digitali tramite un messaggio su schermo, ma i servizi non saranno aggiunti automaticamente.

### **Suggerimento**

La disponibilità di questa funzione dipende dal paese e dall'area geografica. Se non è disponibile, eseguire [Ricerca Canali] per aggiungere nuovi servizi.

[133] Risoluzione dei problemi

Suono

Nessun audio ma immagine buona.

Audio assente o basso con un sistema home theatre.

Si desidera trasmettere l'audio dalle cuffie/dal dispositivo audio Bluetooth e dal sistema

audio/dagli altoparlanti del televisore contemporaneamente.

Si verifica un ritardo del suono rispetto all'immagine.

<u>Il televisore non emette suoni operativi o avvisi acustici.</u>

<u>Il televisore risponde all'audio dell'ambiente circostante (solo per i televisori con microfono</u> incorporato).

Non è possibile stabilire una connessione eARC.

Non è possibile utilizzare la ricerca vocale con il microfono incorporato (solo per i televisori dotati di microfono incorporato).

[134] Suono | Suono

# Nessun audio ma immagine buona.

- Controllare il collegamento dell'antenna/del cavo.
- Collegare il televisore alla presa di rete e premere il pulsante di accensione sul televisore o sul telecomando.
- Controllare il volume.
- Premere il pulsante  $\sqrt{x}$  (Escludere l'audio) o  $\angle$  (Volume) + per ripristinare l'audio.
- Premere il pulsante  $\bullet$  (Impostazioni rapide), quindi selezionare [Audio trasmesso] [Altoparlante TV].
- Collegando le cuffie o un dispositivo audio Bluetooth, dagli altoparlanti del televisore o dal sistema audio connesso via eARC/ARC non viene emesso alcun suono. Scollegare le cuffie o disconnettere il dispositivo audio Bluetooth.

- Premere il pulsante  $\bullet$  (Impostazioni rapide) del telecomando, quindi selezionare [Impostazioni] — [Visualizzazione e suono] — [Uscita audio] — [Altoparlante] — [Sistema audio].
- Nel caso in cui il sistema audio non sia compatibile con il Dolby Digital o DTS, impostare [Impostazioni] — [Visualizzazione e suono] — [Uscita audio] — [Uscita audio digitale] su [PCM].
- Se si seleziona un canale analogico (RF) e le immagini non sono visualizzate correttamente, occorre modificare il sistema di trasmissione del televisore. Premere il

pulsante  $\bullet$  (Impostazioni rapide) del telecomando, quindi selezionare [Impostazioni] — [Canali & Ingressi] — [Canali] — [Impostazione dei Canali] — [Ricerca manuale] — [Analogico] — [Sistema TV]. (La disponibilità della funzione [Analogico] o il nome delle relative opzioni dipende dall'area geografica, dal paese e dalla situazione.)

Premere il pulsante  $\bullet$  (Impostazioni rapide) del telecomando, quindi selezionare: [Impostazioni] — [Visualizzazione e suono] — [Uscita audio] — [Volume uscita audio digitale]

**Argomenti correlati**

• Audio assente o basso con un sistema home theatre.

[135] Suono | Suono

# Audio assente o basso con un sistema home theatre.

Controllare che l'impostazione [Volume uscita audio digitale] del televisore sia al massimo.

Quando si utilizza l'ingresso HDMI con Super Audio CD o DVD-Audio, è possibile che DIGITAL AUDIO OUT (OPTICAL) non trasmetta i segnali audio.

**Argomenti correlati**

### [136] Suono | Suono

Si desidera trasmettere l'audio dalle cuffie/dal dispositivo audio Bluetooth e dal sistema audio/dagli altoparlanti del televisore contemporaneamente.

## **Per inviare il suono sia alle cuffie/dispositivo audio Bluetooth sia agli altoparlanti del televisore**

Il televisore non è in grado di inviare contemporaneamente il suono alle cuffie/dispositivo Bluetooth e agli altoparlanti.

## **Per inviare il suono sia al sistema audio connesso tramite eARC/ARC sia agli altoparlanti del televisore**

Il suono può essere inviato sia al sistema audio connesso al televisore, sia agli altoparlanti del televisore, a condizione che:

- Collegare il televisore e il sistema audio utilizzando un cavo ottico digitale
- Si imposti [Uscita audio digitale] su [PCM]

**1 Impostare [Sincronizzazione A/V] su [Auto] o [Sì]. Premere il pulsante (Impostazioni rapide) del telecomando, quindi selezionare [Impostazioni] — [Visualizzazione e suono] — [Uscita audio] — [Sincronizzazione A/V].**

Per i dettagli sui collegamenti del cavo ottico digitale, fare riferimento alla pagina Collegamento di un sistema audio.

[137] Suono | Suono

# Si verifica un ritardo del suono rispetto all'immagine.

## **Se si è connesso un dispositivo audio Bluetooth**

Immagine e suono non sono sincronizzati, dato che il suono è in ritardo a causa delle caratteristiche intrinseche del Bluetooth. È possibile regolare la sincronia tra suono e immagine agendo sull'impostazione Sincronizzazione A/V.

## **Se si è connesso uno specifico sistema audio tramite cavo**

### **HDMI**

È possibile regolare la sincronia tra suono e immagine. Per i dettagli sui modelli compatibili, fare riferimento al sito di assistenza.

• Sito di assistenza

**Argomenti correlati**

- Regolazione delle impostazioni di sincronizzazione AV
- Regolazione di un sistema audio

[138] Suono | Suono

Il televisore non emette suoni operativi o avvisi acustici.

Se il televisore è collegato mediante eARC oppure [Modalità pass-through] è impostato su [Auto], i suoni del televisore come quelli del telecomando o delle risposte vocali non vengono trasmessi poiché i segnali audio provenienti dall'ingresso HDMI sono inviati attraverso il sistema audio eARC. Per trasmettere tali suoni dal televisore, provare quanto segue.

- $\bullet~$  Interrompere la visione dell'ingresso HDMI.
- Impostare [Modalità eARC] su [No]. Premere il pulsante  $\bullet\bullet$  (Impostazioni rapide) del telecomando, quindi selezionare [Impostazioni] — [Visualizzazione e suono] — [Uscita audio] — [Modalità eARC] — [No].
- Impostare [Modalità pass-through] su [No].

Premere il pulsante  $\bullet\bullet$  (Impostazioni rapide) del telecomando, quindi selezionare [Impostazioni] — [Visualizzazione e suono] — [Uscita audio] — [Modalità pass-through] — [No].

[139] Suono | Suono

# Non è possibile stabilire una connessione eARC.

- [Modalità eARC] non può essere utilizzata se sul televisore è stata abilitata la sintesi vocale per il testo che appare sullo schermo relativamente alle funzioni di accessibilità.
- Collegare il sistema audio a un cavo HDMI con Ethernet.
- Collegare il sistema audio al terminale di ingresso HDMI del televisore denominato "ARC" o "eARC/ARC".
- Configurare le seguenti impostazioni.

```
[Impostazioni] — [Visualizzazione e suono] — [Uscita audio] — [Modalità eARC] — [Auto]
[Impostazioni] — [Visualizzazione e suono] — [Uscita audio] — [Altoparlante] — [Sistema
audio]
```
Abilitare la funzione eARC del sistema audio.

**Argomenti correlati**

Collegamento di un sistema audio

[140] Suono | Suono

Non è possibile utilizzare la ricerca vocale con il microfono incorporato (solo per i televisori dotati di microfono incorporato).

Controllare se il microfono integrato è acceso. Le prestazioni di riconoscimento vocale del microfono integrato potrebbero risultare ridotte anche nei casi seguenti.

- Quando vengono attivate le funzioni eARC
- Quando viene collegata una sound bar
- Quando [Modalità pass-through] è impostato su [Auto]

[141] Suono | Suono

Il televisore risponde all'audio dell'ambiente circostante (solo per i televisori con microfono incorporato).

Il microfono incorporato del televisore potrebbe catturare l'audio dell'ambiente circostante e rispondere.

Impostare la sensibilità del microfono integrato del televisore su [Medio] o [Basso].

Premere il pulsante  $\clubsuit$  (Impostazioni rapide) sul telecomando, quindi selezionare quanto segue nell'ordine indicato.

[Impostazioni] — [Sistema] — [Sensibilità microfono integrato]

[142] Risoluzione dei problemi

# Rete (Internet/domestica)/app

<u>Il televisore non riesce a collegarsi a Internet o alla rete.</u>

È possibile collegarsi a internet, ma non a certi servizi e app.

• Premere il pulsante  $\bullet$  (Impostazioni rapide) del telecomando e verificare che la seguente impostazione risulti attivata.

[143] Rete (Internet/domestica)/app | Rete (Internet/domestica)/app

# Il televisore non riesce a collegarsi a Internet o alla rete.

Se la rete wireless non si connette o continua a disconnettersi, provare quanto segue.

[Impostazioni] — [Rete e Internet] — [Wi-Fi]

**1 Premere il pulsante (Impostazioni rapide) sul telecomando, quindi selezionare [Impostazioni] — [Rete e Internet] — [Stato della rete] — [Controlla connessione].**

- Controllare la posizione di installazione del televisore e del router wireless. Il segnale può subire l'influenza delle condizioni riportate di seguito:
	- Altri dispositivi wireless, forni a microonde, luci a fluorescenza e simili posti nelle vicinanze.
	- Ci sono solai o pareti tra il router wireless e il televisore.
- Spegnere e riaccendere il router wireless.
- Se non viene visualizzato il nome della rete (SSID) del router wireless alla quale ci si desidera collegare, selezionare [Aggiungi nuova rete] per immettere manualmente il nome della rete (SSID).

Premere il pulsante  $\bullet$  (Impostazioni rapide) sul telecomando, quindi selezionare [Impostazioni] — [Rete e Internet] — [Stato della rete].

Se il problema non viene risolto neanche dopo aver provato i suggerimenti sopra descritti, oppure se non è possibile connettersi alla rete neanche via cavo, verificare lo stato di connessione della rete.

## **Verifica dello stato di connessione della rete**

Controllare i collegamenti di rete e/o consultare il manuale d'uso del server per informazioni sulla connessione oppure contattare la persona che ha configurato la rete (amministratore di rete).

### **Suggerimento**

La soluzione può variare a seconda del tipo di controllo sullo stato della rete. Per conoscere le soluzioni relative a ciascun problema, consultare "Frequently Asked Questions" sul sito di supporto Sony.

### **Nota**

Se il cavo LAN è collegato a un server attivo e il televisore ha acquisito un indirizzo IP, controllare la configurazione e le connessioni del server.

**Argomenti correlati**

Uso del Wi-Fi per il collegamento del televisore a Internet o a una rete

[144] Rete (Internet/domestica)/app | Rete (Internet/domestica)/app

# È possibile collegarsi a internet, ma non a certi servizi e app.

Le impostazioni di data e ora del televisore potrebbero essere errate. Per alcuni servizi o app, l'errata impostazione dell'orologio potrebbe impedire la connessione del televisore a tali elementi.

Se l'ora è errata, premere il pulsante  $\bullet$  (Impostazioni rapide) del telecomando, quindi selezionare [Impostazioni] — attivare [Data e ora automatiche] in [Sistema] — [Data e ora].

Verificare che il cavo LAN e il cavo di alimentazione CA del router/modem<sup>\*</sup> siano stati collegati correttamente.

 $^{\ast}$  Il router/modem deve essere impostato in anticipo per effettuare la connessione a Internet. Contattare il proprio provider di servizi Internet per le impostazioni del router/modem.

- Premere il pulsante di alimentazione sul televisore per determinare se il problema riguarda il telecomando. Per conoscere la posizione del pulsante di alimentazione, fare riferimento alla Guida di riferimento fornita insieme al televisore.
- $\bullet~$  Se il televisore non funziona, provare a ripristinare le impostazioni di fabbrica. Se è richiesto un ripristino completo (riawio) del televisore

Riprovare a utilizzare le applicazioni più tardi. Il server del provider di contenuti applicativi potrebbe essere fuori servizio.

### **Suggerimento**

• Per maggiori informazioni, visitare il sito di supporto Sony. <u>Sito di assistenza</u>

#### **Argomenti correlati**

- Collegamento a una rete tramite cavo LAN
- Uso del Wi-Fi per il collegamento del televisore a Internet o a una rete

[145] Risoluzione dei problemi

# Telecomando/accessori

Il telecomando non funziona.

Si desidera disattivare la retroilluminazione del telecomando. (Solo per telecomandi dotati di retroilluminazione)

[146] Telecomando/accessori | Telecomando/accessori

Il telecomando non funziona.

## **Controllare che il televisore stia funzionando correttamente**

## **Controllare che il telecomando stia funzionando correttamente**

- Puntare il telecomando verso il sensore del telecomando nella parte anteriore del televisore.
- Liberare l'area del sensore del telecomando da eventuali ostacoli.
- Le emissioni delle lampade a fluorescenza possono interferire con il funzionamento del telecomando; spegnere tutte le lampade a fluorescenza e provare di nuovo.
- Verificare che l'orientamento di ciascuna batteria sia conforme ai simboli dei poli positivo (+) e negativo (-) nel vano batterie.
- La carica delle batterie potrebbe essere insufficiente. Rimuovere il coperchio del telecomando e sostituire le batterie con delle batterie nuove.
	- **Tipo a scorrimento**

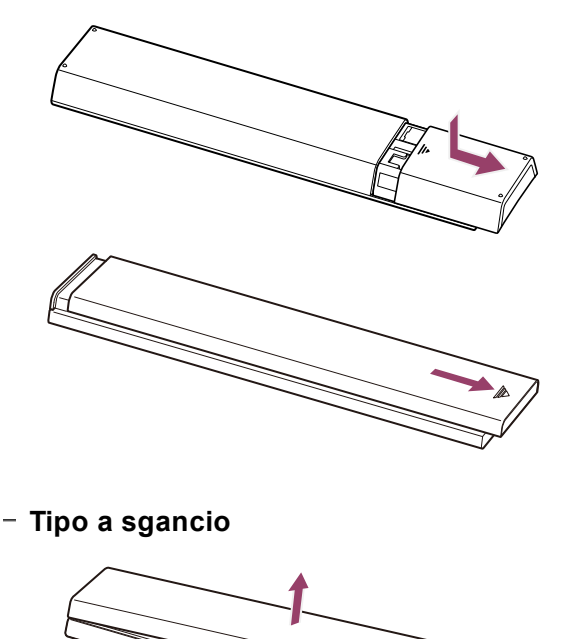

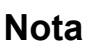

- $\bullet$  I telecomandi dotati di pulsante MIC sono connessi al televisore tramite Bluetooth. Interferenze radio potrebbero verificarsi nelle situazioni indicate di seguito, causando problemi di funzionamento al telecomando o al microfono, dato che le onde radio Bluetooth usano la stessa frequenza delle onde radio emesse da forni a microonde e di LAN wireless (IEEE802.11b/g/n).
	- $-$  Tra il televisore e il telecomando sono presenti persone o ostacoli (oggetti metallici o pareti)
	- Viene usato un forno a microonde nelle vicinanze
	- C'è un punto di accesso wireless LAN nelle vicinanze
	- Televisore e telecomando non sono associati
	- Provare le seguenti soluzioni.
	- Avvicinare il telecomando al televisore
	- Rimuovere gli ostacoli tra televisore e telecomando
	- Usare il telecomando quando il microonde non è in uso
	- Disattivare altri dispositivi Bluetooth
	- Verificare l'impostazione Bluetooth del televisore, attivarla e disattivarla
		- Premere il pulsante  $\bullet$  (Impostazioni rapide) del telecomando e selezionare quanto segue nell'ordine indicato.
	- Se [Impostazioni] [Telecomandi e accessori] [Bluetooth] è disattivato, attivarlo. Se è attivato, disattivarlo e attivarlo di nuovo.
	- Posizionare i punti di accesso LAN wireless e il microonde ad almeno 10 metri dal televisore
	- Se la banda 5 GHz (IEEE802.11a) è disponibile nella LAN wireless, connetterla alla banda a 5 GHz
	- Associare di nuovo il telecomando

Premere il pulsante  $\bullet$  (Impostazioni rapide) del telecomando e selezionare quanto segue nell'ordine indicato.

[Impostazioni] — [Telecomandi e accessori] — [Telecomando] — [Connetti via Bluetooth] — [Connetti un nuovo telecomando] — seguire le istruzioni su schermo per riconnettere il telecomando.

Se non è possibile utilizzare il televisore con il telecomando in dotazione, selezionare quanto sopra indicato nell'ordine fino a [Connetti un nuovo telecomando] usando il telecomando di un altro televisore Sony, quindi tentare di nuovo la connessione con il telecomando in dotazione.

A seconda del modello, viene fornito un telecomando Bluetooth già abbinato al televisore. Al momento della spedizione, non è possibile utilizzare il telecomando abbinato in dotazione per far funzionare altri televisori. Eseguire la verifica del funzionamento del telecomando con il televisore con cui è stato fornito il telecomando.

## **Ripristino del telecomando**

Se il telecomando non funziona correttamente a causa di un cattivo contatto della batteria o di elettricità statica, il ripristino delle impostazioni di fabbrica potrebbe risolvere il problema.

- **1 Rimuovere le batterie dal telecomando.**
- **2 Tenere premuto il pulsante di alimentazione sul telecomando per circa tre secondi.**
- **3 Inserire batterie nuove nel telecomando.**

Se il problema dovesse persistere, fare riferimento alle pagine Se è richiesto un ripristino completo (riavvio) del televisore e Domande più frequenti relative alla risoluzione dei problemi.

### **Nota**

**1 Tenere** premuti contemporaneamente i pulsanti  $\angle$ (Volume) - e HOME/ $\hat{\theta}$ **(HOME) sul telecomando per almeno 2 secondi.** Rilasciare quando il LED MIC sul telecomando si illumina due volte. Per riattivare la retroilluminazione del telecomando, ripetere la procedura.

Quando si scollega e si ricollega il televisore, questo potrebbe non accendersi per qualche istante anche premendo il pulsante di alimentazione sul telecomando o sul televisore stesso. Ciò accade perché il televisore impiega qualche attimo a inizializzare il sistema. Attendere circa 10-20 secondi e riprovare.

**Argomenti correlati**

Uso del microfono sul telecomando

[147] Telecomando/accessori | Telecomando/accessori

Si desidera disattivare la retroilluminazione del telecomando. (Solo per telecomandi dotati di retroilluminazione)

È possibile disattivare la retroilluminazione del telecomando.

[148] Risoluzione dei problemi

# Alimentazione

Non è possibile spegnere il televisore dal telecomando.

<u>Il televisore si spegne automaticamente.</u>

<u>Il televisore si accende automaticamente.</u>

<u>Il televisore non si accende.</u>

[149] Alimentazione | Alimentazione

# Non è possibile spegnere il televisore dal telecomando.

Le batterie del telecomando potrebbero essere scariche. Sostituirle con batterie nuove o spegnere il televisore dal pulsante di accensione presente sull'apparecchio. Tenere premuto il pulsante di accensione per spegnere l'apparecchio.

#### **Nota**

La posizione del pulsante di accensione sul televisore dipende dal modello, dal paese e dall'area geografica.

Esempio di modello con il pulsante di accensione sotto il LED

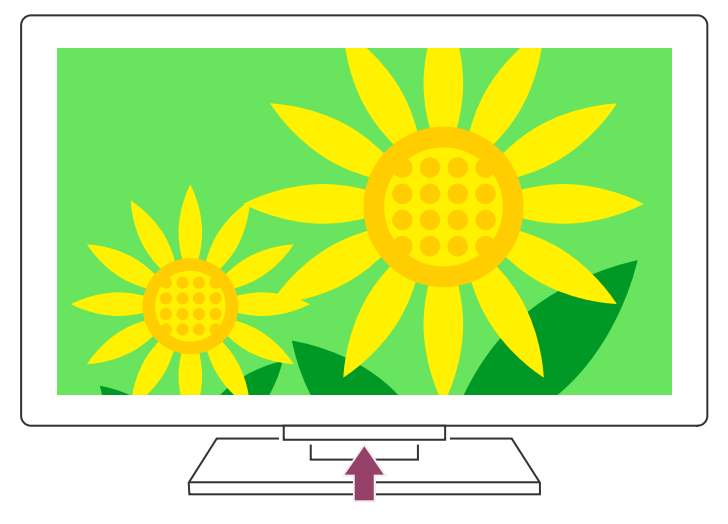

### **Suggerimento**

- I modelli di apparecchio dotati di 1 pulsante sul televisore (solo il pulsante di accensione) consentono di utilizzare il pulsante di accensione del televisore per visualizzare il menu e regolare il volume o cambiare canale.
- Quando la carica delle batterie del telecomando sta per esaurirsi, viene visualizzato un messaggio nel menu HOME.

- Il telecomando non funziona.
- · Se è richiesto un ripristino completo (riavvio) del televisore
- Menu Home
- Utilizzo di Impostazioni rapide

#### **Argomenti correlati**

Per verificare le impostazioni, premere il pulsante  $\bullet$  (Impostazioni rapide) sul telecomando ed eseguire la selezione nell'ordine seguente.

[150] Alimentazione | Alimentazione

# Il televisore si spegne automaticamente.

- Lo schermo potrebbe essere stato spento a seguito delle impostazioni [Timer Spegnimento].
- Controllare l'impostazione [Durata] di [Avvio timer].
- Se scade il tempo impostato in [Disattiva TV dopo], il televisore si spegne automaticamente.

[Impostazioni] — [Sistema] — [Alimentazione ed energia] — [Risparmio energetico] — [Disattiva TV dopo]

• Timer e orologio

[151] Alimentazione | Alimentazione

# Il televisore si accende automaticamente.

- Controllare che [Avvio timer] sia attivato.
- Disabilitare l'impostazione [Accensione automatica TV] in [Impostazioni BRAVIA Sync].

**Argomenti correlati**

- Dispositivi compatibili con BRAVIA Sync
- Timer e orologio

## Il televisore non si accende.

Seguire la procedura descritta in basso fino a risolvere il problema.

### **1. Controllare che il televisore si accenda con il telecomando.**

Puntare il telecomando verso il sensore sulla parte frontale del televisore e premere il pulsante di alimentazione sul telecomando.

Controllare che il televisore si accenda.

Se il televisore non si accende, provare a ripristinare (riavviare) il televisore.

• Se è richiesto un ripristino completo (riavvio) del televisore

## **2. Controllare che il televisore si accenda con il pulsante di alimentazione del televisore.**

Premere il pulsante di alimentazione sul televisore e controllare che si accenda. Per conoscere la posizione del pulsante di accensione, fare riferimento alla Guida di riferimento.

Se il televisore si accende, il problema potrebbe risiedere nel telecomando. Fare riferimento al seguente argomento.

• Il telecomando non funziona.

## **3. Scollegare il cavo di alimentazione CA (cavo di rete).**

Scollegare il cavo di alimentazione del televisore (cavo di rete) dalla presa di corrente. In seguito, premere il pulsante di accensione sul televisore e attendere due minuti, quindi ricollegare il cavo di alimentazione (cavo di rete) alla presa di corrente.

#### **Suggerimento**

Quando si scollega e si ricollega il televisore, questo potrebbe non accendersi per qualche istante anche premendo il pulsante di alimentazione sul telecomando o sul televisore stesso. Ciò accade perché il televisore impiega qualche attimo a inizializzare il sistema. Attendere circa 10-20 secondi e riprovare.

#### **Argomenti correlati**

- Il telecomando non funziona.
- Se è richiesto un ripristino completo (riawio) del televisore

[153] Risoluzione dei problemi

# Dispositivi collegati

Nessuna immagine da un dispositivo collegato.

Non è possibile selezionare un dispositivo connesso.

Non è possibile trovare un dispositivo BRAVIA Sync HDMI collegato.

Non è possibile spegnere il ricevitore via cavo/satellite utilizzando il telecomando del televisore.

Non è possibile controllare un dispositivo esterno (ad esempio un ricevitore via

cavo/satellite) mediante il telecomando del televisore. (Solo per i modelli compatibili con il

controllo del ricevitore via cavo/satellite)

L'operazione in corso s'interrompe o un dispositivo smette di funzionare.

[154] Dispositivi collegati | Dispositivi collegati

Nessuna immagine da un dispositivo collegato.

- Accendere il dispositivo collegato.
- Controllare il collegamento del cavo tra il dispositivo e il televisore.
- $\bullet~$  Premere il pulsante  $\bullet\odot$  (Seleziona ingresso) per visualizzare l'elenco degli ingressi, quindi selezionare l'ingresso desiderato.
- Inserire correttamente il dispositivo USB.
- Accertarsi che il dispositivo USB sia formattato correttamente.
- Non è garantito il funzionamento di tutti i dispositivi USB. Anche le operazioni disponibili dipendono dalle caratteristiche del dispositivo USB o dei file video in fase di riproduzione.
- Modificare il formato del segnale HDMI dell'ingresso HDMI che non visualizza un'immagine in formato standard. Premere il pulsante  $\bigstar$  (Impostazioni rapide) del telecomando, quindi selezionare [Impostazioni] — [Canali & Ingressi] — [Ingressi esterni] — [Formato segnale HDMI] — l'ingresso HDMI che si desidera impostare.

**Argomenti correlati**

Uso del televisore con altri dispositivi

[155] Dispositivi collegati | Dispositivi collegati

# Non è possibile selezionare un dispositivo connesso.

Controllare il collegamento del cavo.

**Argomenti correlati**

Uso del televisore con altri dispositivi

[156] Dispositivi collegati | Dispositivi collegati

# Non è possibile trovare un dispositivo BRAVIA Sync HDMI collegato.

- Verificare che il dispositivo sia compatibile con BRAVIA Sync.
- Assicurarsi che [Controllo per HDMI] sia configurato sul dispositivo compatibile con BRAVIA Sync e che [Impostazioni BRAVIA Sync] — [Controllo BRAVIA Sync] sia configurato sul televisore.

**Argomenti correlati**

• Dispositivi compatibili con BRAVIA Sync

[157] Dispositivi collegati | Dispositivi collegati

Non è possibile spegnere il ricevitore via cavo/satellite utilizzando il telecomando del televisore.

I modelli compatibili con il controllo del ricevitore cavo/satellite hanno le impostazioni [Configurazione del ricevitore cavo/satellite] in [Impostazioni] — [Canali & Ingressi] — [Ingressi esterni].

[158] Dispositivi collegati | Dispositivi collegati

Non è possibile controllare un dispositivo esterno (ad esempio un ricevitore via cavo/satellite) mediante il telecomando del televisore. (Solo per i

# modelli compatibili con il controllo del ricevitore via cavo/satellite)

- Assicurarsi che il televisore supporti il dispositivo esterno.
- Se si tiene premuto un pulsante sul telecomando, la funzione potrebbe non rispondere. In questo caso, provare a premere il pulsante ripetutamente.
- In base al tipo di dispositivo esterno, alcuni pulsanti potrebbero non funzionare.

I modelli compatibili con il controllo del ricevitore cavo/satellite hanno le impostazioni [Configurazione del ricevitore cavo/satellite] in [Impostazioni] — [Canali & Ingressi] — [Ingressi esterni].

**Argomenti correlati**

Controllo del ricevitore cavo/satellite mediante il telecomando del televisore

### [159] Dispositivi collegati | Dispositivi collegati

# L'operazione in corso s'interrompe o un dispositivo smette di funzionare.

- Controllare che il dispositivo HDD USB sia:
	- collegato correttamente.
- Controllare che il dispositivo sia acceso.
- Sostituire le batterie del dispositivo.
- Provare ad eseguire di nuovo la procedura di abbinamento.
- I dispositivi Bluetooth utilizzano la banda 2,4 GHz, pertanto la comunicazione potrebbe rallentare o interrompersi occasionalmente a causa dell'interferenza di una LAN wireless. Alcuni dispositivi elettrici che emettono onde radio (ad es. microonde o dispositivi portatili) collocati nelle vicinanze potrebbero essere causa d'interferenze.
- Il televisore e/o il dispositivo potrebbero non funzionare correttamente se posizionati all'interno di uno scaffale metallico, che potrebbe fare da schermo alla comunicazione wireless.
- Per conoscere il raggio d'azione della comunicazione tra il televisore e altri dispositivi, consultare i manuali di istruzioni dei dispositivi stessi.
- Quando più dispositivi Bluetooth sono collegati al televisore, la qualità della comunicazione Bluetooth potrebbe deteriorarsi.

**Argomenti correlati**

• Dispositivi Bluetooth

[160] Risoluzione dei problemi

# Registrazione HDD USB

Non è possibile utilizzare un dispositivo HDD USB.

Non è possibile abbinare il dispositivo HDD USB.

[161] Registrazione HDD USB | Registrazione HDD USB

Non è possibile utilizzare un dispositivo HDD USB.

Verificare che sia collegato alla porta USB blu denominata "HDD REC".

acceso.

- abbinato al televisore.

Per abbinare il dispositivo HDD USB al televisore, premere il pulsante  $\clubsuit$  (Impostazioni rapide) del telecomando, quindi selezionare [Impostazioni] — [Canali & Ingressi] — [Impostazione dispositivo di registrazione] — [Registrazione HDD].

Premere il pulsante  $\bullet\bullet$  (Impostazioni rapide) del telecomando, quindi selezionare [Impostazioni] — [Canali & Ingressi] — [Impostazione dispositivo di registrazione] — [Verifica prestazioni HDD].

- La connessione del dispositivo HDD USB tramite un hub USB non è supportata.
- Eseguire [Verifica prestazioni HDD] per controllare che le specifiche del dispositivo HDD USB siano conformi ai requisiti.

**Argomenti correlati**

• Informazioni relative alla registrazione con un dispositivo HDD USB

[162] Registrazione HDD USB | Registrazione HDD USB

# Non è possibile abbinare il dispositivo HDD USB.

- Controllare che il dispositivo HDD USB sia stato collegato alla porta USB (blu) denominata "HDD REC".
- Se il dispositivo HDD USB è stato collegato correttamente alla porta USB blu, effettuare nuovamente l'abbinamento del dispositivo, dato che potrebbe risultare già associato per scopi diversi dalla registrazione (come ad esempio l'archiviazione).

Per eseguire un [Verifica prestazioni HDD], premere il pulsante  $\bullet$  (Impostazioni rapide) del telecomando, quindi selezionare [Impostazioni] — [Canali & Ingressi] — [Impostazione dispositivo di registrazione] — [Verifica prestazioni HDD].

### **Nota**

- Nel caso ci siano dispositivi connessi alle porte USB1 e USB2, (solo per i modelli con tre porte USB) rimuovere temporaneamente i dispositivi prima di abbinare l'unità HDD USB.
- **1 Premere il pulsante (Impostazioni rapide) del telecomando, quindi selezionare [Impostazioni] — [Sistema] — [Memoria].**
- **2 In [Memoria dispositivo], selezionare il dispositivo HDD USB che si desidera abbinare per la registrazione.**
- **3 Selezionare [Resetta e formatta come archivio rimovibile], quindi scegliere [Formatta].**
- **4 Selezionare [Registra per la registrazione].**
- **5 Seguire le istruzioni sullo schermo per abbinare il dispositivo HDD USB al televisore.**
- Utilizzare [Verifica prestazioni HDD] per controllare che le specifiche del dispositivo HDD USB siano conformi ai requisiti.

[163] Risoluzione dei problemi

# LED

È possibile disabilitare il LED per evitare che si illumini o lampeggi.

**ILLED Risposta operativa lampeggia in rosso.** 

[164] LED | LED

# È possibile disabilitare il LED per evitare che si illumini o lampeggi.

Per disattivare il LED utilizzare le impostazioni che seguono.

## **Per disattivare l'indicatore LED Risposta operativa (LED bianco)**

Premere il pulsante  $\bullet\bullet$  (Impostazioni rapide) del telecomando, quindi selezionare [Impostazioni] — [Sistema] — [Indicatore LED] — disattivare [Risposta operativa].

## **Per disattivare il LED Risposta operativa (LED di color ambra)/LED della funzione vocale (LED di color ambra) (solo per i televisori dotati di microfono integrato)**

Per disattivare il LED ambra della funzione vocale quando il Interruttore microfono integrato è spento, o per spegnere il LED ambra di risposta operativa quando il Interruttore microfono integrato è acceso, in [Impostazioni] — [Sistema] — [Indicatore LED], disattivare [Stato riconoscimento vocale].

<u>Indice</u> Uso della Guida Specifiche Sito di assistenza Mantenere il televisore aggiornato Informazioni sui marchi

# [167] Indice/Altro **Indice**

**Argomenti correlati**

Come si accendono i LED

### [165] LED | LED

# Il LED Risposta operativa lampeggia in rosso.

Contare quante volte lampeggia (l'intervallo è di tre secondi).

Riavviare il televisore scollegando il cavo di alimentazione CA dell'apparecchio per due minuti, quindi accendere il televisore.

Se il problema persiste, scollegare il cavo di alimentazione CA e rivolgersi all'assistenza clienti Sony, indicando il numero di volte per cui il LED Risposta operativa lampeggia.

[166]

# Indice/Altro

## **Programmi TV**

- GUIDE/**F**EI (Guida)
- Trasmissioni interattive
- Trasmissioni satellitari
- Registrazione
- Impostazione dei Canali
- Protezione dei minori

## **Immagine/schermo**

• Immagini 4K **Immagini 4K** and the second of the second of the second of the second of the second of the second of the second of the second of the second of the second of the second of the second of the second of the seco

- Menu HOME
- <u>Immagine</u>
- Data e ora
- Impostazioni avanzate pannello
- Spostamento pixel
- Aggiornamento pannello

## **Suono/voce**

- Ricerca vocale, uso
- Suono

## **Telecomando**

- Ricerca vocale
- <u>HOME/ 仚(HOME</u>)
- <u>Input</u>
- SYNC MENU
- Impostazioni rapide

# **Collegamenti**

- Bluetooth
- Chromecast
- BRAVIA Sync
- Internet

# **Dispositivi esterni**

- Dispositivi di archiviazione USB, verbo computer registrazione con l'uso di
- Lettori Blu-ray/DVD, collegamento
- Dispositivi di memoria USB, ecc.

- Fotocamere digitali, telecamere
- Aggiornamento del software di
- 
- Fotocamere digitali, telecamere
- Sistemi audio

<u>• Accessibilità</u>

<u>sistema</u>

## **App**

- YouTube™
- Netflix

# **Riproduzione di file**

- Computer
- File e formati supportati

## **Altro**

• Riawio

[168] Indice/Altro

# Uso della Guida

La presente Guida spiega come utilizzare il televisore. È anche possibile consultare la Guida di installazione per le descrizioni sull'installazione del televisore e la Guida di riferimento per informazioni come le specifiche del televisore e la relativa installazione a muro.

### **Versioni della Guida**

Esistono due versioni della Guida: la Guida incorporata e la Guida online. La Guida online include le informazioni più recenti.

La Guida online viene visualizzata automaticamente quando il televisore è connesso alla rete

### **Nota**

- Per utilizzare le più recenti funzioni descritte nella Guida, può essere necessario aggiornare il software del televisore. Per ulteriori informazioni sull'aggiornamento del software, consultare la pagina Aggiornamenti software.
- I nomi delle impostazioni nella Guida potrebbero differire da quanto visualizzato sul televisore, e ciò in base al periodo di commercializzazione dell'apparecchio o dal modello, paese o area geografica.
- Le immagini e le illustrazioni utilizzate nella Guida possono differire a seconda del modello del televisore.
- Il design e le caratteristiche tecniche sono soggetti a modifiche senza preavviso.
- La Guida contiene descrizioni comuni a tutti i modelli/aree geografiche/paesi. Alcune descrizioni di funzionalità potrebbero non essere disponibili a seconda del modello, del paese e dell'area geografica.

- Collegamento a una rete tramite cavo LAN
- Uso del Wi-Fi per il collegamento del televisore a Internet o a una rete

### **Suggerimento**

- Per verificare che il televisore sia dotato di una delle funzioni descritte nella Guida, consultare la Guida di riferimento o il sito Web di Sony.
- La presente Guida è stata redatta per tutti i paesi/aree geografiche; tuttavia, in alcuni di essi, alcune delle spiegazioni potrebbero non essere valide o applicabili.

#### **Argomenti correlati**

### [169] Indice/Altro

# **Specifiche**

Informazioni sulle specifiche sono disponibili sul sito Web di assistenza Sony: Consultare la pagina del prodotto del televisore e fare riferimento alle Specifiche. Per ulteriori informazioni sul sito Web di assistenza, consultare la pagina Sito di assistenza.

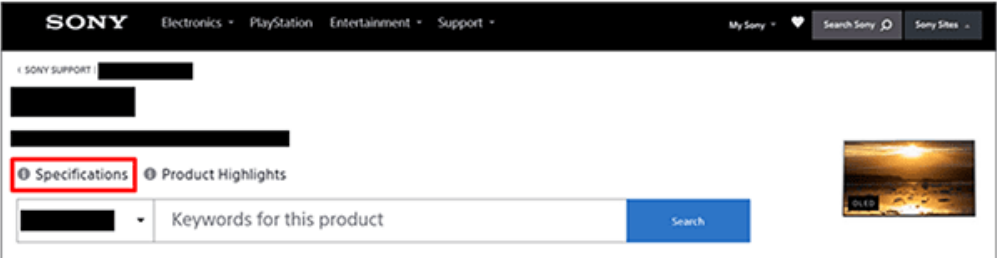

Una pagina Specifiche potrebbe non essere disponibile a seconda del modello. In

questi casi, fare riferimento alla Guida di riferimento.

**Argomenti correlati**

· Specifiche del segnale video del computer

[170] Indice/Altro

Sito di assistenza

Per le ultime informazioni e la Guida online, visitare il sito Web di assistenza Sony:

https://www.sony.eu/support/

# [171] Indice/Altro Mantenere il televisore aggiornato

Il televisore acquisisce dati, come ad esempio la guida ai programmi, anche quando è in modalità standby/connesso in standby. Per mantenere il televisore aggiornato, si raccomanda di spegnerlo normalmente utilizzando il pulsante di alimentazione sul telecomando o sul televisore stesso.

# [172] Indice/Altro Informazioni sui marchi

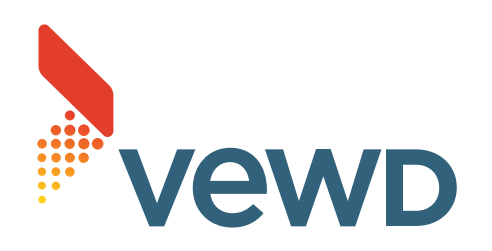

Vewd<sup>®</sup> Core. Copyright 1995-2021 Vewd Software AS. All rights reserved.

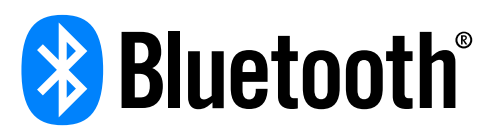

- Il marchio denominativo e i loghi Bluetooth® sono marchi registrati di proprietà di Bluetooth SIG, Inc. e sono utilizzati da Sony Group Corporation e le sue controllate su licenza.
- Wi-Fi $^{\circledR}$ , Wi-Fi Alliance $^{\circledR}$  e Wi-Fi Direct $^{\circledR}$  sono marchi registrati di Wi-Fi Alliance.
- Il logo Wi-Fi CERTIFIED™ è un marchio di certificazione di Wi-Fi Alliance.
- Disney+ e tutti i marchi e i loghi sono marchi di Disney Enterprises, Inc. utilizzati con autorizzazione.
- Amazon, Prime Video e tutti i loghi correlati sono marchi di Amazon.com, Inc. o delle sue affiliate.
- BRAVIA e BRAVIA XR sono marchi registrati Sony Group Corporation o delle relative affiliate.
- Tutti gli altri marchi di fabbrica sono di proprietà delle rispettive aziende.